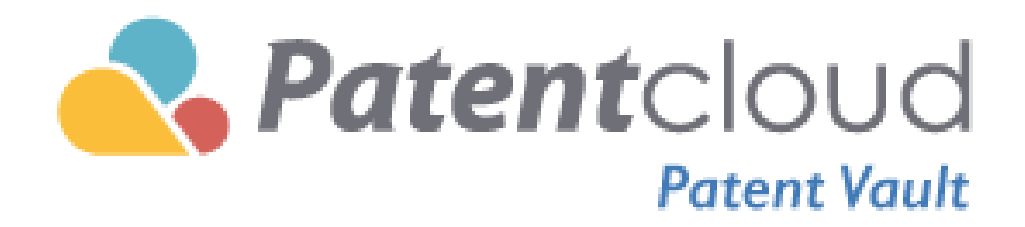

# <span id="page-1-0"></span>目 錄

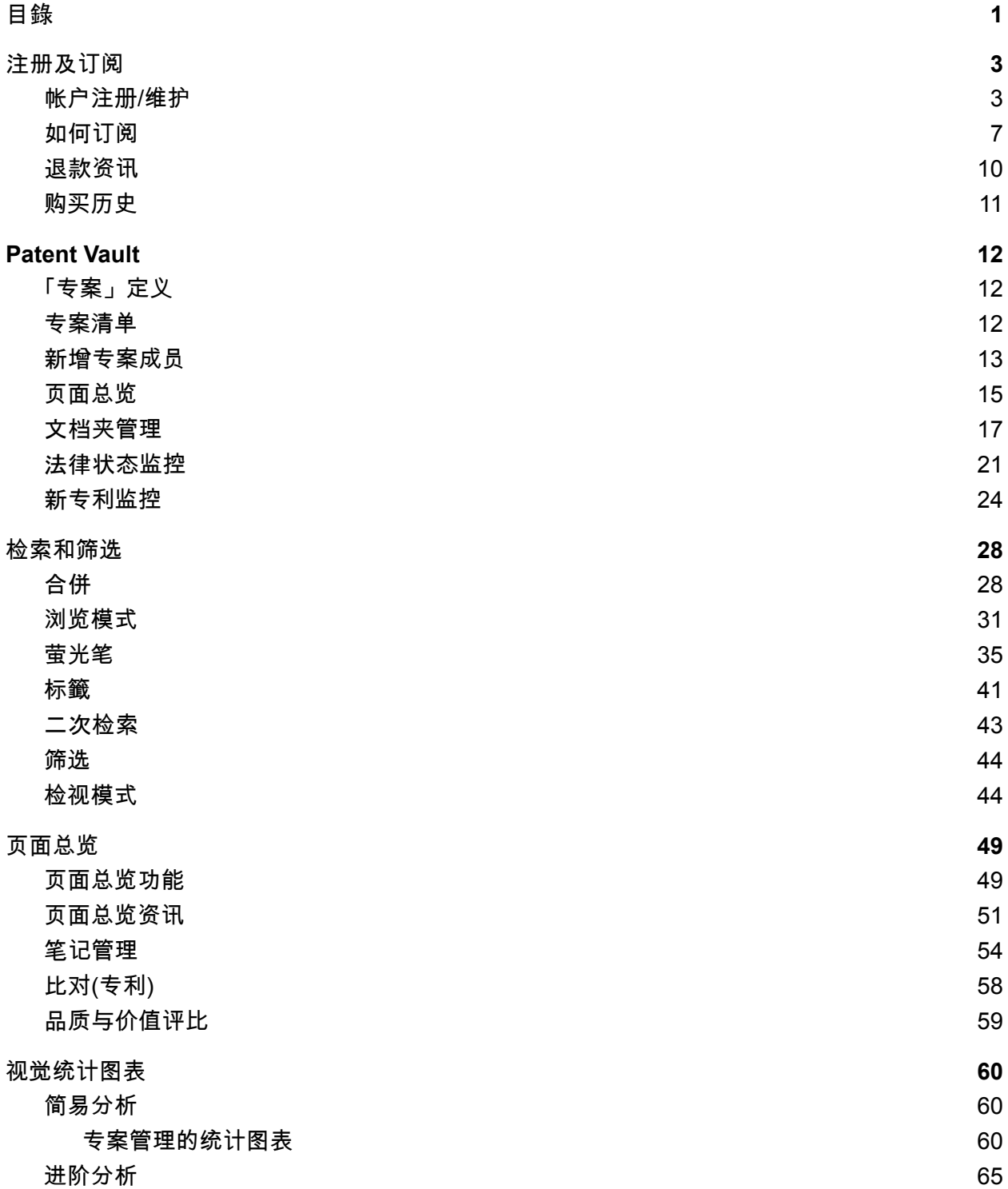

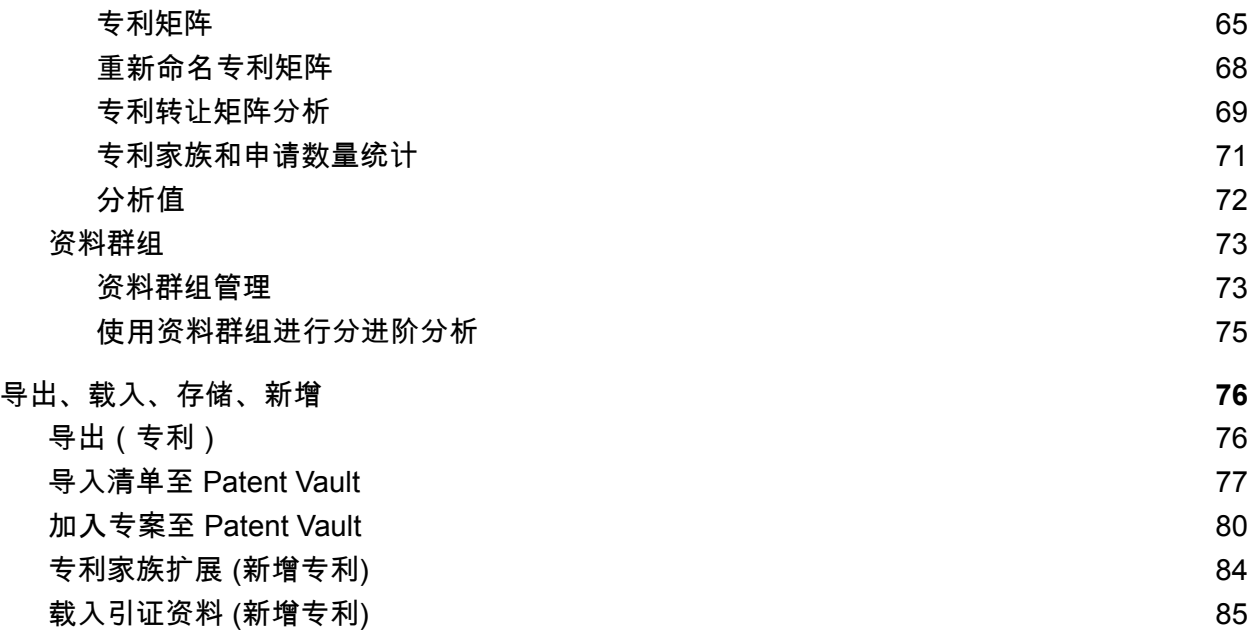

# <span id="page-3-0"></span>注册及订阅

## <span id="page-3-1"></span>帐户注册/维护

在开始使用Patentcloud之前, 您必须先注册一个帐户。,请在Patentcloud平台,点选 | 9日试用」开始您的帐户 注册过程。

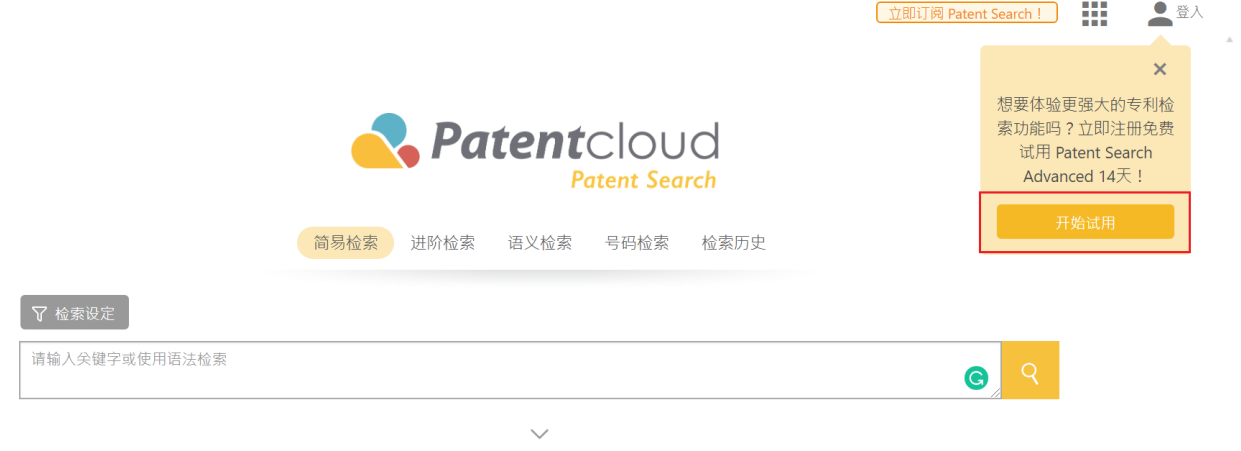

请填写表格如下所示。 输入您的:

1.电子邮件地址

2.密码

3.重新输入密码进行确认

4. 你的名字和姓氏

点击「确定」以提交注册。 您也可以使用社交平台进行注册,如Facebook, Google TwilthekedIn 和 QQ。

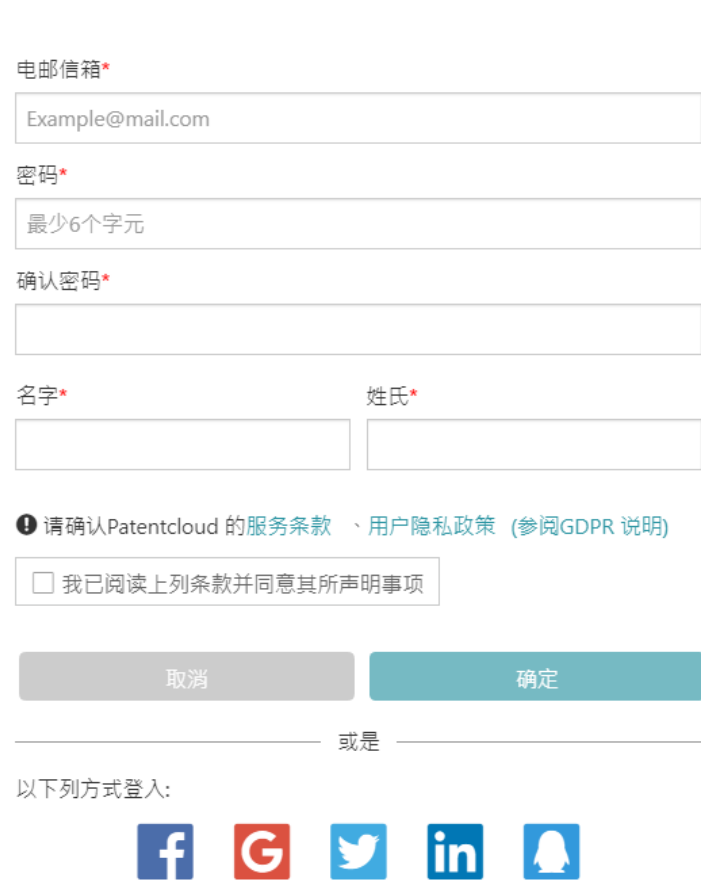

注册

驗證電子郵件將發送到您的郵件地址。 如果您未在10分鐘內收到此電子郵件,請點擊重新發送驗證電子郵件 按。

#### 请验证您的帐户.

恭喜!您的帐户已创建。 验证邮件已发送至:

### demo@inquartik.com

请按照验证电子邮件中的说明完成创建您的Patentcloud帐户。

### 请检查您的电子邮件(或垃圾邮件夹),寻找帐户启用电子邮件。

如果您无法找到该电子邮件,请点击此处重新发送:

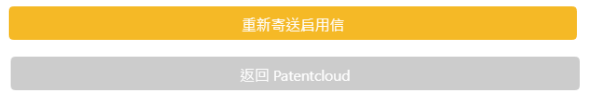

如果您还是没有收到验证邮件,请检查邮箱中的垃圾邮件或垃圾邮件文件夹。

或者,请到URL <https://app.patentcloud.com/re-active.html>,输入您的电子邮件地址,我们会向您发送新的验证 信。

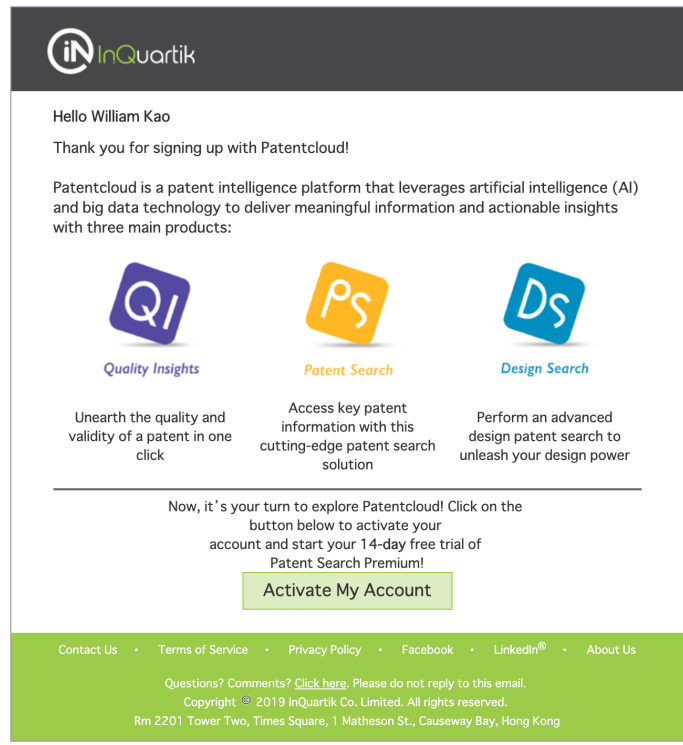

# **Account Activation Successful.**

Your account has been activated. You may now sign in and get started with Patentcloud!

Return to Patentcloud

# <span id="page-7-0"></span>如何订阅

请参照以下步骤订阅 Patent Vault:

- 1. 登入您的帐号
- 2. 欲进入 Patent Vault ,请先由 Patent Search 页面点选右上角的九宫格选取atent Vault

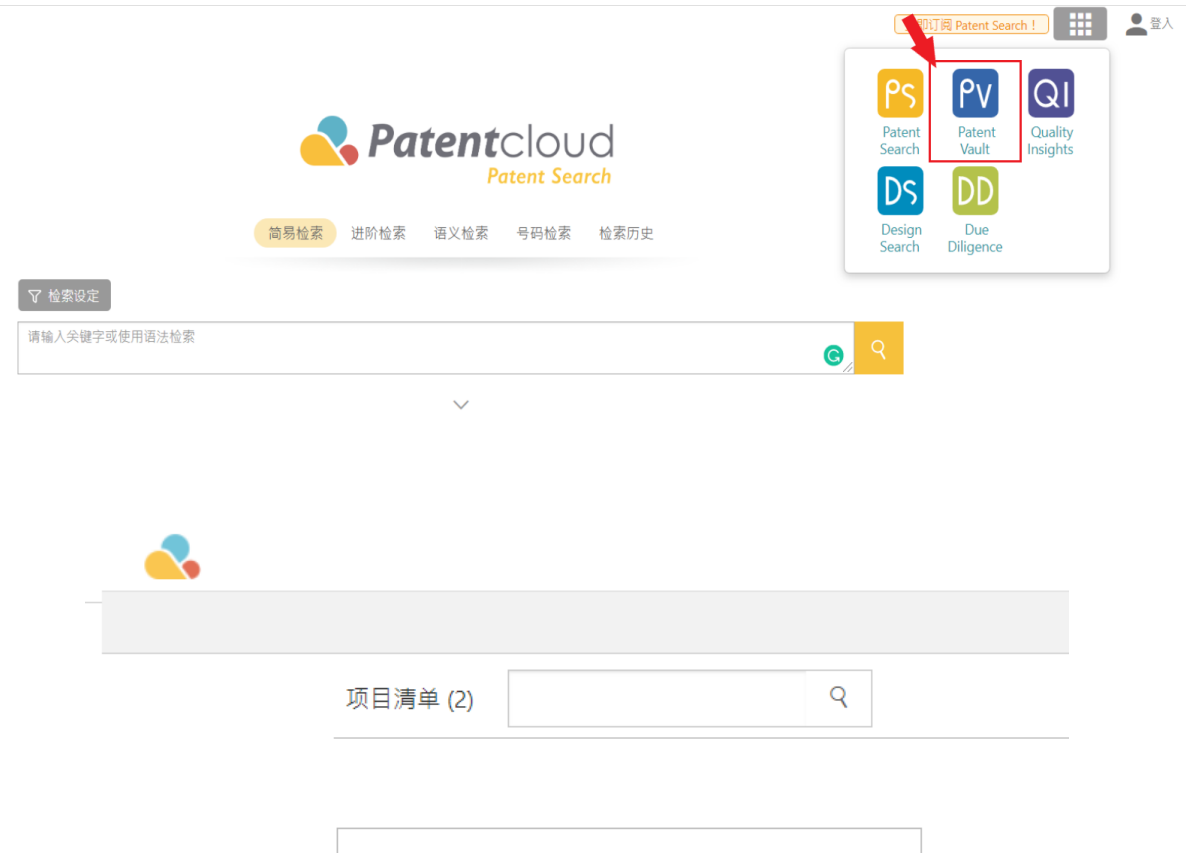

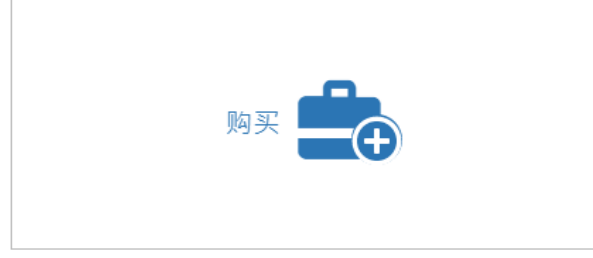

3. 您将会看到以下页面。请选择您想订阅 Patent Vault 的区间 - 每年或每月。 然后,再选定您 欲购买的储存容量- 基础、基础+1 储存空间、基础 +2 储存空间、或最大储存空间,选定 后按「立即订阅」。

 $\frac{1}{2} \sum_{i=1}^{n} \frac{1}{2} \sum_{j=1}^{n} \frac{1}{2} \sum_{j=1}^{n} \frac{1}{2} \sum_{j=1}^{n} \frac{1}{2} \sum_{j=1}^{n} \frac{1}{2} \sum_{j=1}^{n} \frac{1}{2} \sum_{j=1}^{n} \frac{1}{2} \sum_{j=1}^{n} \frac{1}{2} \sum_{j=1}^{n} \frac{1}{2} \sum_{j=1}^{n} \frac{1}{2} \sum_{j=1}^{n} \frac{1}{2} \sum_{j=1}^{n} \frac{1}{2} \sum_{j=1}^{n$ 

Patent Vault - 可协作的专利工作空间、划算的方案、更精简的工作流程

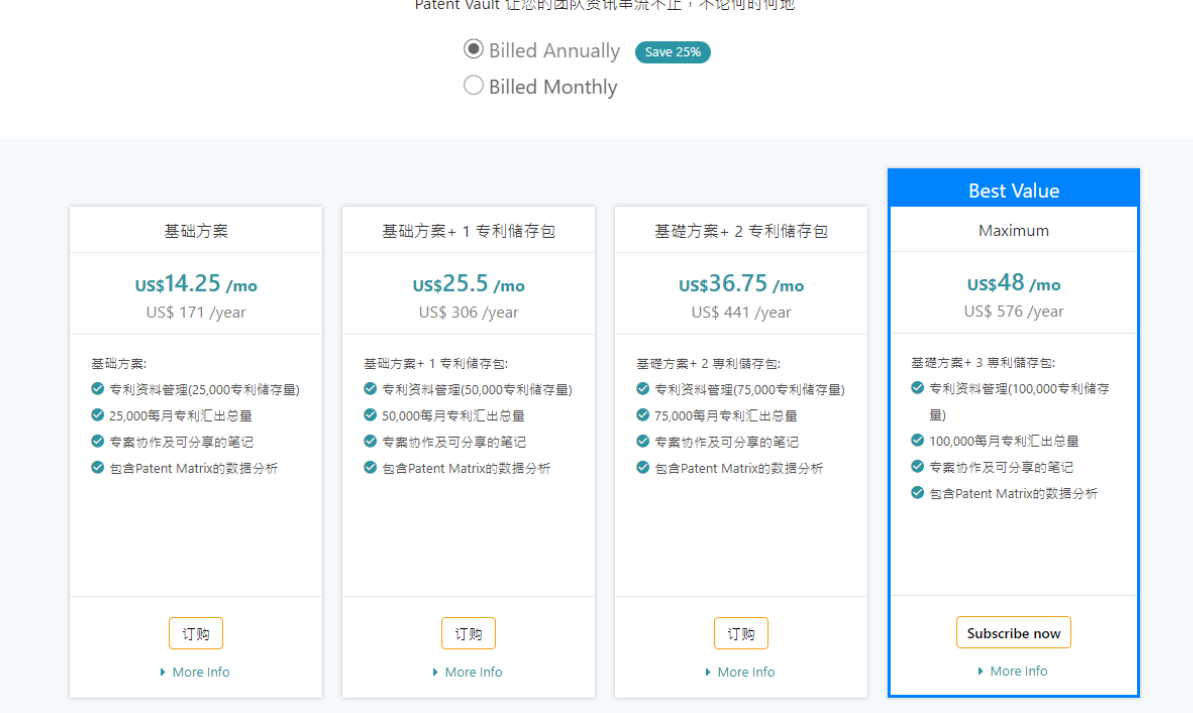

#### 4. 查看并确认以下列出的项目是您要购买的项目。 按「继续」。

· Patentcloud

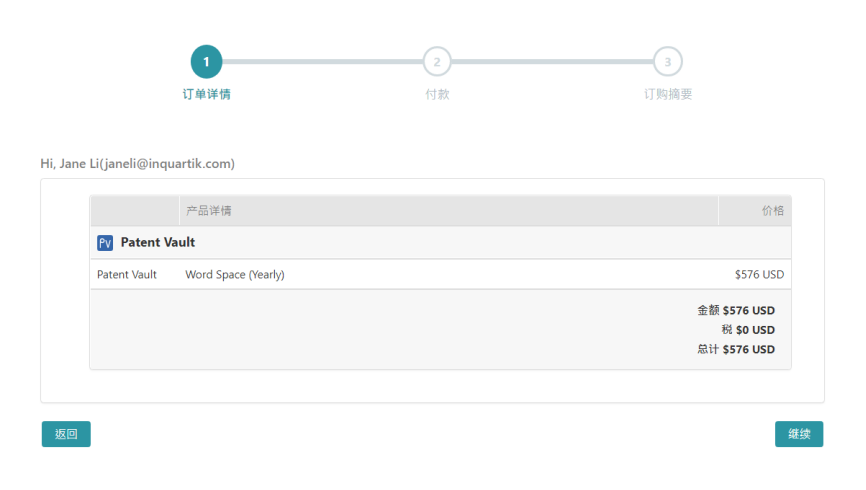

5. 在付款页面上,请输入您的信用卡和发票资讯。

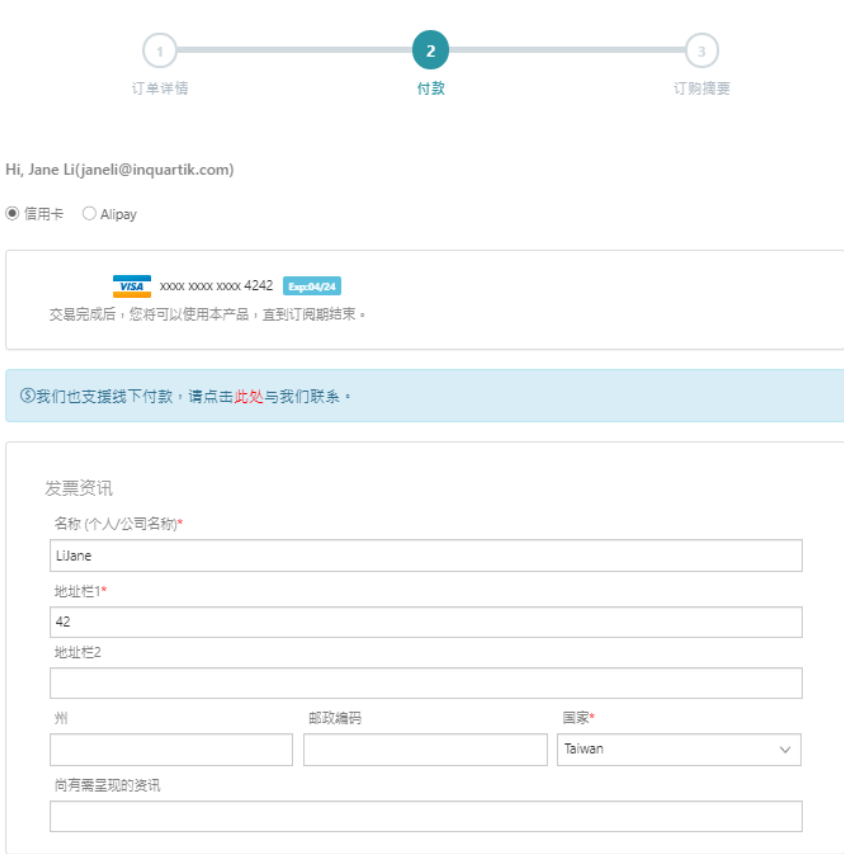

6. 下拉页面到「付款」页面的底部。 阅读并勾选服务条款和隐私政策声明的複选框。 然后,按「订购完 成」。

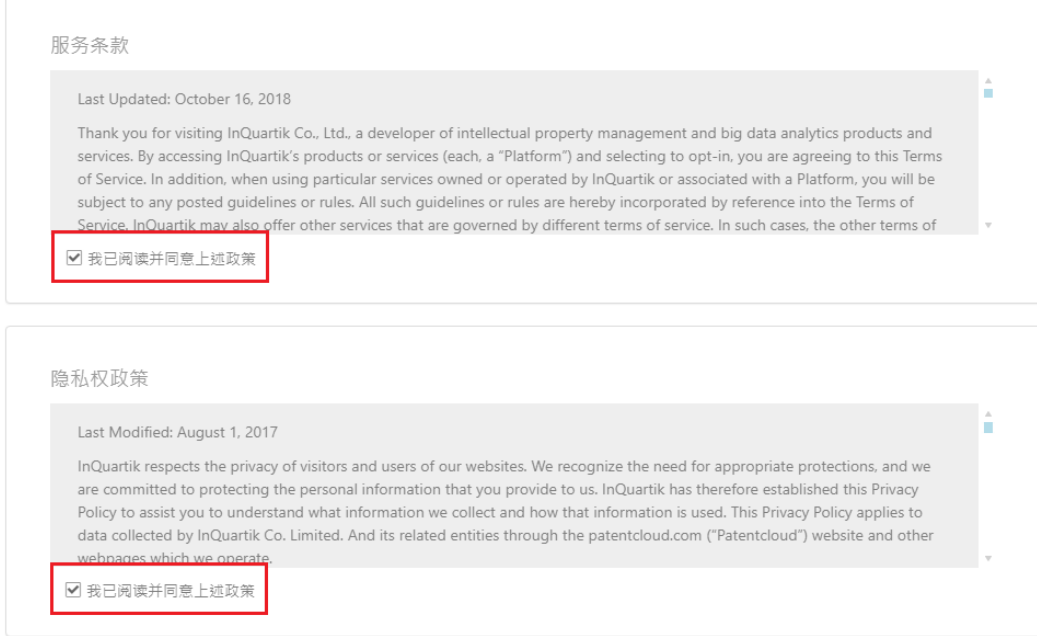

#### 7. 恭喜您! 您现在可以开始使用 Patent Vault 的订阅服务。

# ⊙Your transaction has been successfully completed.

Thank you for payment. The transaction is completed, and an order confirmation are sending to your registered email box.

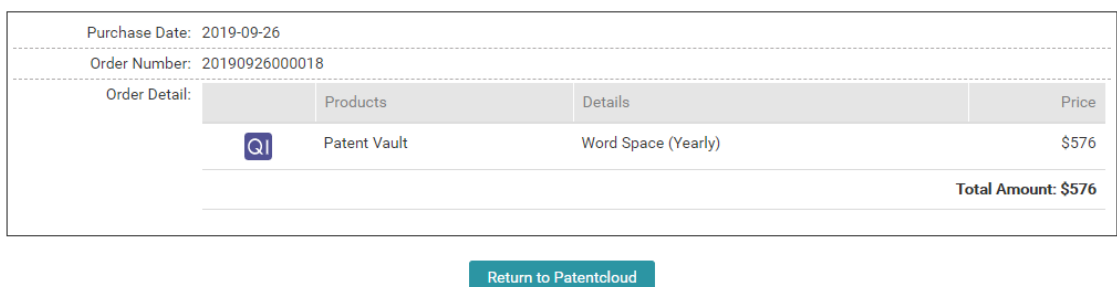

# <span id="page-10-0"></span>退款资讯

请注意,Patent Vault 的订阅服务不予退款。

订购完成

# <span id="page-11-0"></span>购买历史

您的购买记录可以在您帐户的「帐户管理」中查看。请按照以下步骤访问您之前购买的商品。 1.点击「帐户」图示。

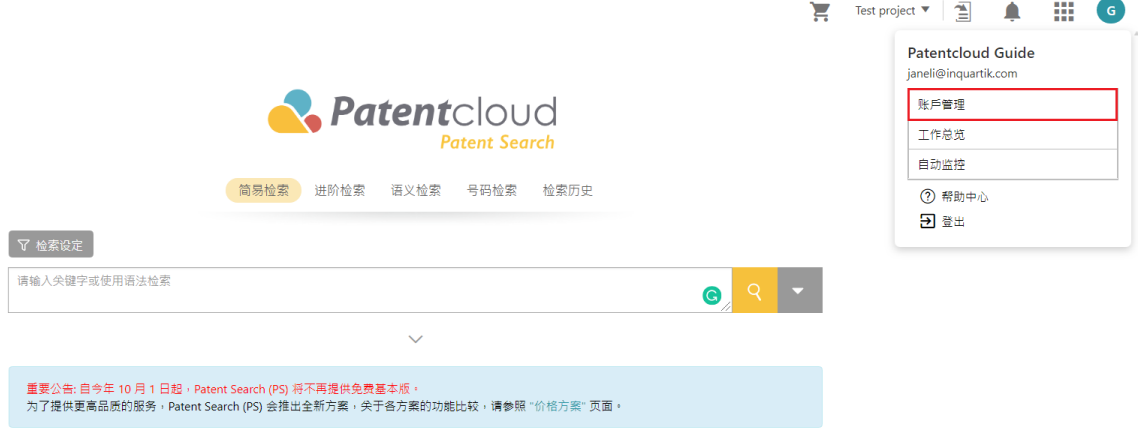

2. 进入「帐户管理」页面后,在页面左侧按「资讯总览」。 在「付款方式」和「订阅状态」中,您将看 到您的Patentcloud订阅资讯。

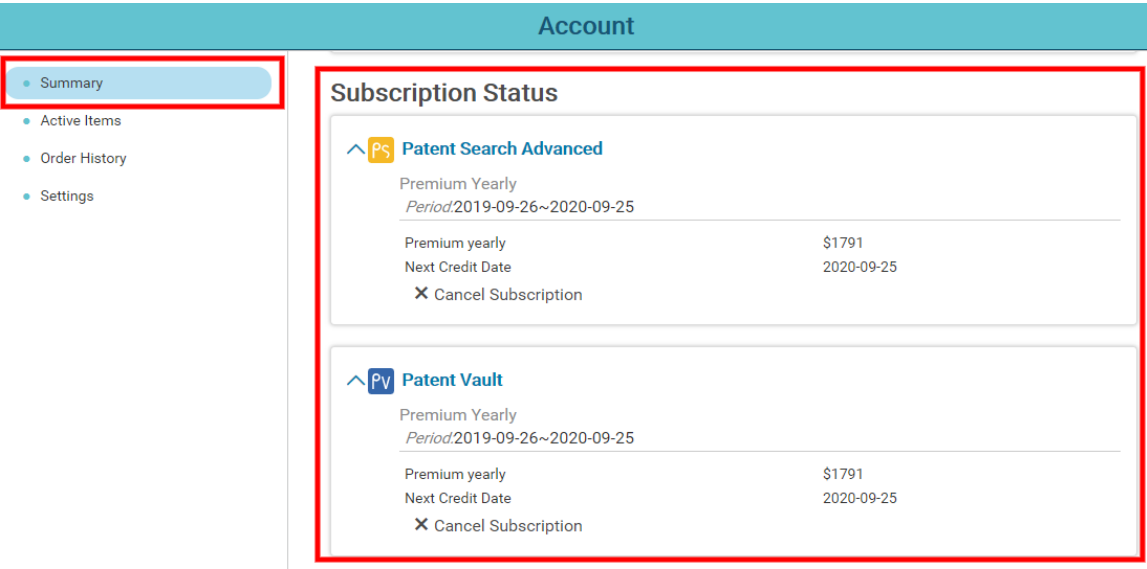

# <span id="page-12-1"></span><span id="page-12-0"></span>Patent Vault 「专案」定义

「专案」是使用者专属的专利资料库,以树状的结构来为专利 "分类" 和 "整合"。 购买 Patensearch Premium 方案即享有 Patent Vault,可存取最多 100,000 专利数的容量。您也可以直接订阅 Patent Vault,共有四种方案,不同储存容量,满足使用者需求。

### <span id="page-12-2"></span>专案清单

若您有多项专案储存在 Patent Vault 内, 您可以点选右上方的九宫格并点选 Patent Vault

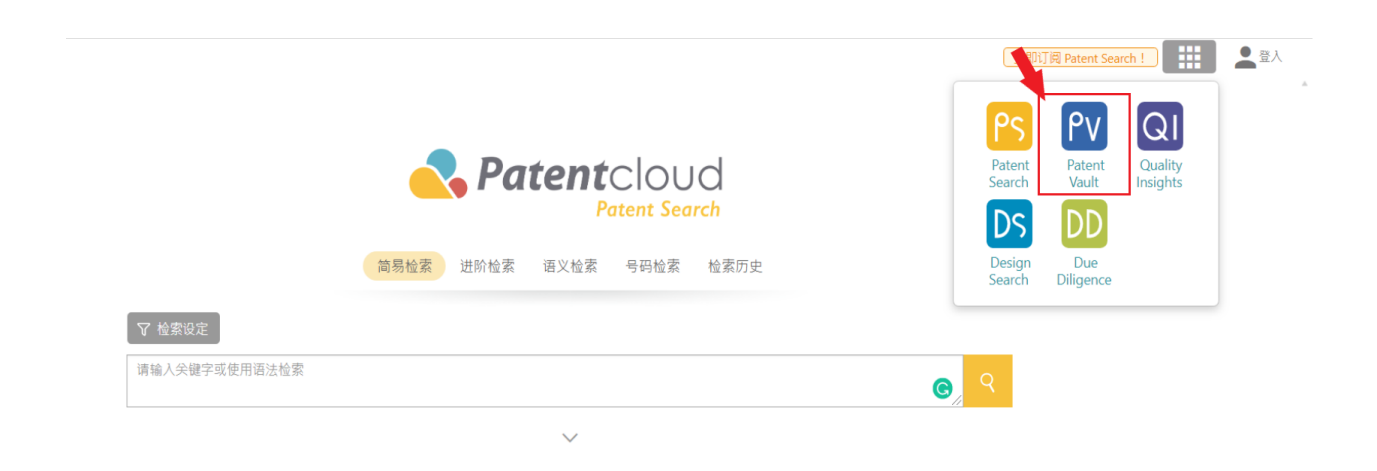

进入 Patent Vault 后,您便可以在「专案清单」内找到您欲使用的专案或是购买更多储存空间。

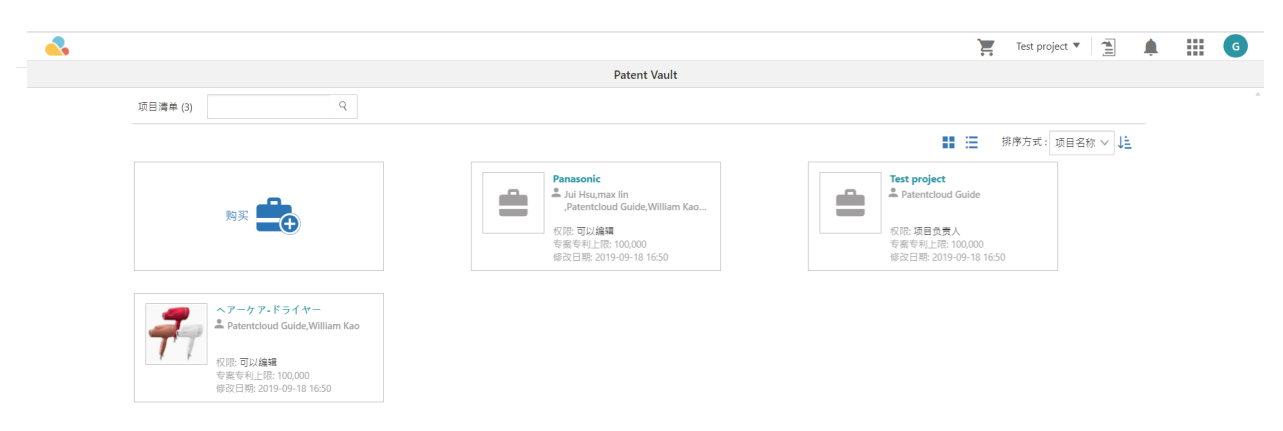

另一个进入专案的方法为点选网页右上角「购物车」旁的下拉目录,并点选您欲使用的专案,

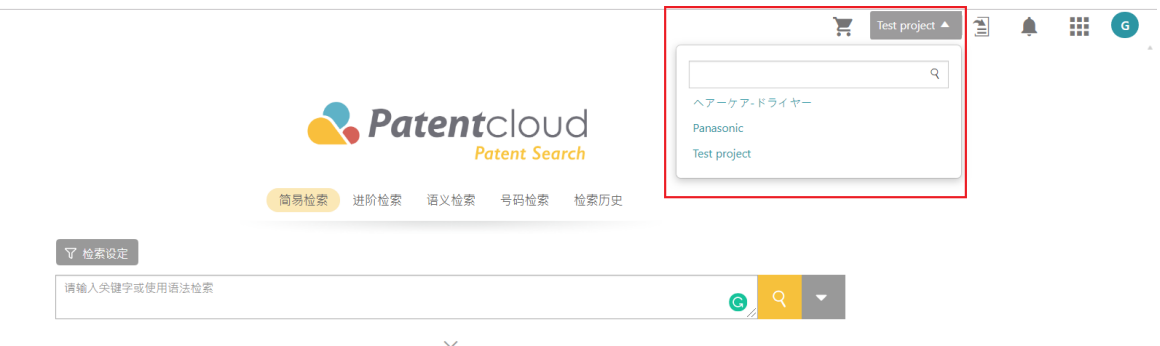

若您的 Patent Vault 中只有一个专案,只要点选<sup>国</sup>便可以进入该专案。

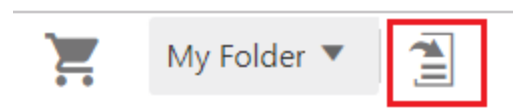

一旦进入「专案清单」的页面中您便可以看到所有您有权限的专案,每个专案的显示框中都会有基本讯息,例 如「权限」和「其他成员」。

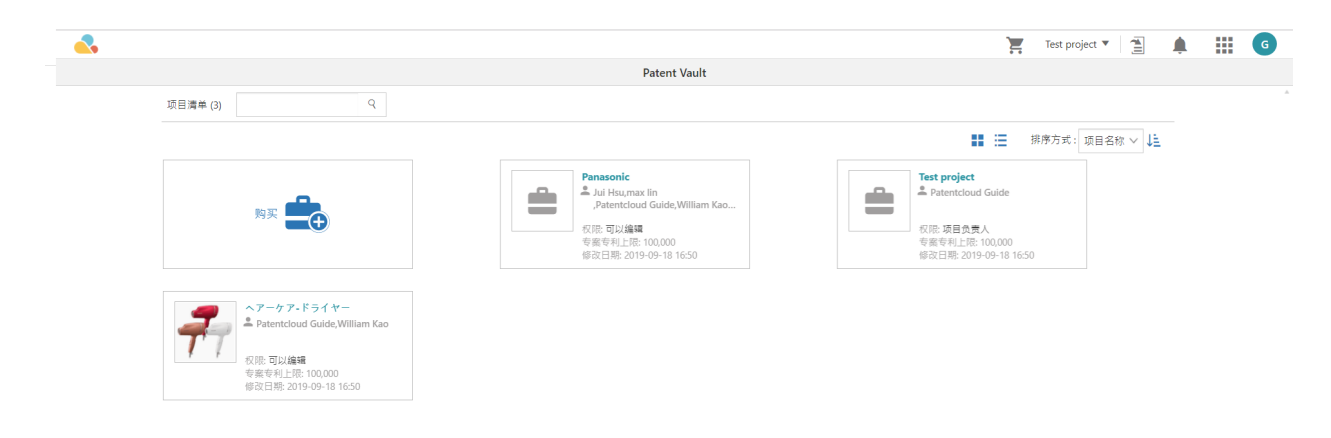

## <span id="page-13-0"></span>新增专案成员

要新增或删除成员,更改权限或通知设定,请在 PV 首页或是各专案的 「总览」页面按下「成员」的........

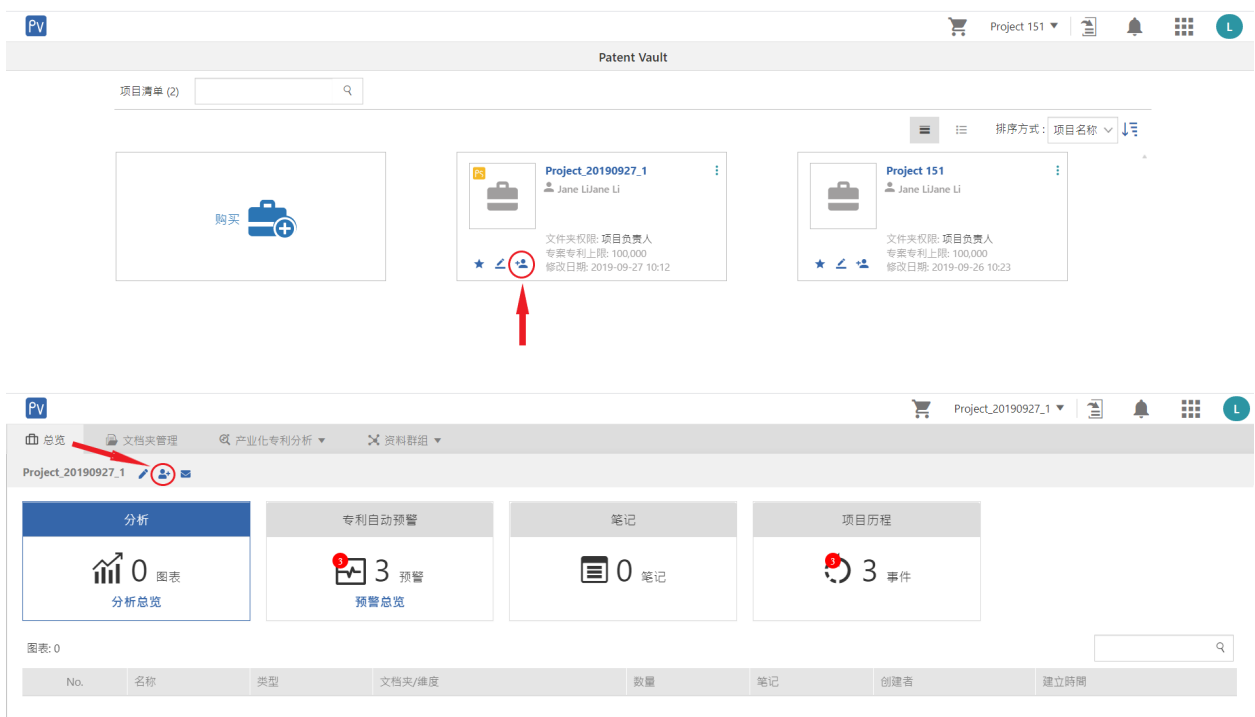

#### 点击图示后即会跳出「协作管理」的视窗,请参照以下步骤了解如何操作。

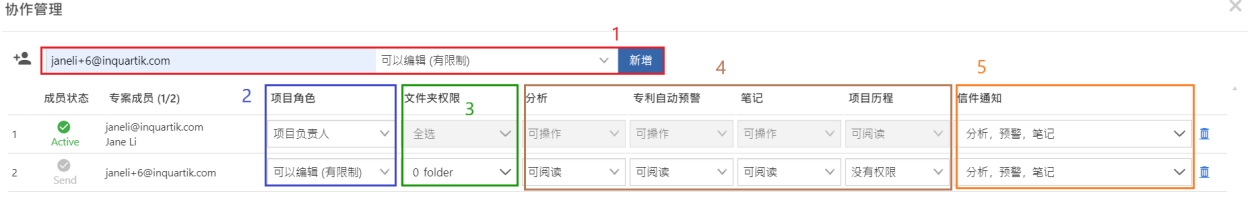

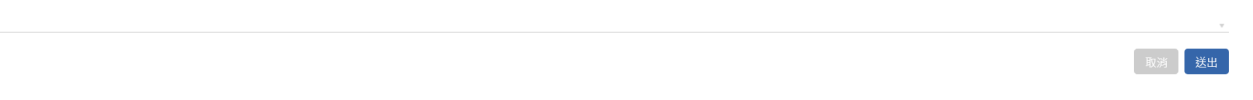

- 1. 要新增成员,请输入电子邮件地址,然后点击「新增」。
- 2. 设定成员的文件夹权限,请先选择「专案角色」下拉选单,权限包含「项目负责人」、「可以编辑(无限 制」)、「可以编辑(有限制)」、「可以检视(无限制)」、「可以检视(有限制)」。「无限制」**甙庪獩斌**员 或是检视专案内所有文件夹的专利清单,若您希望设定该成员只能读取特定文件夹内的专利资讯请点 选「有限制」的选项。
- 3. 若您点选了「有限制」的权限,请在「文件夾权限」指定成员可以编辑或是检视的文件夹。
- 4. 设定成员专案内个别功能的权限,请分别在「图表分析」、「专利自动监控」、「笔记」的下拉选单中选择 「可操作」、「可阅读」或是「没有权限」。
- 5. 设定通知,请点击该下拉列表选择您希望该成员收到通知的相关内容,系统预设为「分析」、「监控」、 「笔记」及「历史」,然后点击「送出」。
- 6. 设定完成后请按下「送出」。
- 7. 要改变要删除成员,在信件通知栏旁,点击「垃圾桶」。再点击「 确认」。

注意: 设定成员的权限为「项目管理人」则代表此成员也能设定其他成员的权限。

## <span id="page-15-0"></span>页面总览

您可以点击在专案管理中的任一专案进行总览。一旦管理人邀请了 Patent Search Basic,Advanced 或 Premium 成员,他们就可以「查看」、「编辑」或「管理」(取决于被邀请者的权限设定)专**據其僭**成處 新增的「分析图表」,「笔记」,「专案历史」等。非订阅 Patent Search 的成员只能专注率

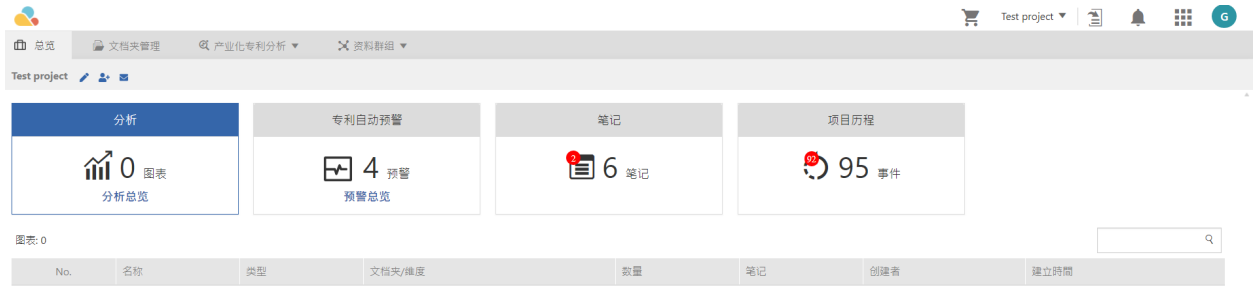

要收取所有改变的最新通知,成员们可以利用信件的图示自订通知设定。

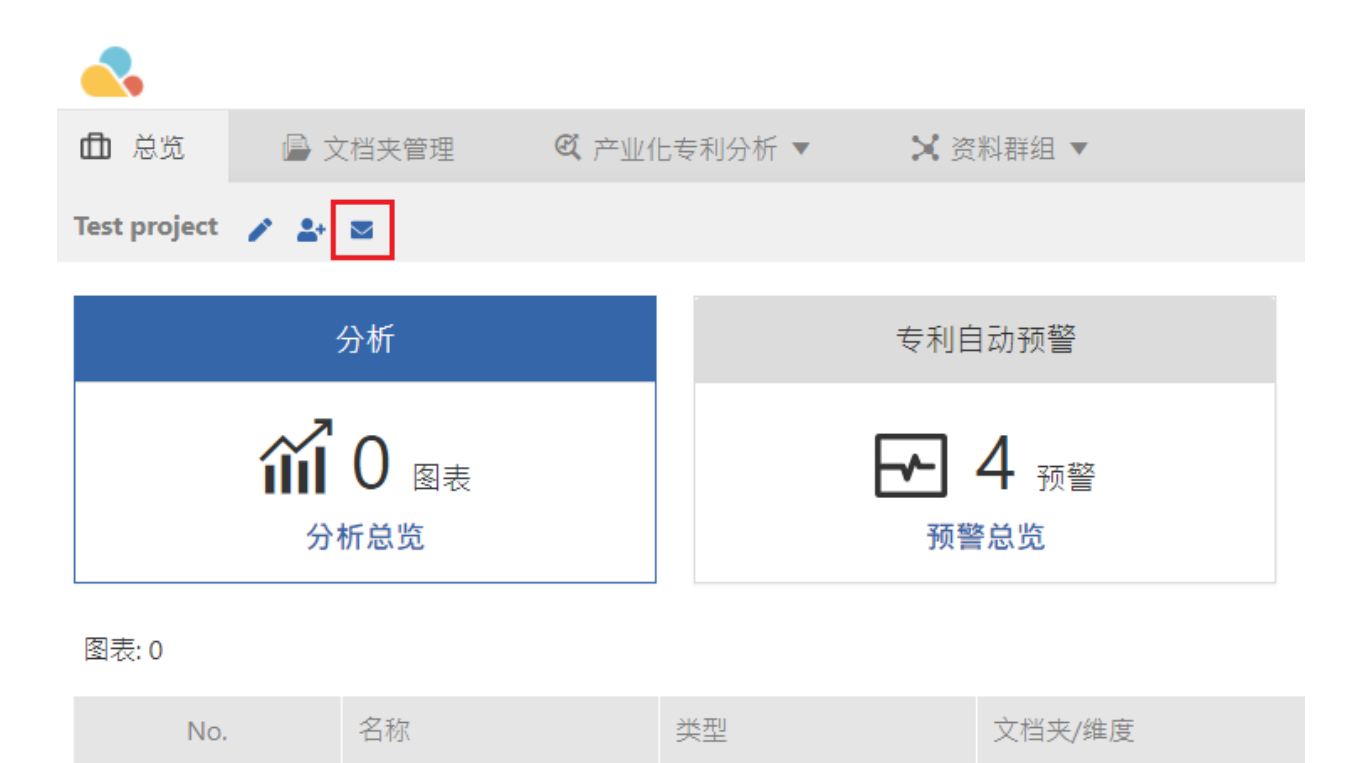

您可以在下拉目录中选取不同的 email通知类型,依照您的需求您可以勾选或不选「信件通知」的框粒选「送 出」。

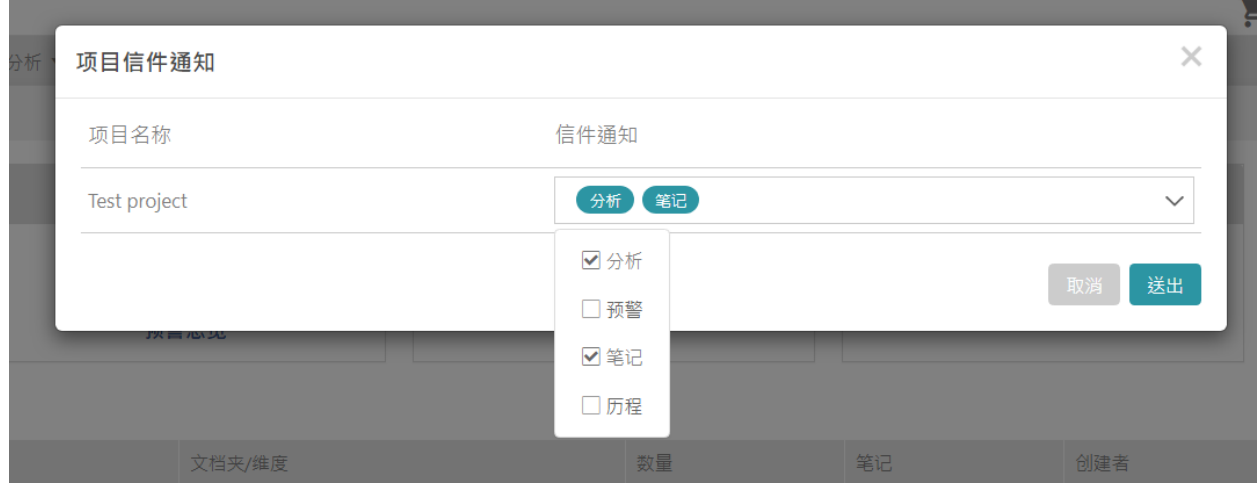

## <span id="page-17-0"></span>文档夹管理

「文档夹管理」页面将如下图所示。这是专利储存和管理的地方。

主文档夹 ( <sup>B</sup> ) 称为「专利清单」,旁边的数字为所有您所储存的专利数量以及您的 Patent Va**储**存容量。 若 您在不同的资料夹内储存了相同的专利号或申请号,都只会被计算为「一项专利」,

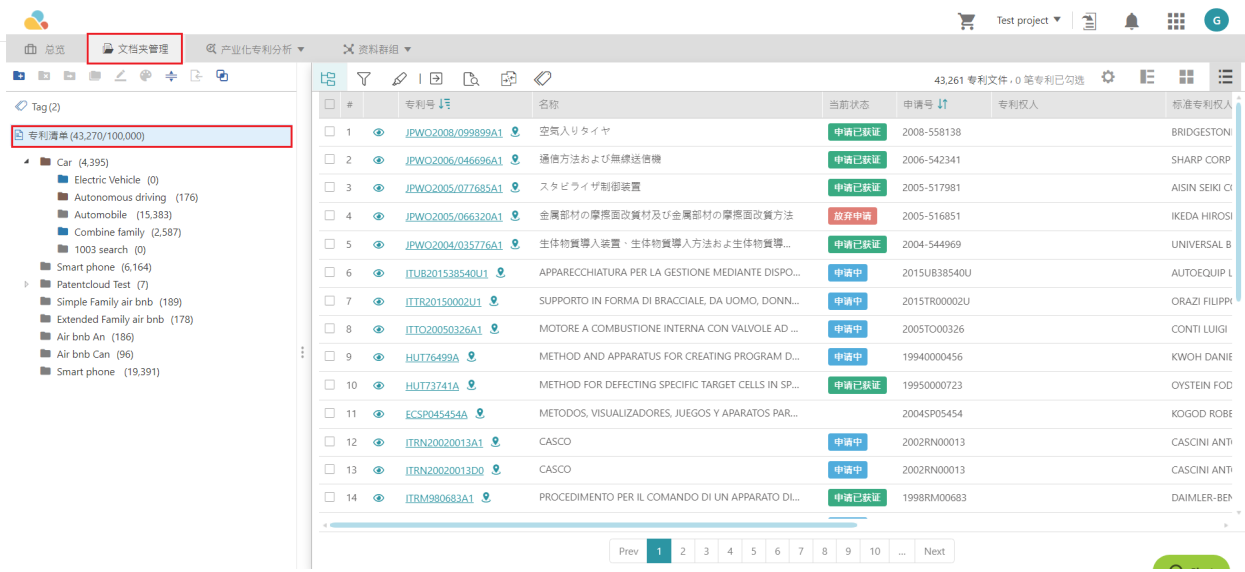

如果选择文档夹(子文档夹)并点击滑鼠右键,则可以执行以下命令:

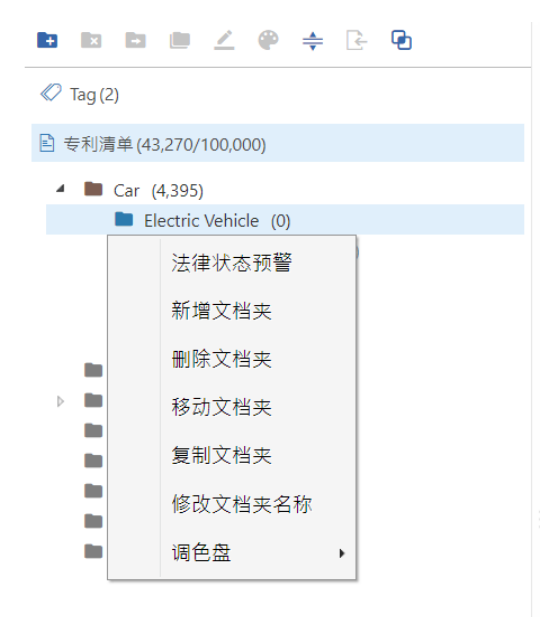

- 1. 「法律状态监控」:追踨文档夹内专利的法律状态变化
- 2. 「新增文档夹」: 在您所选取的文档夹内新增子文档夹,点选主文档夹左方三角形,以浏览新增的子文档 夹。
- 3. 「删除文档夹」: 删除您选选取的文档夹,点选「确认」后,执行动作。
- 4. 「移动文档夹」: 将文档夹移至另一个文档夹,点选「确认」后,执行动作。
- 5. 「複製文档夹」: 複製选取的文档夹至另一个文档夹。
- 6. 「修改文档夹名称」: 改变文档夹名称,按下键盘上的 Enter 后, 执行此动作。
- 7. 「调色盘」: 更改文档夹的颜色以便区别,此功能目前限制在四个颜色。

#### 亦可选择「总览」下的工具列,直接进入上述功能以及其他功能

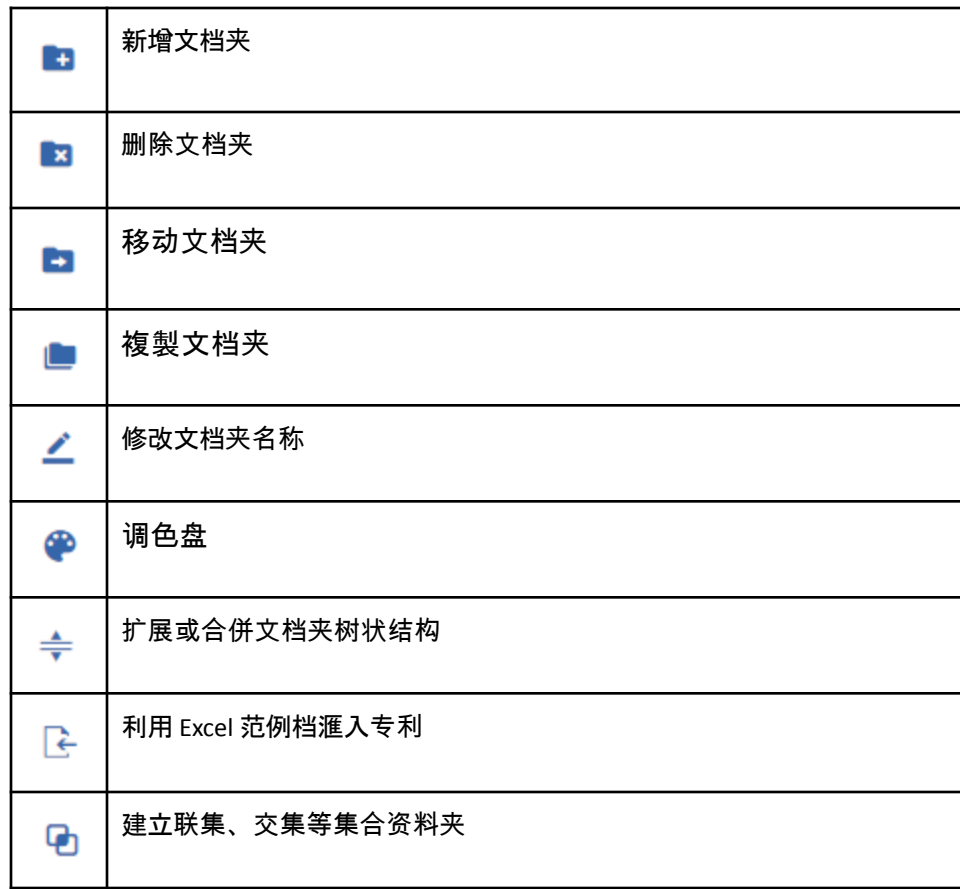

点选「集合」的按钮,透过「联集」或「交集」以新增文档夹。

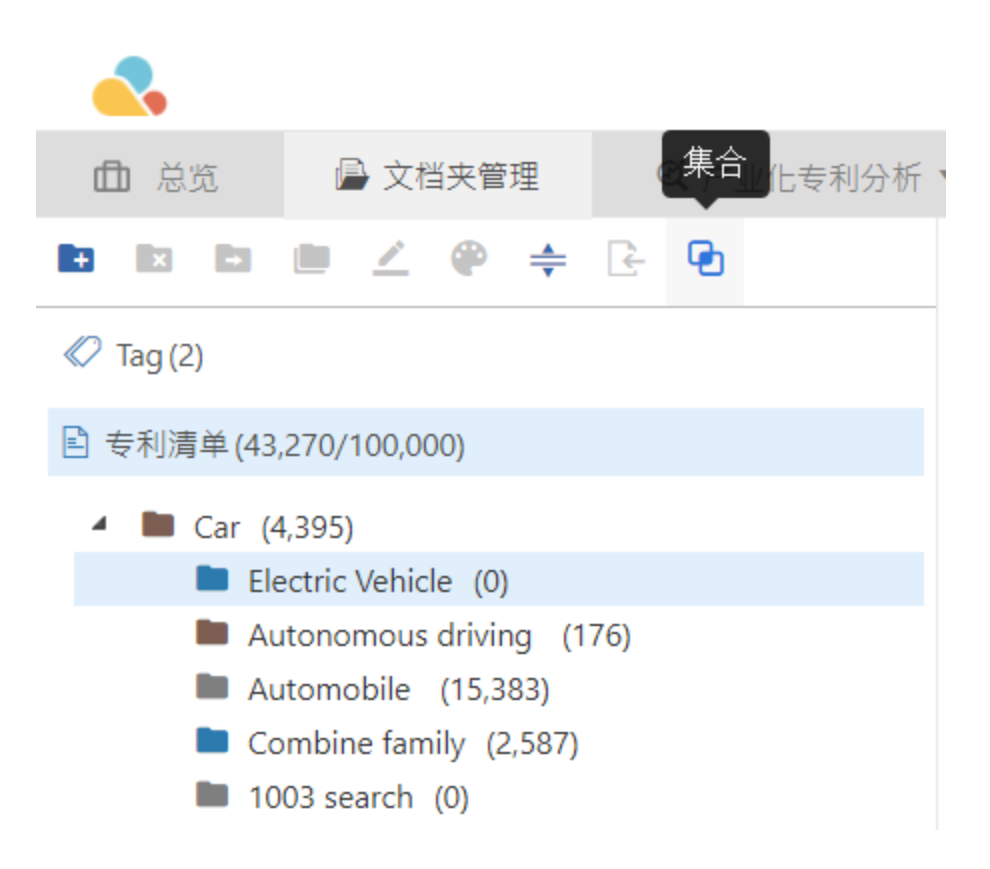

您可以选取两个或三个以上的文档夹透过「联集」或「交集」以创建新的文档夹。

来源 A: Car > Autonomous driving 清除 来源 B: Car > Automobile 清除 来源 C: 选择文档夹

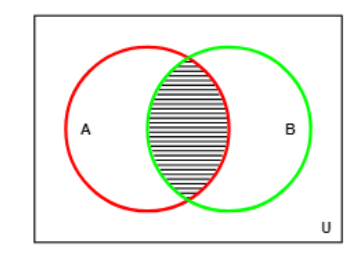

选择区域:AB

确定

### <span id="page-21-0"></span>法律状态监控

「法律状态」对检索至关重要,因此您可使用「法律状态监控」来追踪专利的状态更新。此功能仅限 PS<del>版</del>或 PV 使用户。当法律状态变更时,例如「申请中」、「有效」或「已失效」发生时,系统通知给您并发送电子邮

- 1. 欲使用此功能, 您可以进入专案列表并选择您愈追踪的文档夹。
- 2. 进入文档夹后,选择您欲监控的文档夹并点下滑鼠右键后选取列表上的「法律状态」。

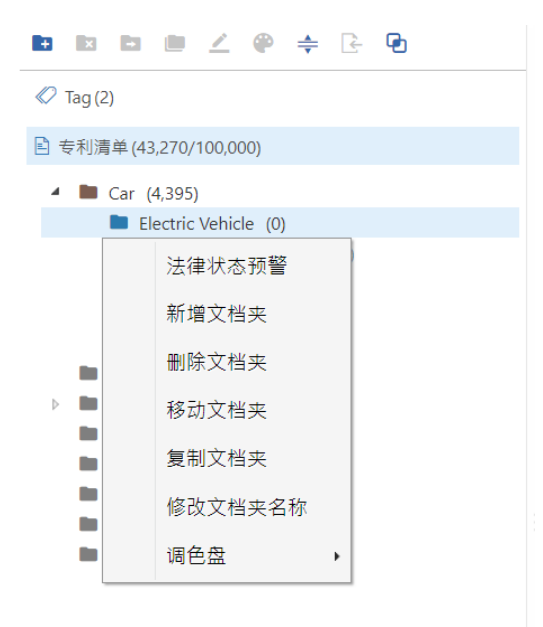

#### 3. 设定法律监控。

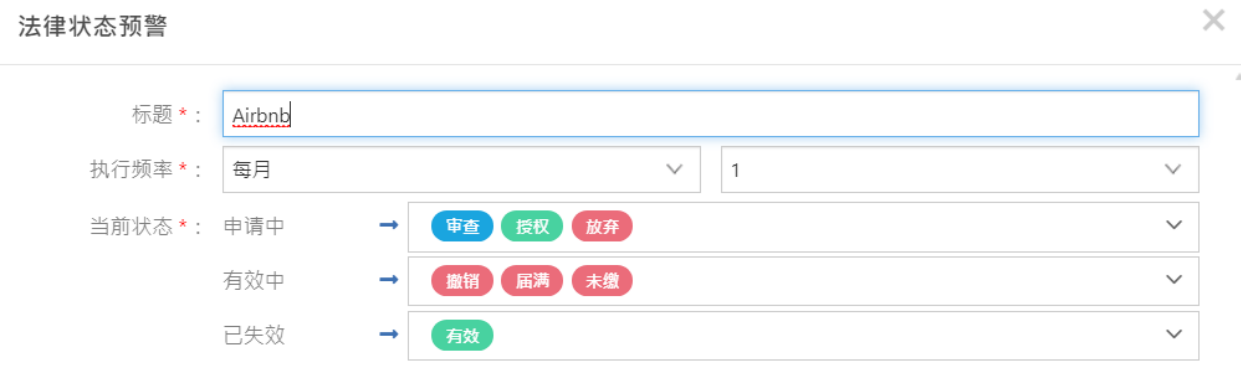

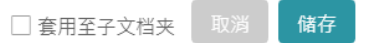

**您可以筛选不同监控状态已随时追踪监控状态,上方的照片是系统预设,您可以依照喜好修改法律状态,** 例如「审查中」 四「放弃」,您也可以撷取所有符合您设定的专利。

#### 4. 轻鬆地追踪所有新增状态,点选「专利自动监控」中的「监控总览」来查看所有法律状态的更新。

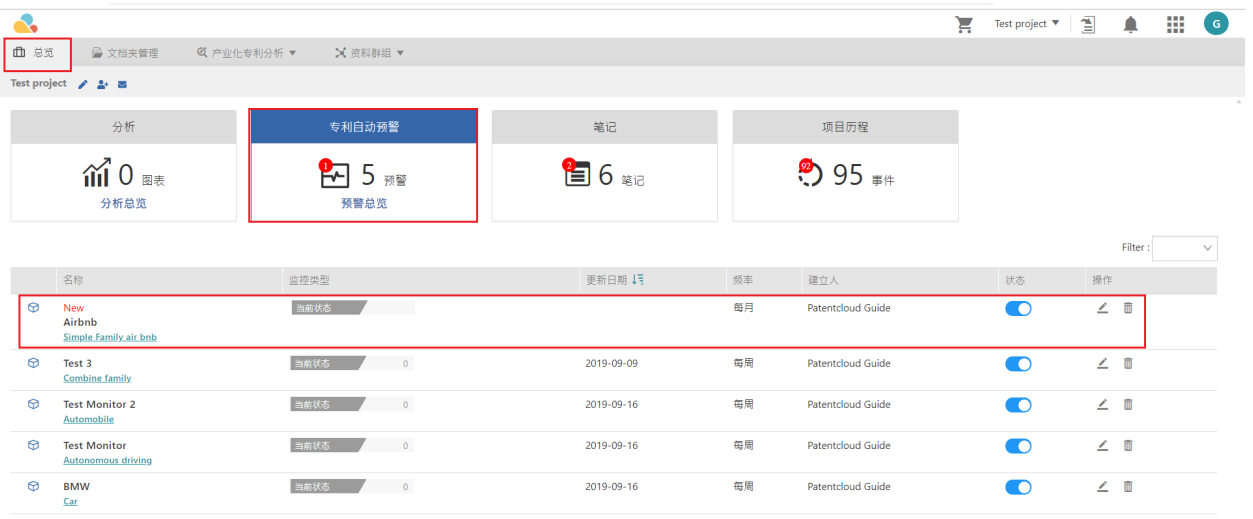

#### 5. 法律状态一览如下图:

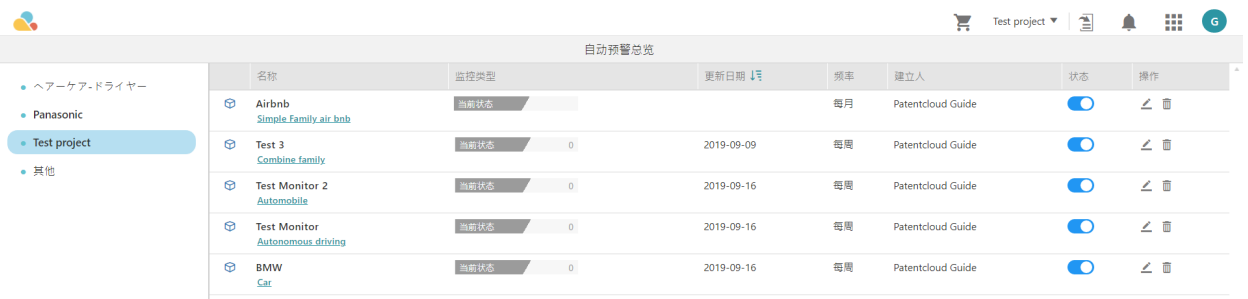

「监控总览」允许您检查哪些专利已根据「法律状态」进行了更新。对专利的任何更新以绿色表示,灰色表示并 无状态更新。

6. 点选「法律状态」可检视图表式的法律状态变化

在专利的生命週期内(从无效到有效,反之亦然)有7种最关键的状态类型。「法律状态」监控让能您掌握专利状 态改变时应採取的下一步骤。

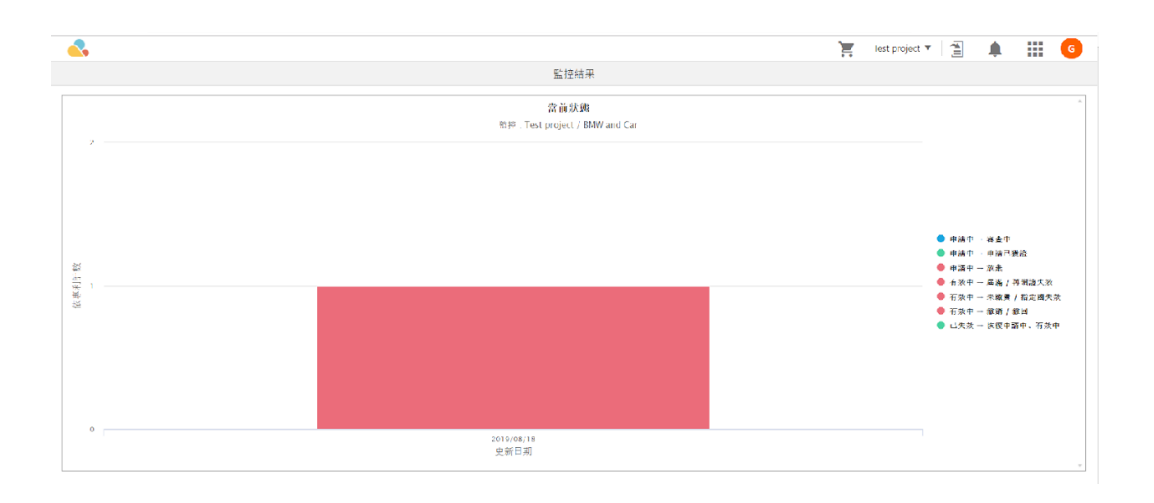

### <span id="page-24-0"></span>新专利监控

同时订阅 Patent Search 和 Patent Vault 的用户享有「检索监控」功能。透「检索监控」,您可以 设置自动监控,并且显示检索监控的结果。欲新增「检索监控」,请使用 Patent Search,查**检** 索监控」状态,请使用 Patent Vault。

请按照以下步骤操作「检索监控」:

1. 在首页中输入关键字并点击搜索标誌。

2. 搜寻结果出来后您可以选取「储存」并点选「检索监控」以设定新的监控条件,或是选取「检索历 史」中的 <mark>ᡌ</mark> 。您必须在 Patent Vault (PV) 专案中建置一文档夹,以利储存或监控检索资料。

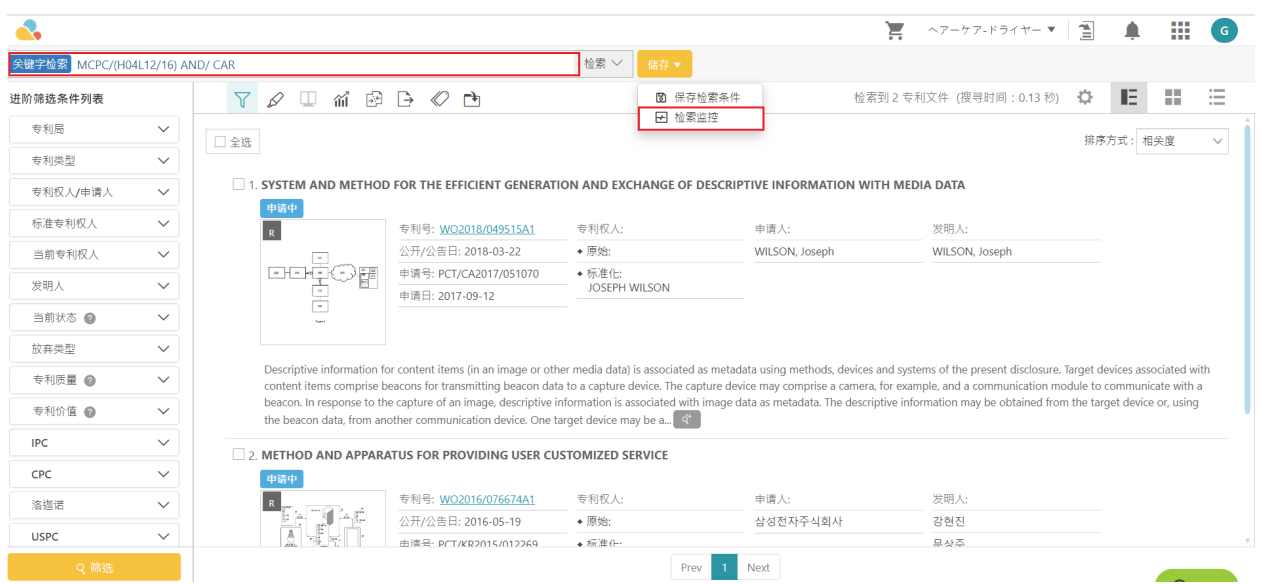

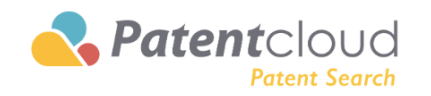

简易检索 进阶检索 语义检索 号码检索 检索历史

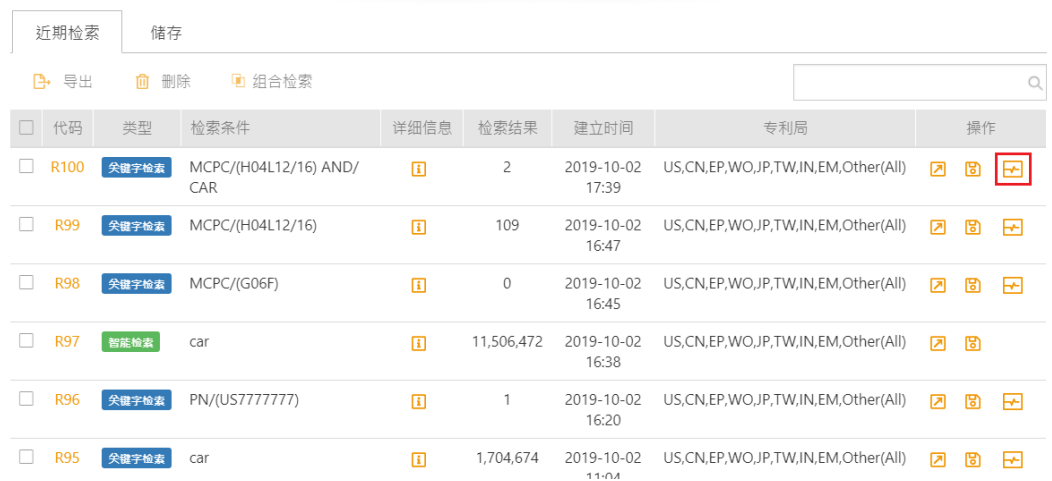

#### 3. 完成以上步骤后,"设定新监控" 的视窗会跳出,

#### 設定新監控

检索条件: MCPC/(H04L12/16) AND/ CAR 专利局: US, CN, EP, WO, JP, TW, IN, EM, Other (All) 1 标题\*: TEST  $\overline{2}$ 文档夹\*: Test Folder ○ 关闭 3 ● 开启 状态: 执行频率: 每月 v | | 1  $\overline{4}$ 

监控结果将依您设定的监控时间以Email通知您,并加入选定的节点(非必要)

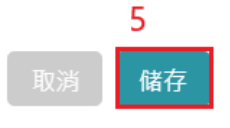

 $\times$ 

#### 请依照指示选取条件并「储存」。

4. 您可以通过点击帐户图示和来查看检索监控的状态,选择「自动监控」,或者也可以通过点专案管理中「专利 自动监控」。

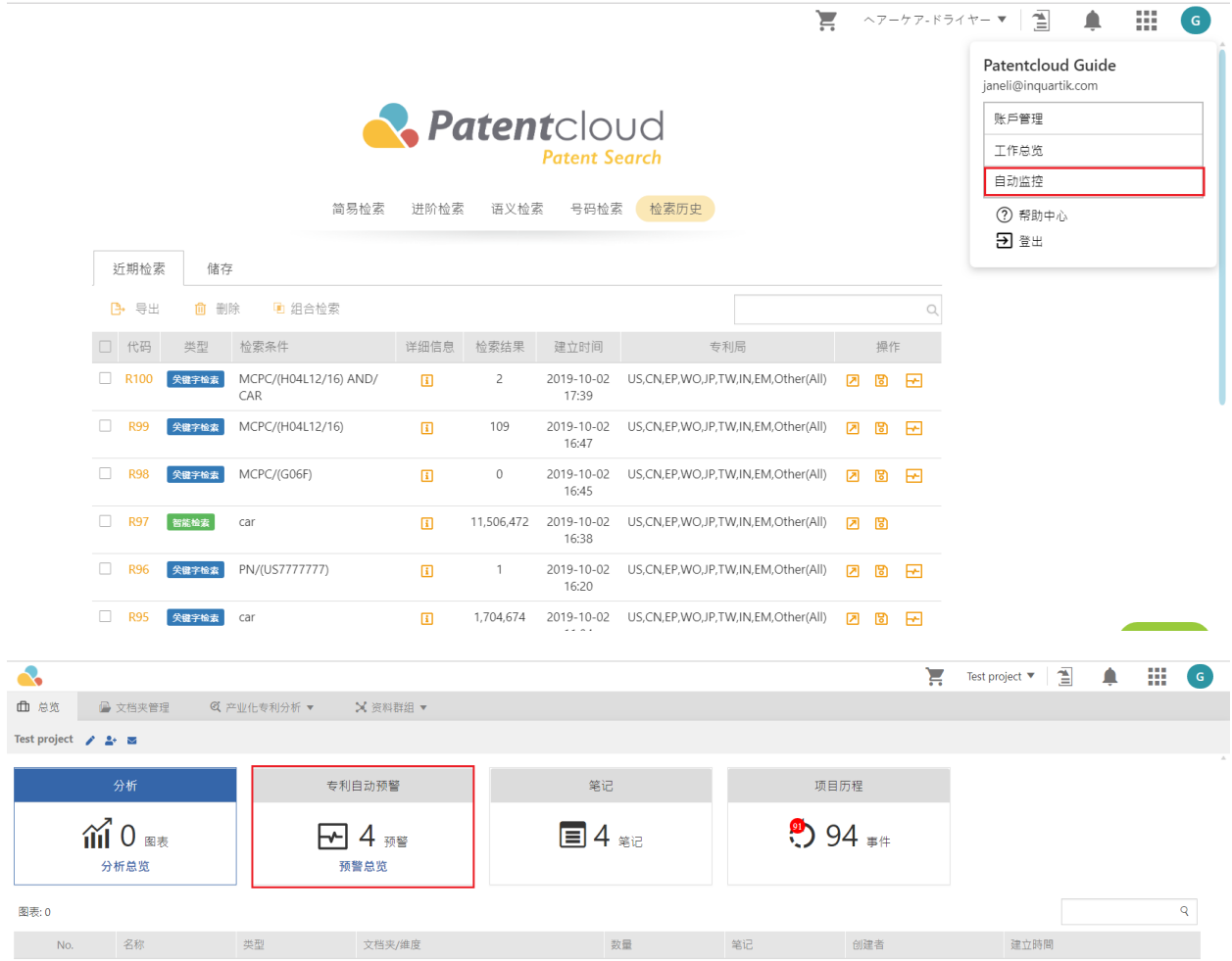

5. 在「自动监控」页面中,您可以看到检索状态。 一旦有检索结果更新,状态栏将从灰色变为绿色。新**称**数 量也将包括在内。

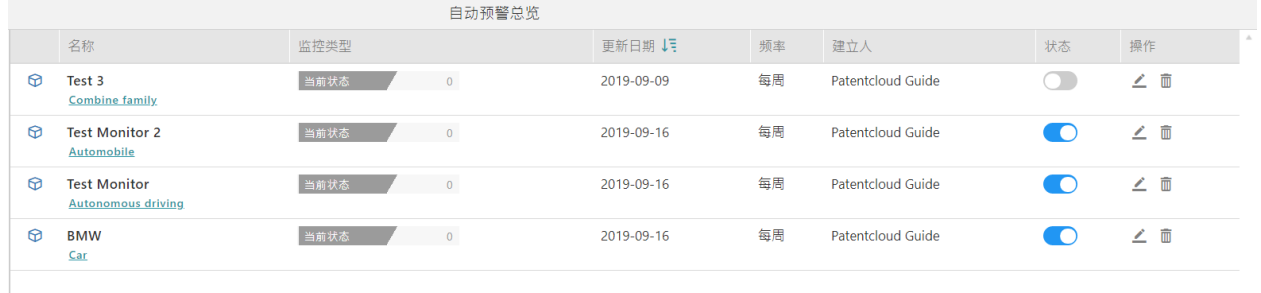

您只需点击文件夹图标(位于更新状态栏旁边),您便可将监控中的新专利添加到专案中,以访问该文件夹。

6. 「自动监控」功能介面,设计顺眼,操作容易。以下为重点介绍:

● 快速检索连结

点击标题下方的「关键字检索」,使用相同的关键字执行全新的检索。 或者,将滑鼠停在上方即可获得关键 字的提示。

状态切换

只需点击即可开始或停止监控:「状态切换」功能方便您不需进入编辑页面就能完成指令 。

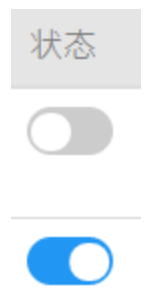

监控结果图表

再也不会错过新专利。点击「监控类型」栏位后,您可使用图表浏览历史记录,然后点击任意节点以查看与 相应日期相关专利数据。 此外,您也可以添加专利数据到「专案」或汇出。

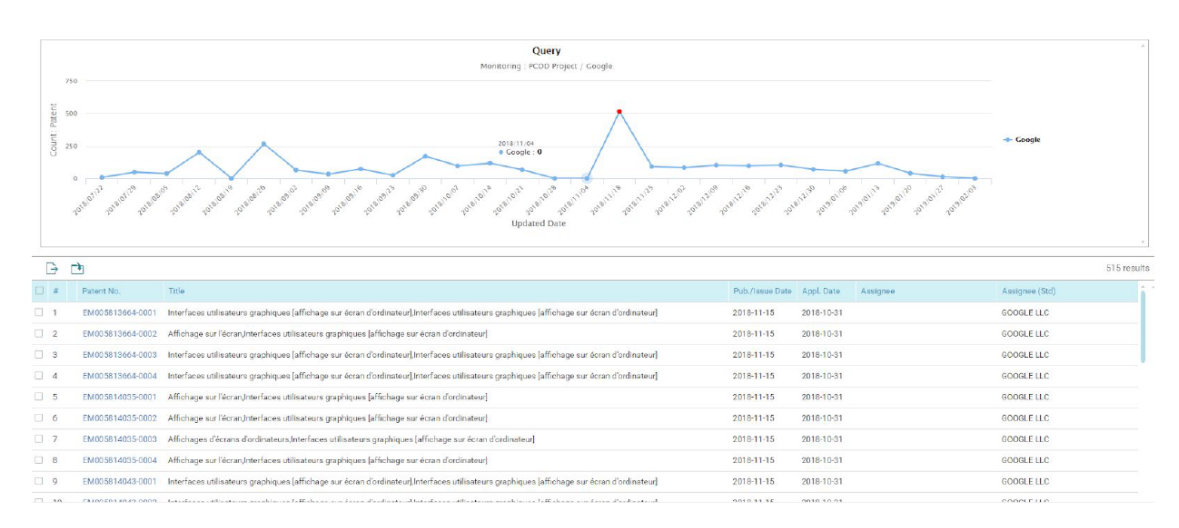

<span id="page-28-0"></span>检索和筛选

<span id="page-28-1"></span>合併

您只需要点选资料夹并点选合併 图示便可以在任一资料夹内以申请号或是专利家族合併专 利。

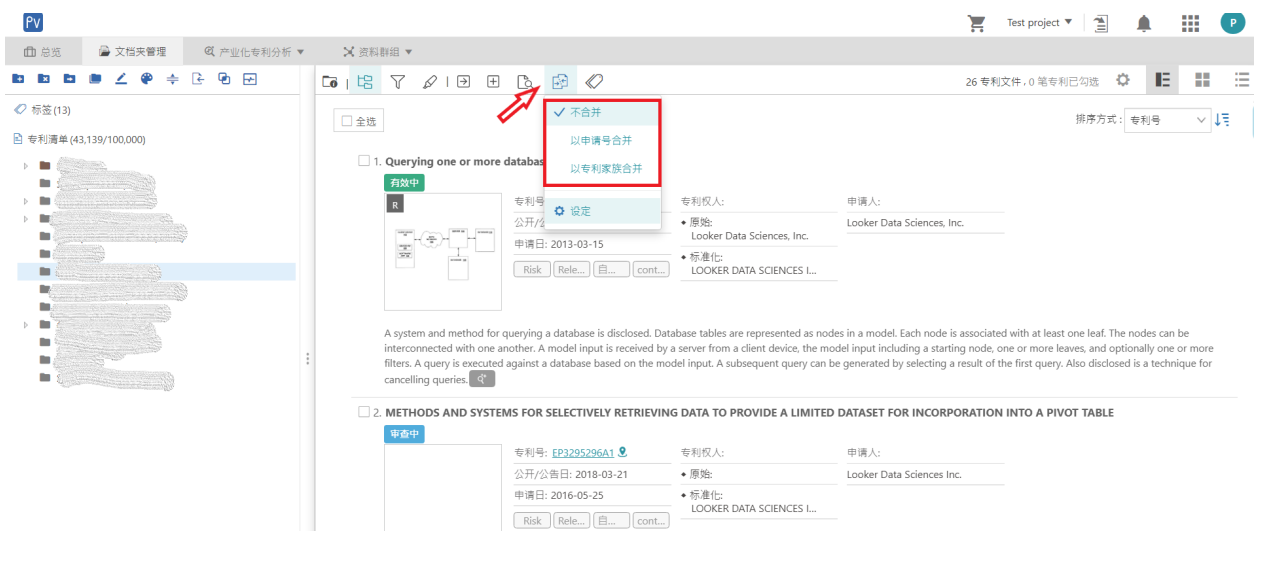

以您的偏好自订您的合併预设请点选「合併」内的「设定」

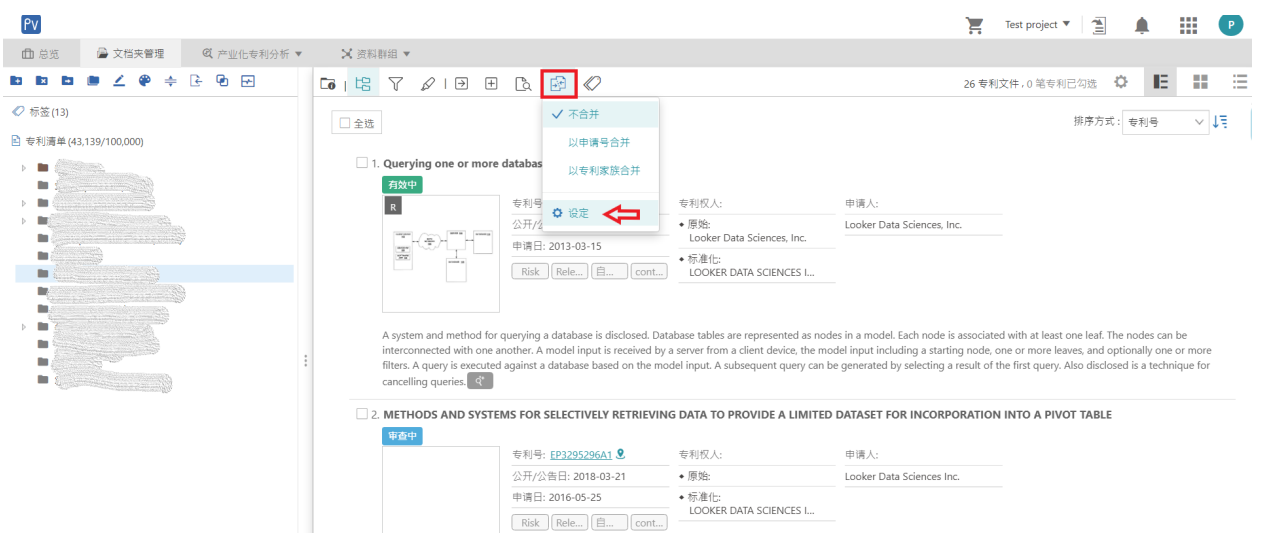

在「检索设定」内点选「专利合併设定」的栏位的预设值偏好,再点选「确定」。

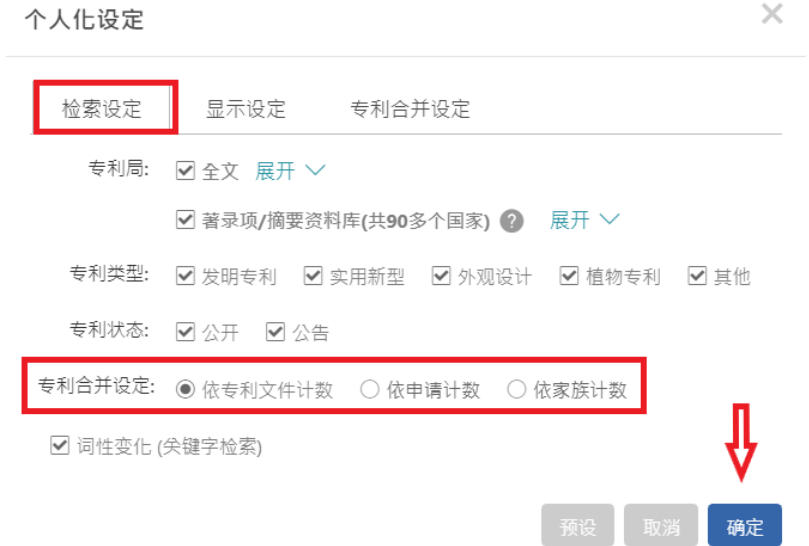

您也可以在「专利合併设定」选择您的时间排序偏好,以最新文件或是以原始文件为主。

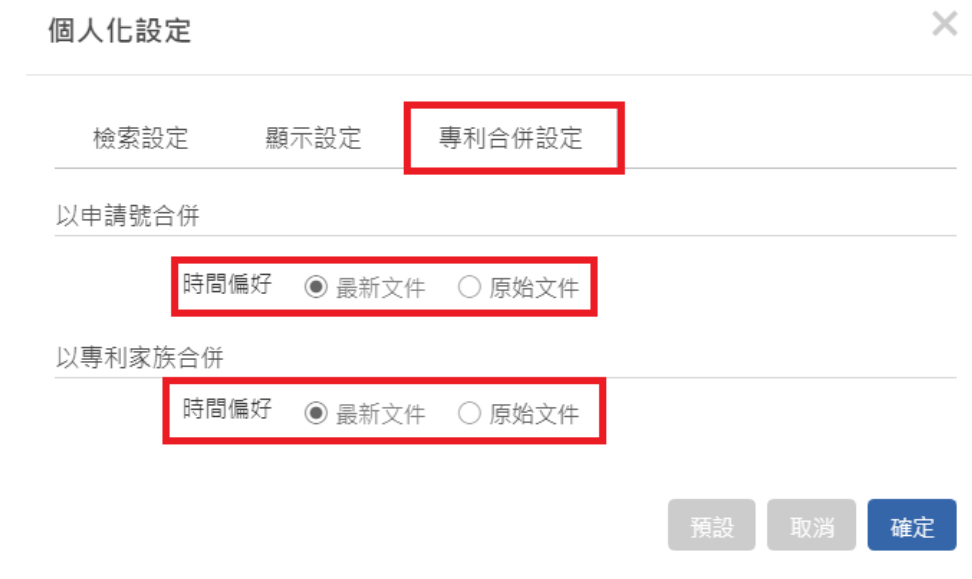

导出合併后的专利您可以选择「仅选取合併后的代表专利」。

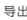

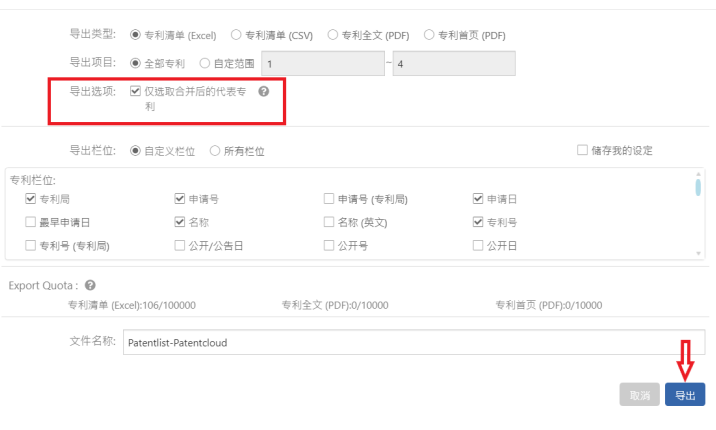

代表专利则为合併后排序第一的专利,请见下图。

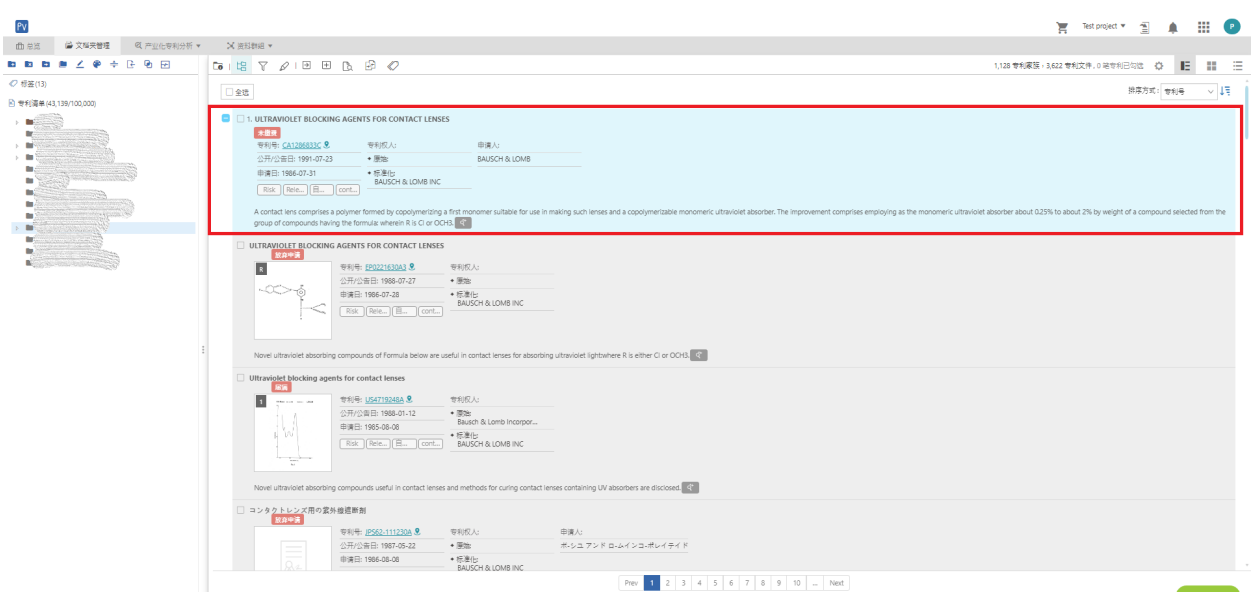

## <span id="page-31-0"></span>浏览模式

Patent Search 提供各种浏览方法。要查找您所需的专利讯息,您可以点击右上方的图标以快速 切换查看模

「图片浏览模式」 : 让您能利用专利的图像更快的浏览所有检索结果。

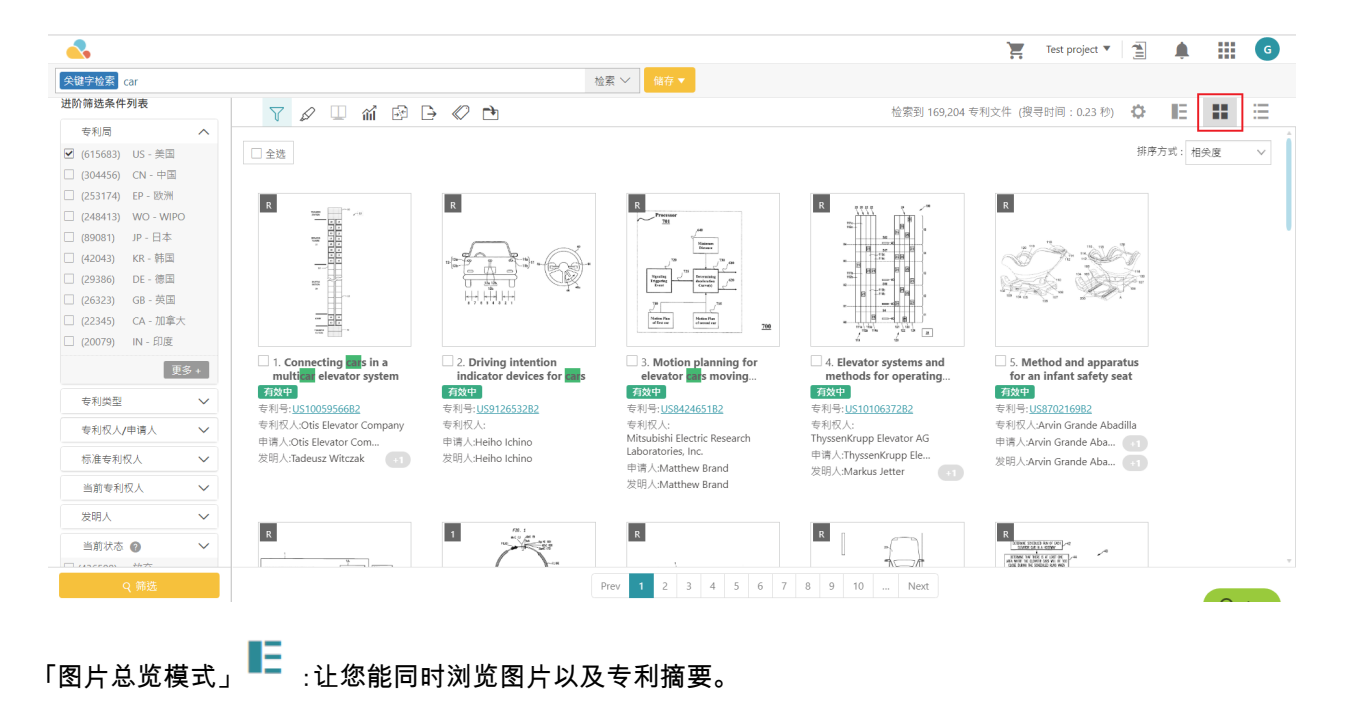

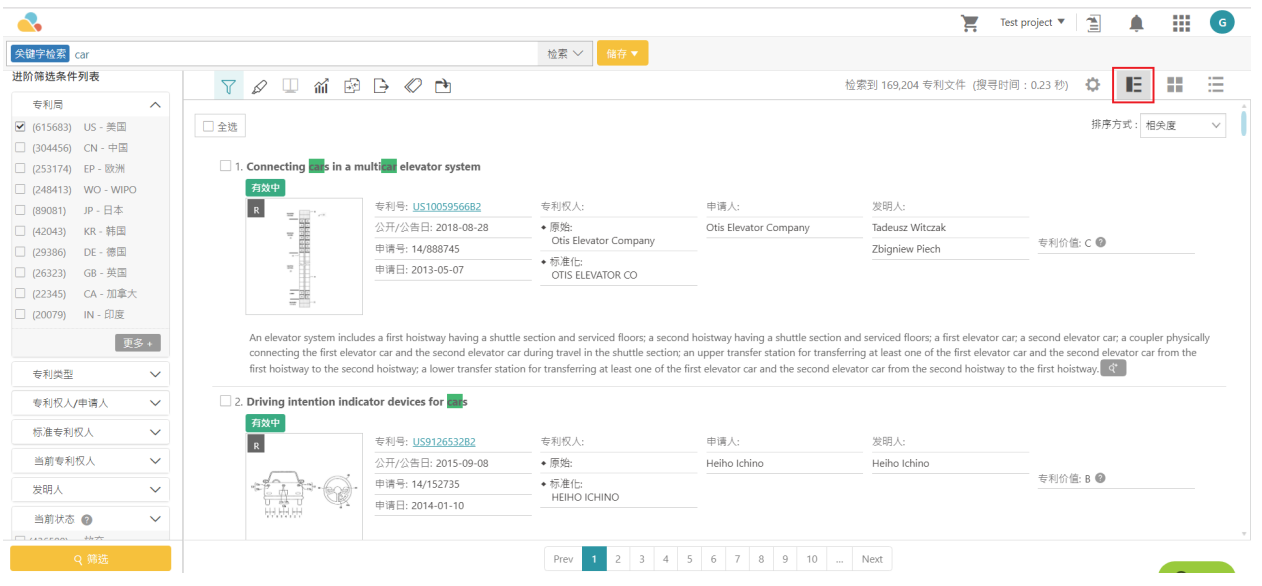

# 「列表模式」 :以列表格式查看「专利公开/公告日」、「专利号」、「专利名称」、「申请号」、「申请日」。

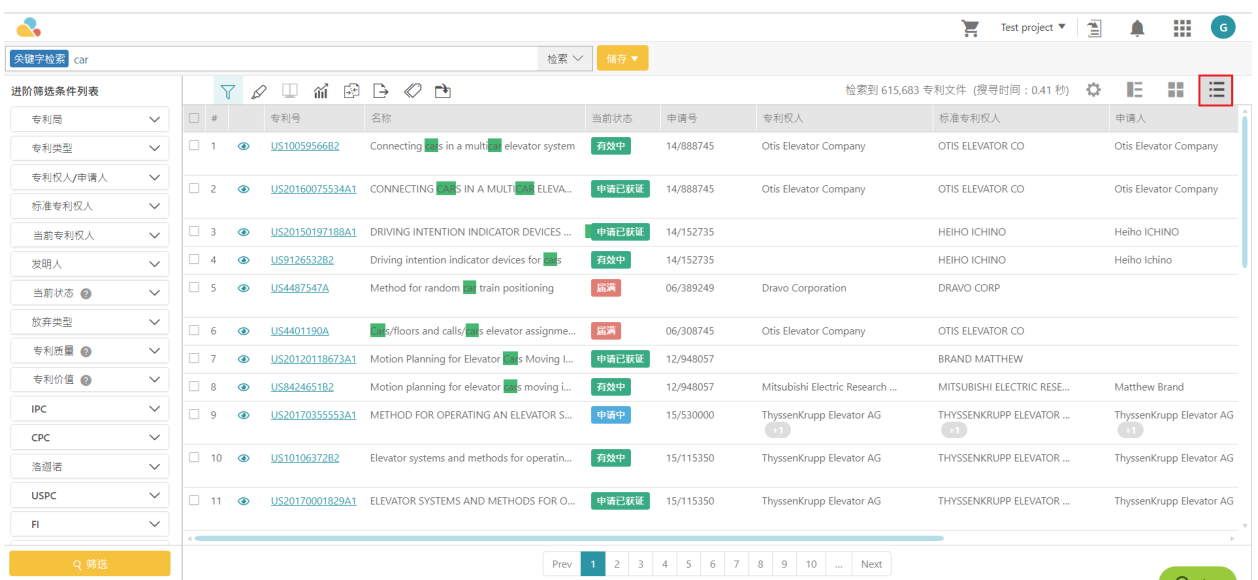

……<br>您可以利用「个人化设定」客製化您的检索结果,只需按「。

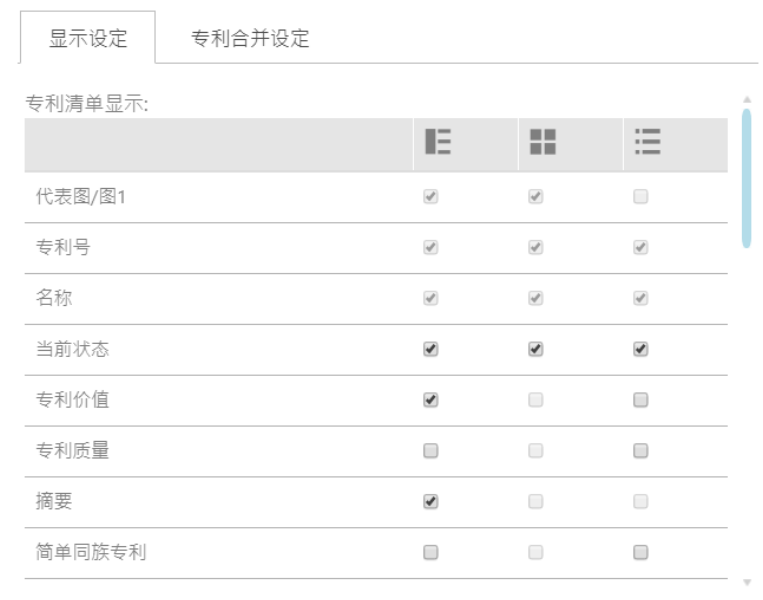

专利号格式 ● 标准化格式 ○ 专利局原始格式 ○ 两者都呈现

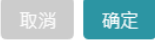

### 「分屏」是列表模式其中一 功能。使用者不需要切换到另一视窗,即可在右边屏幕读取相关专利文 件资料。

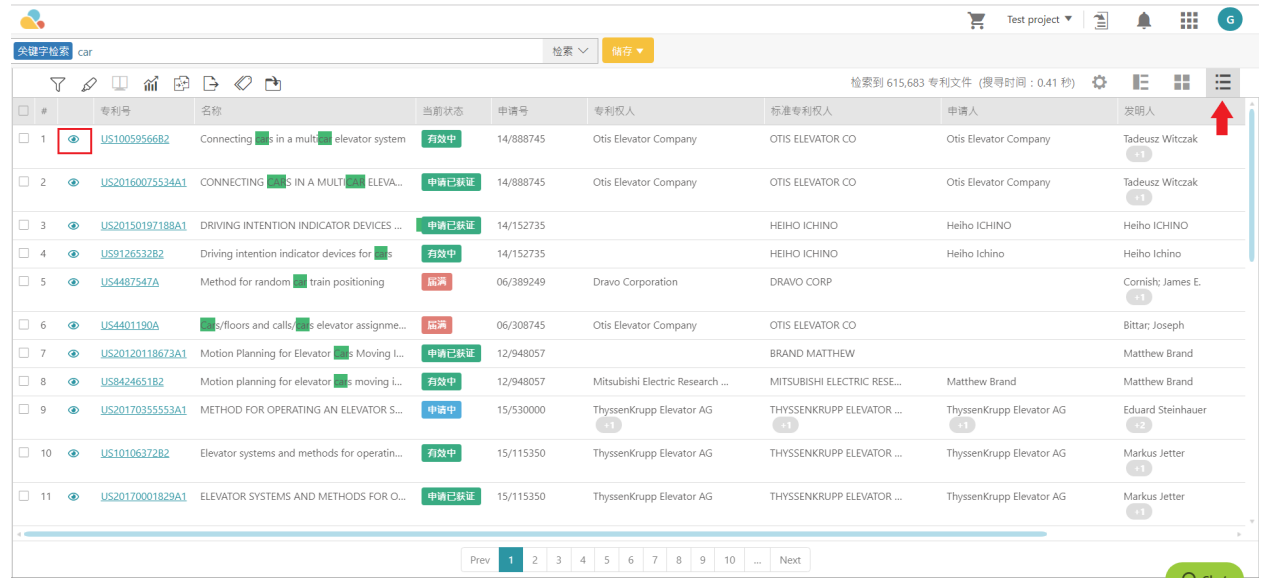

点选专利号旁的预视图示 ● , , 即能在右屏打开专利页 , 直接读取到该篇专利资讯。若欲结束 「分屏」功能, 按下箭头图示 > 回到原专利列表模式。

注意:启动「分屏」功能时,部份工具列功能如「萤光笔」、「比对」、「统计图表」等会无法运作。

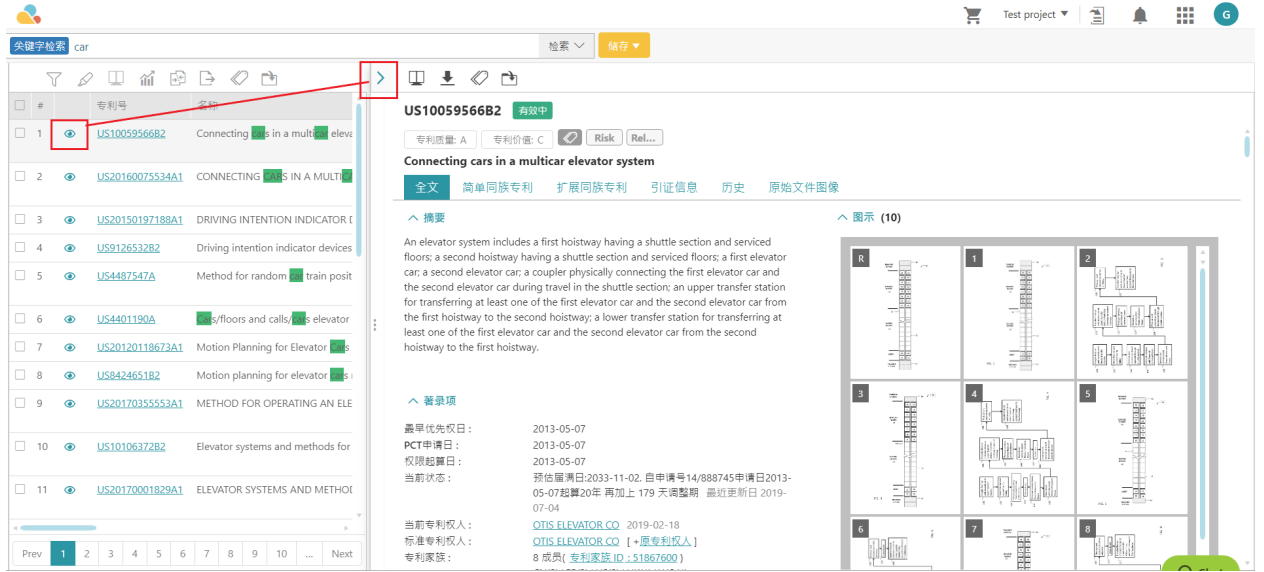

### 直接点入专利号,另一视窗内即呈现该专利单篇内容。

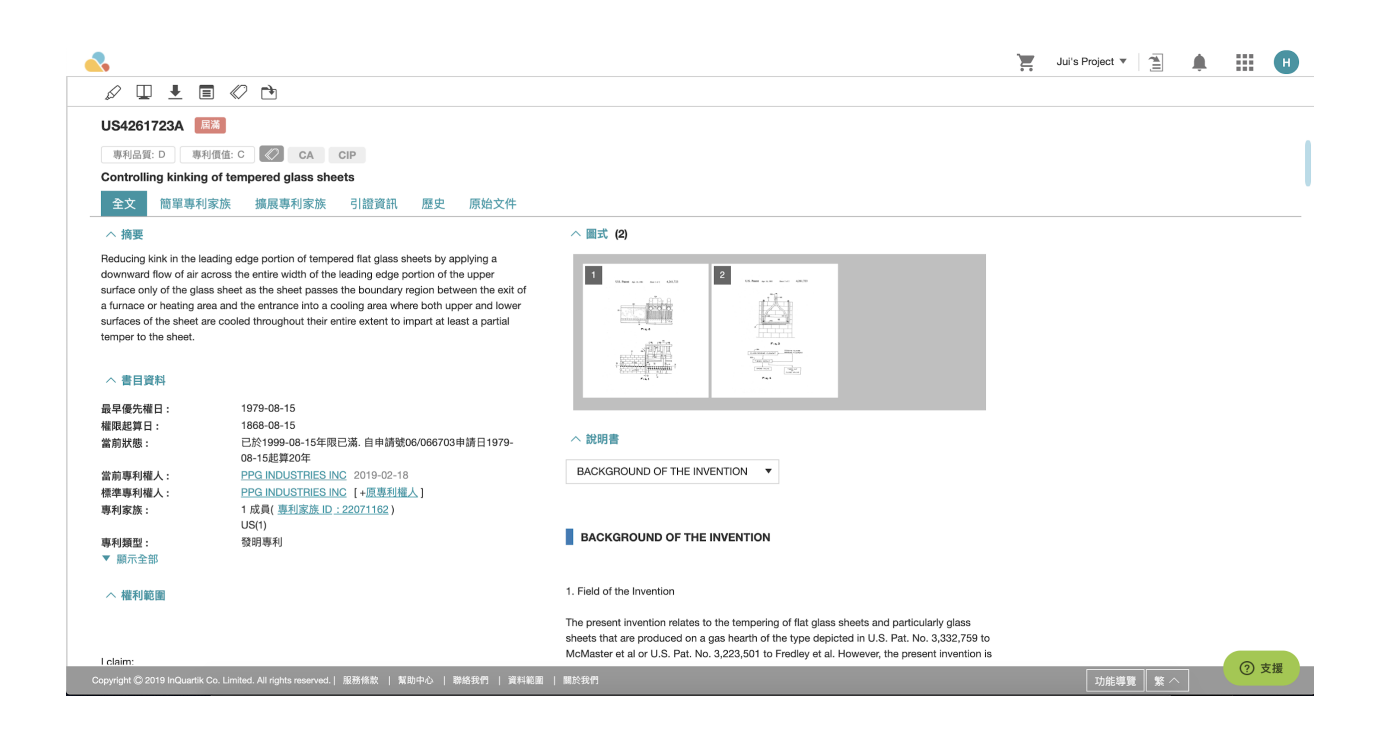

<span id="page-35-0"></span>萤光笔

资料夹内使用萤光笔

您可以使用萤光笔功能轻鬆的标记出资料夹以及子资料夹内的关键字。

请点选「萤光笔*\_<sup>∅</sup>* 的图示,在关键字的栏位内打入您想要标记的关键字并且按下「 Enter」新的关 键字则会以新的颜色被标记起来,若您想要更改萤光笔的颜色只需要点击色块并在色票上选择您 喜欢的颜色即可,关键字右方的括号内则是显示了检索结果内该关键字的总数。

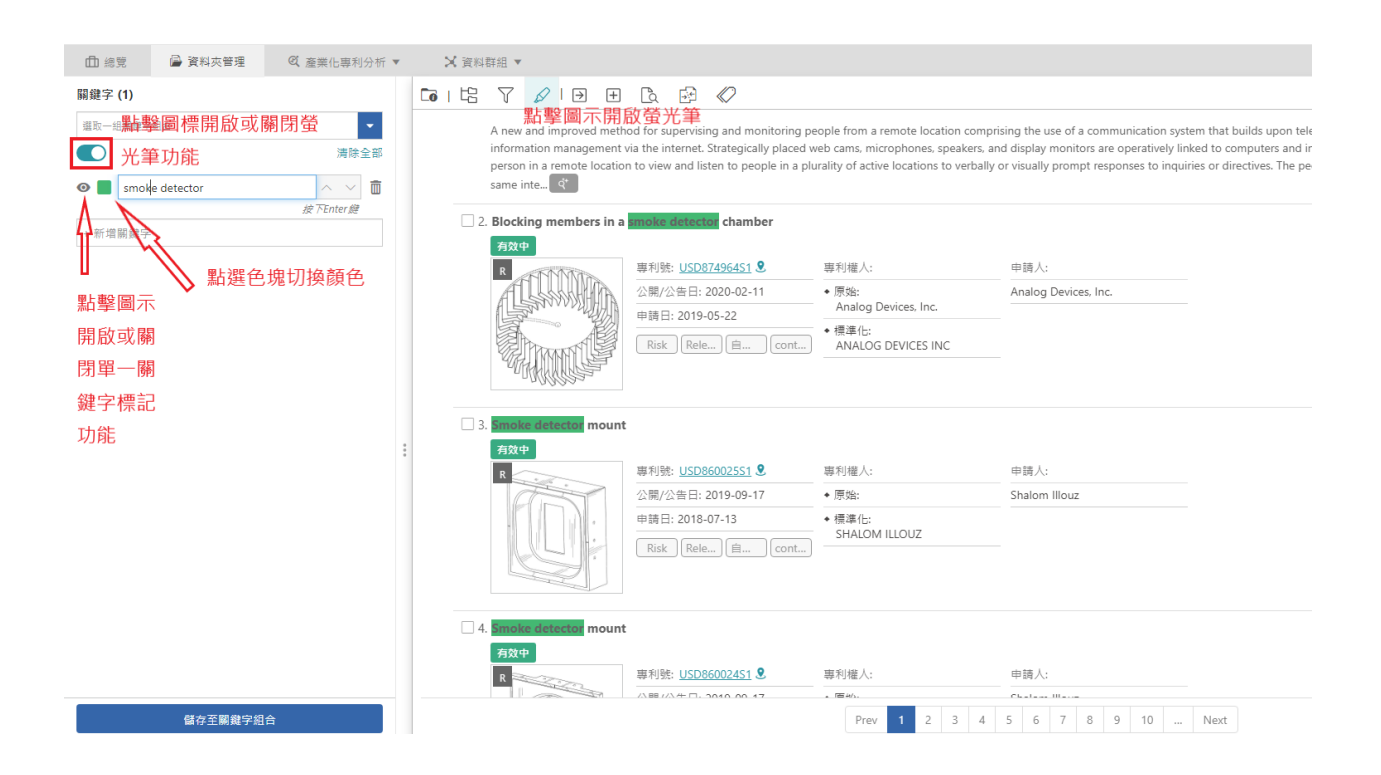

● 储存您最常用得关键字方便日后检索,点击「储存至关键字组合」
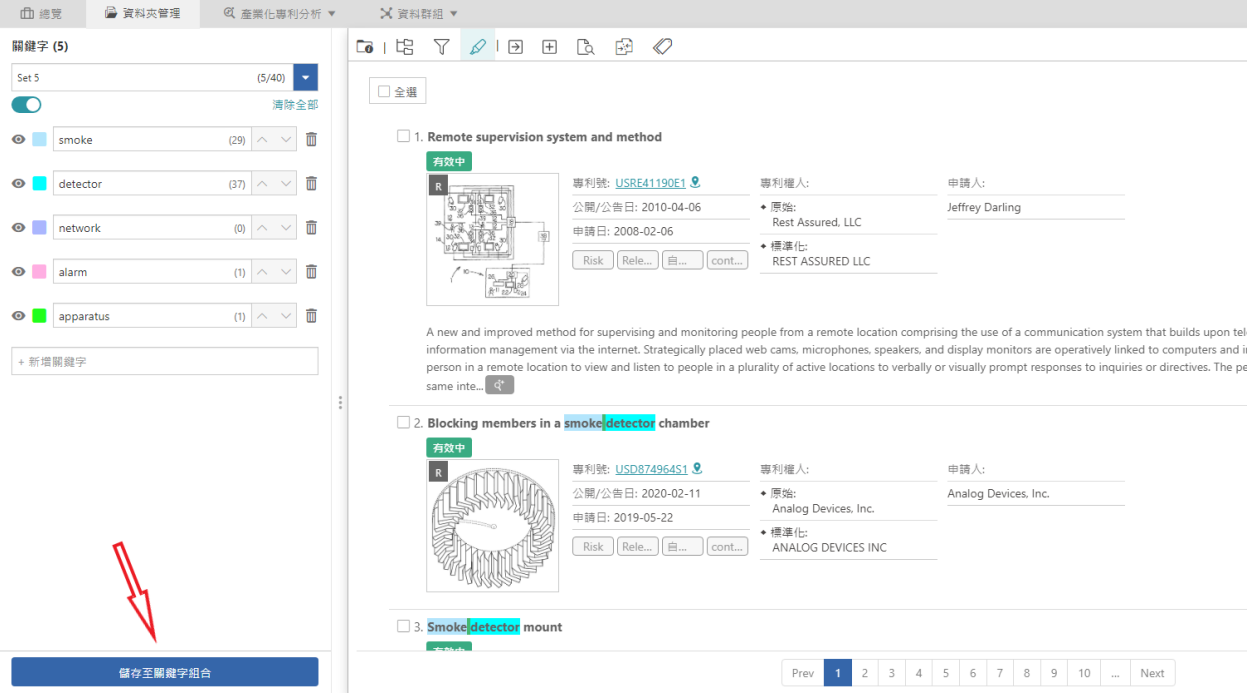

您可以储存至多 10 个列表,每个列表有 40 个关键字的容量。您可以选择任一选单开始储 存您最常用的关键字,并且更改选单的名称。

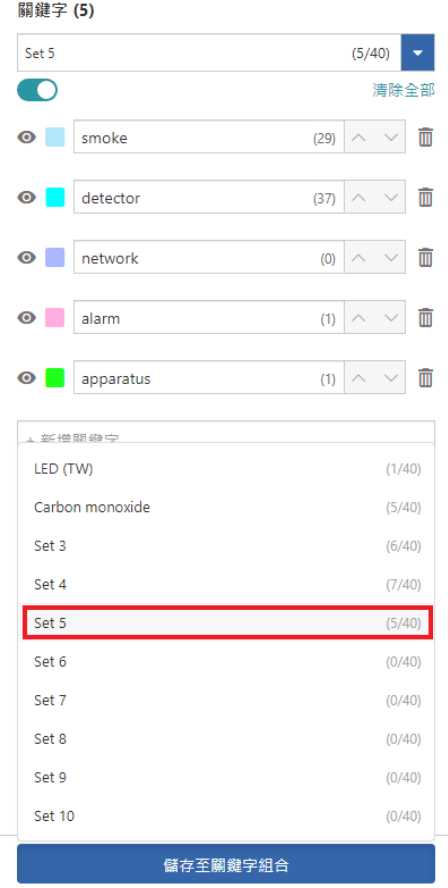

当您储存成功时系统会显示如下图,您所储存的关键字数量也会显示在清单名称右方。

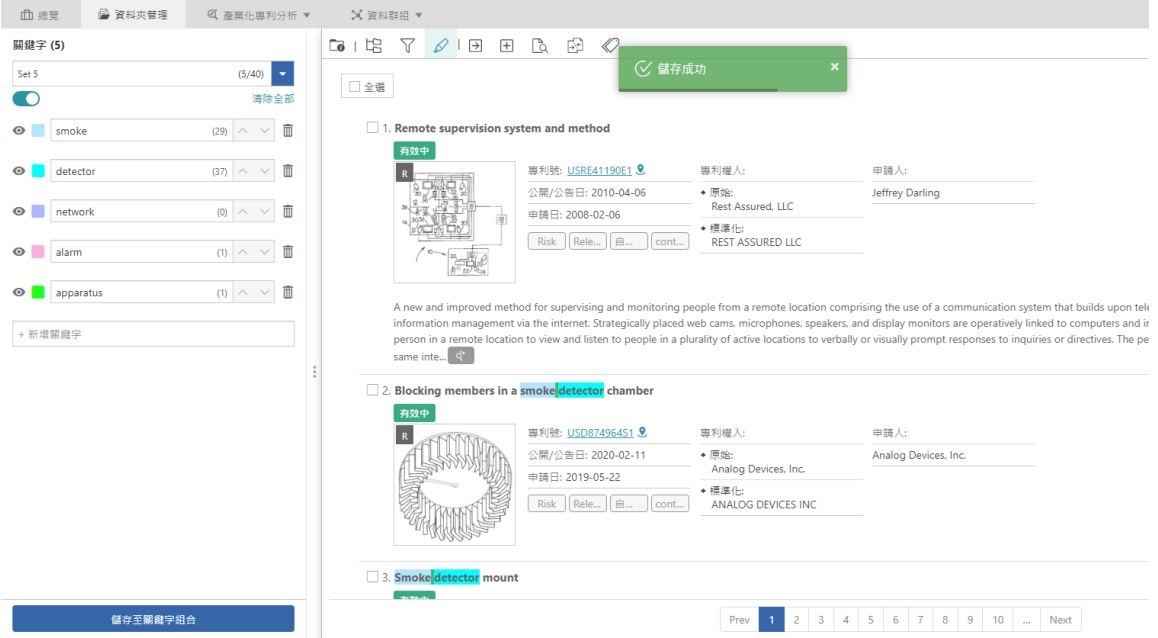

# ● 重新命名选单您只需要点击清单旁的编辑键,命名完成后按下 Enter 键即可。

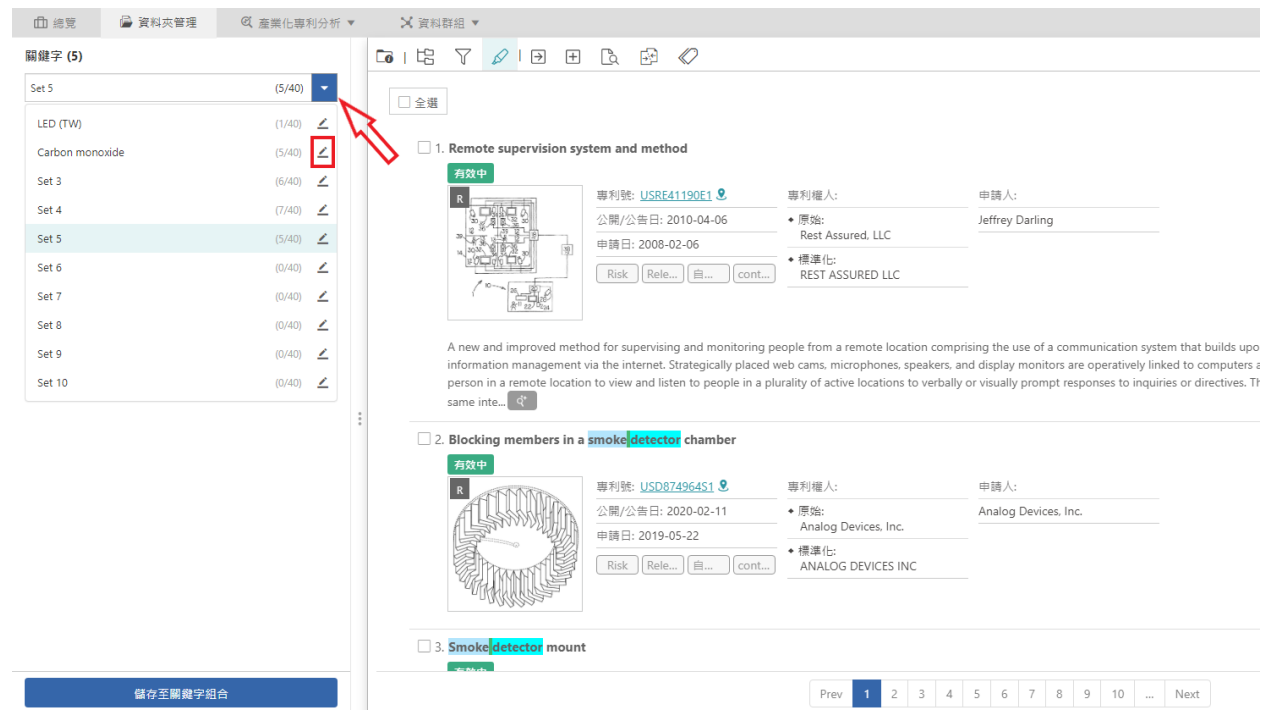

● 请点选您想要修改的清单「新增」、「删除」或是「清除」清单内的关键字

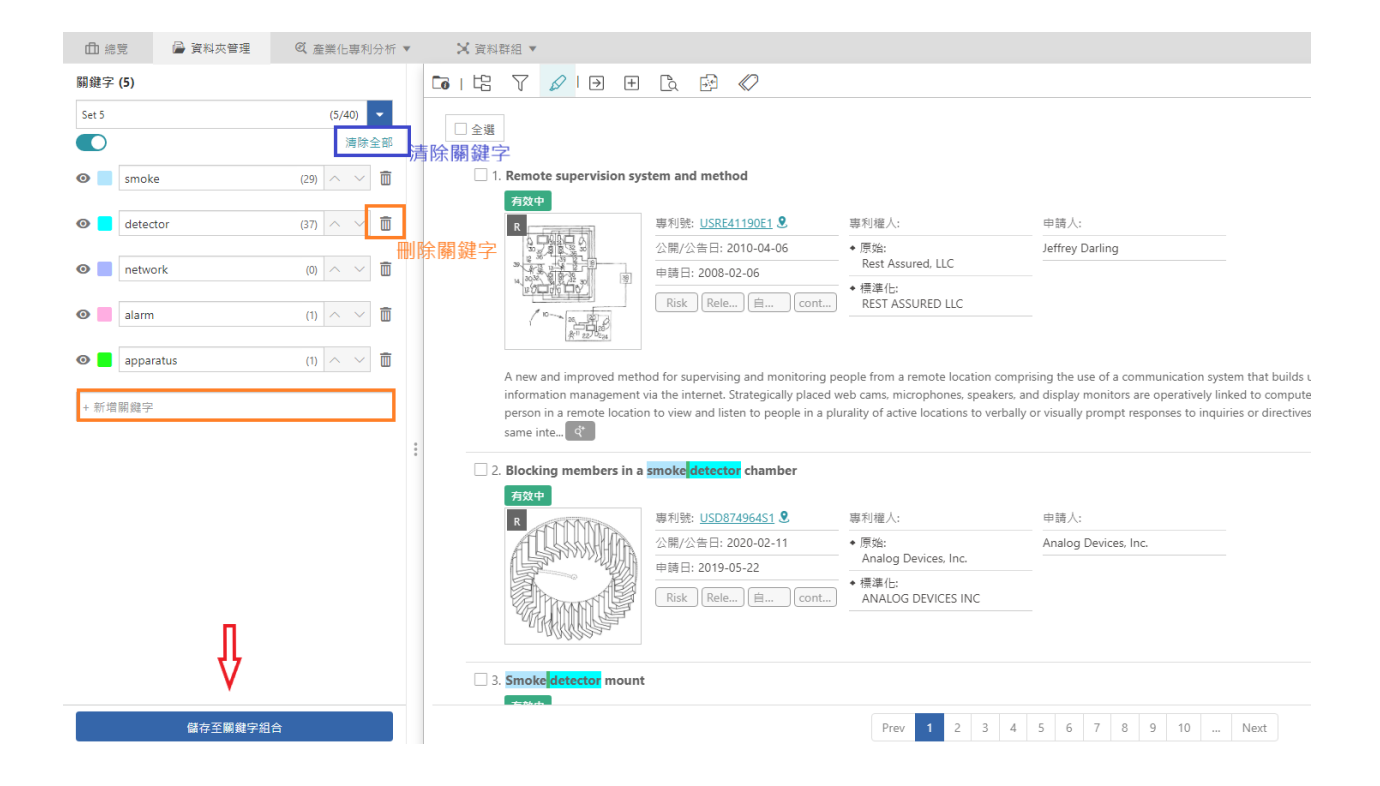

请注意: 一旦您点击「储存至关键字组合」并选择您欲储存的清单,此清单内的关键字组合 即会被取代。

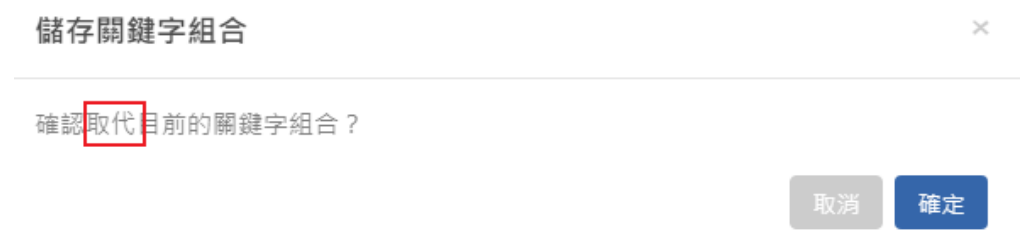

#### 全文内使用萤光笔

专利全文内也可以使用萤光笔功能随时查看关键字,在 Patentcloud 平台上对萤光笔执行的任何 改变都会在其他页面同步更新方便您使用。

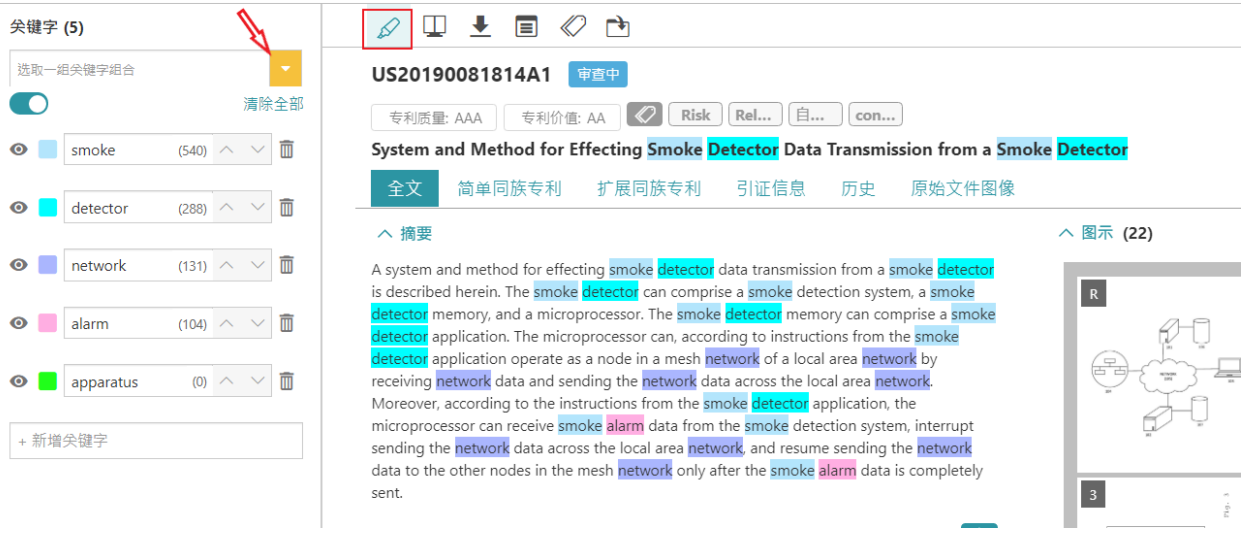

## 比对专利时使用萤光笔

比对专利全文内也可以使用萤光笔功能随时查看关键字,在 Patentcloud 平台上对萤光笔执行的 任何改变都会再其他页面同步更新方便您使用。

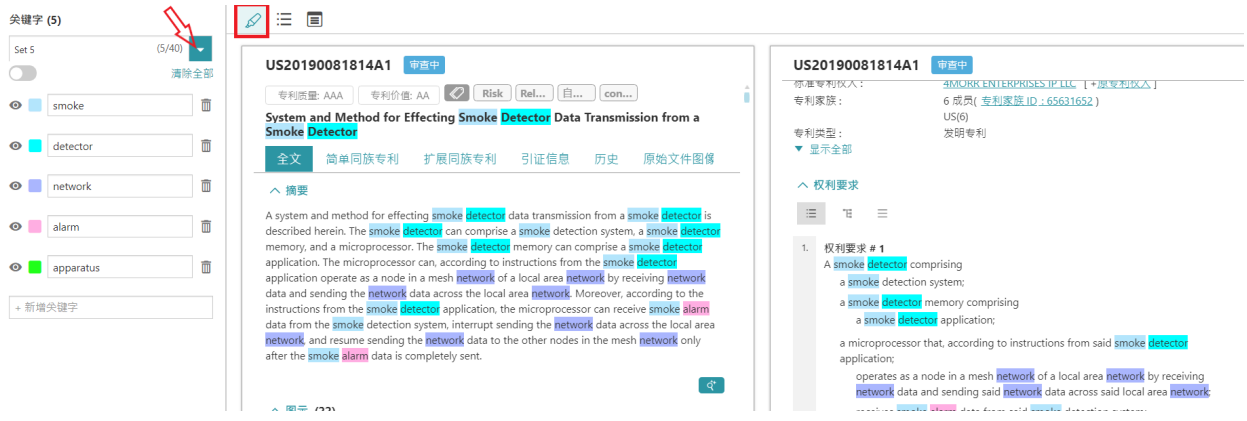

标籤

若您同时有订阅 Patent Search 和 Patent Vault (PV) 储存专案,工具列中的「标籤」功能会出现在结果 页面。选好专利后,点选工具列的「标籤∜ 图示,其中有预设好的标记:风险 (Risk) 和 关联 (Relevance) 以及它们强弱程度高、中、低等三阶。您也可以自订标记和相关程度。这些标籤化的 专利结果将显现在 PV 文档夹中。

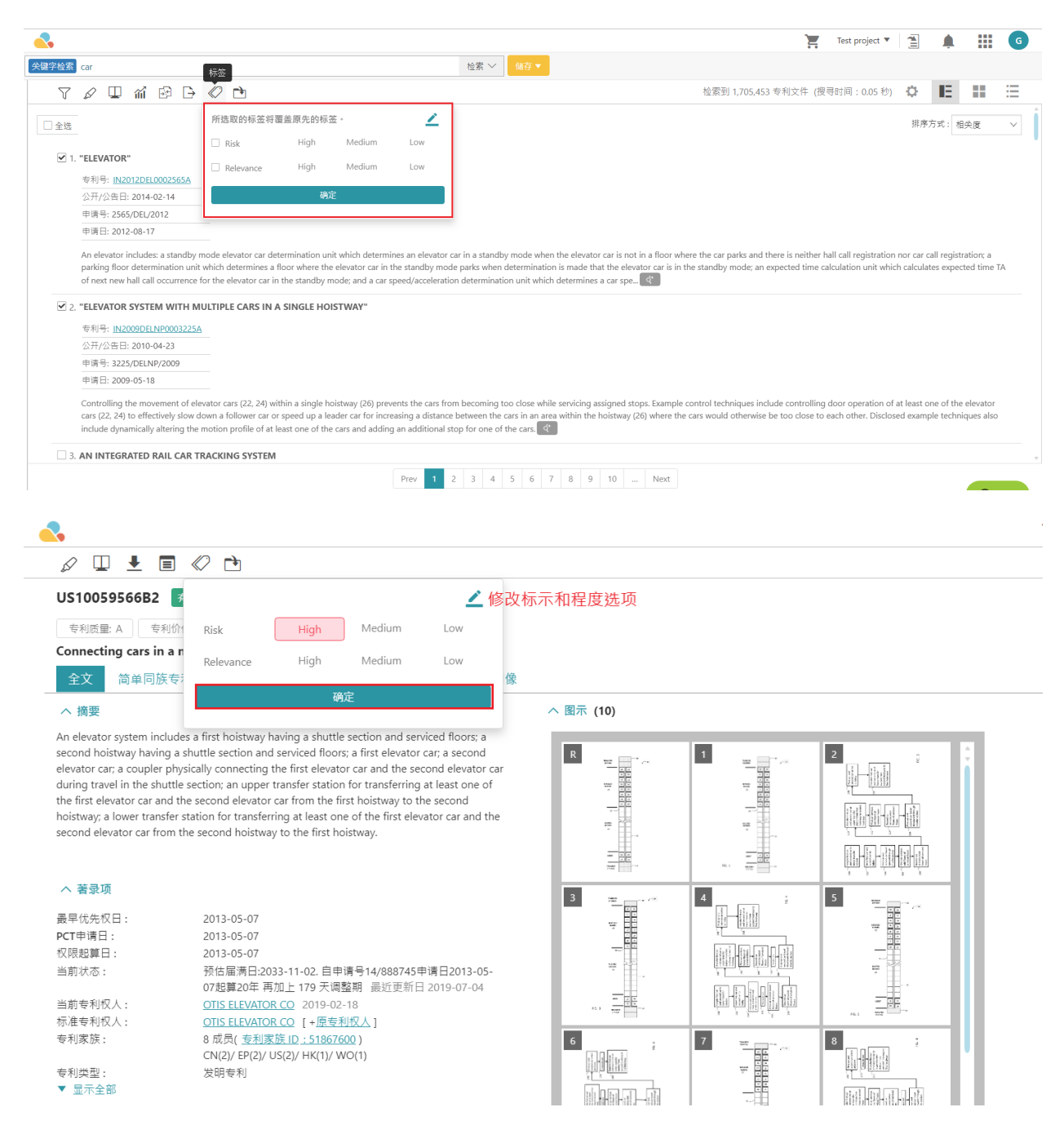

选择 右上方的「编辑」图示 <sup>之</sup>,就能客製标记。您可以设定新主题式标记,包括产品、技术、功 效等标记均可。

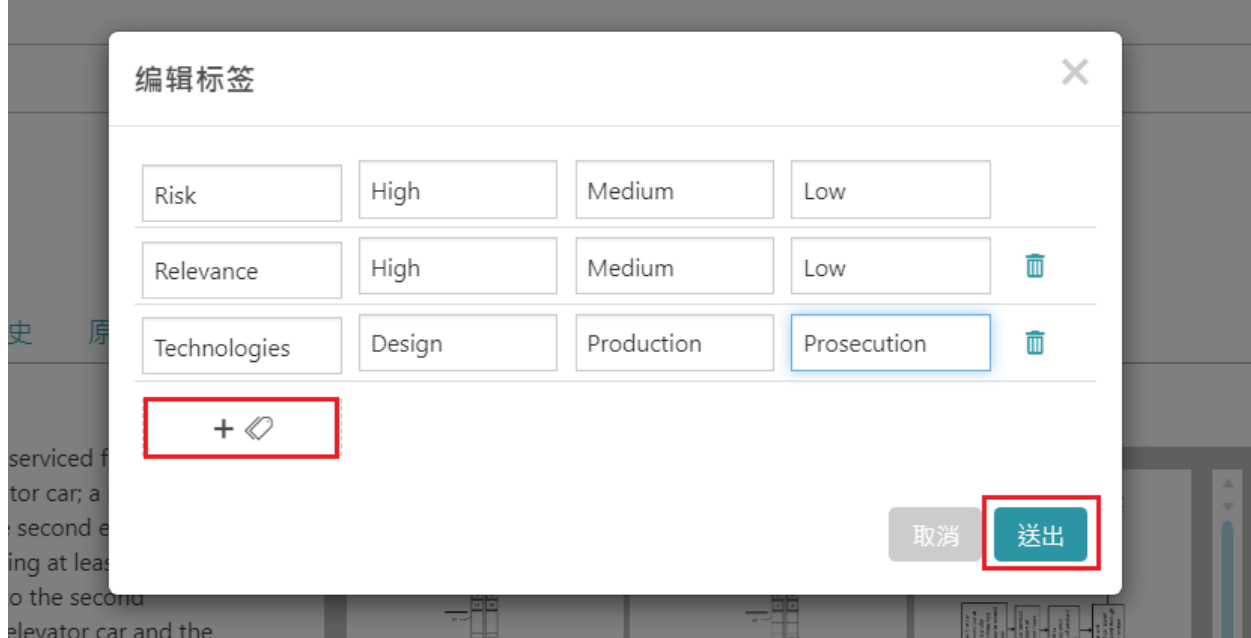

二次检索

1. 专案资料夹内执行专利资料检索。选取专案内所有专利,或仅点选特定专案夹或次专

案夹,然后按下「二次检索」图 $\mathpunct{!}^{\mathbb{C}}$  即可开始执行。点入后,检索对话框即会出现。

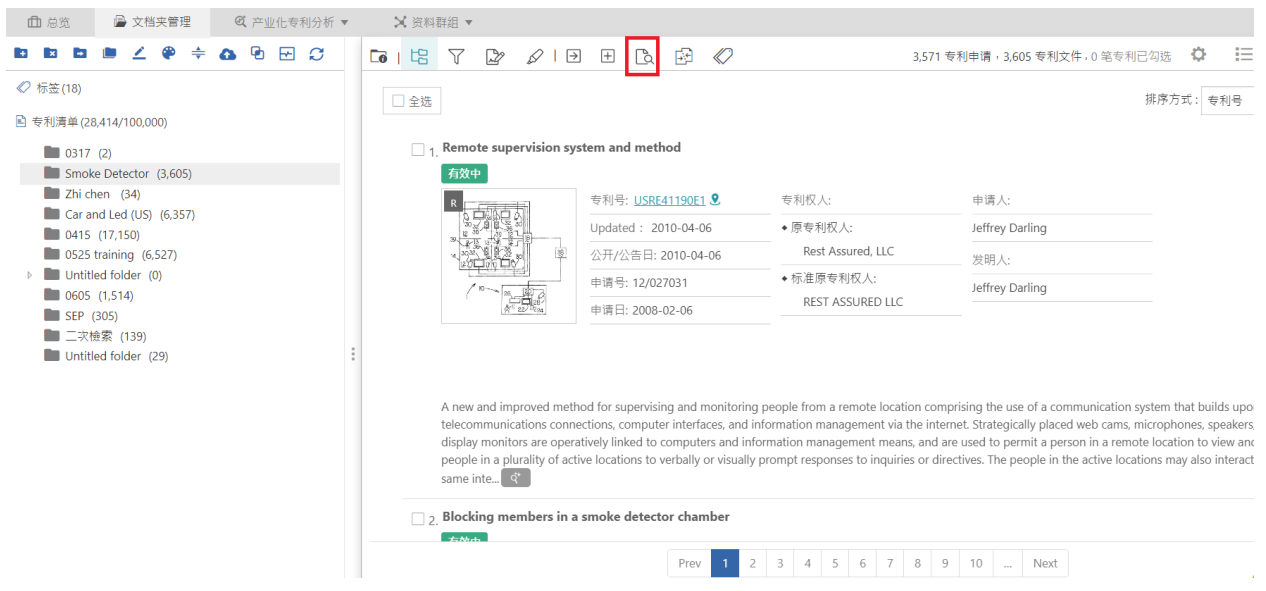

2. 直接 输入检索式,或以下拉选单选择所需检索项,输入检索条件,并以布林运算符号 来 (NOT/AND/OR) 来连结各检索条件,最后按下 「专利检索」即可。

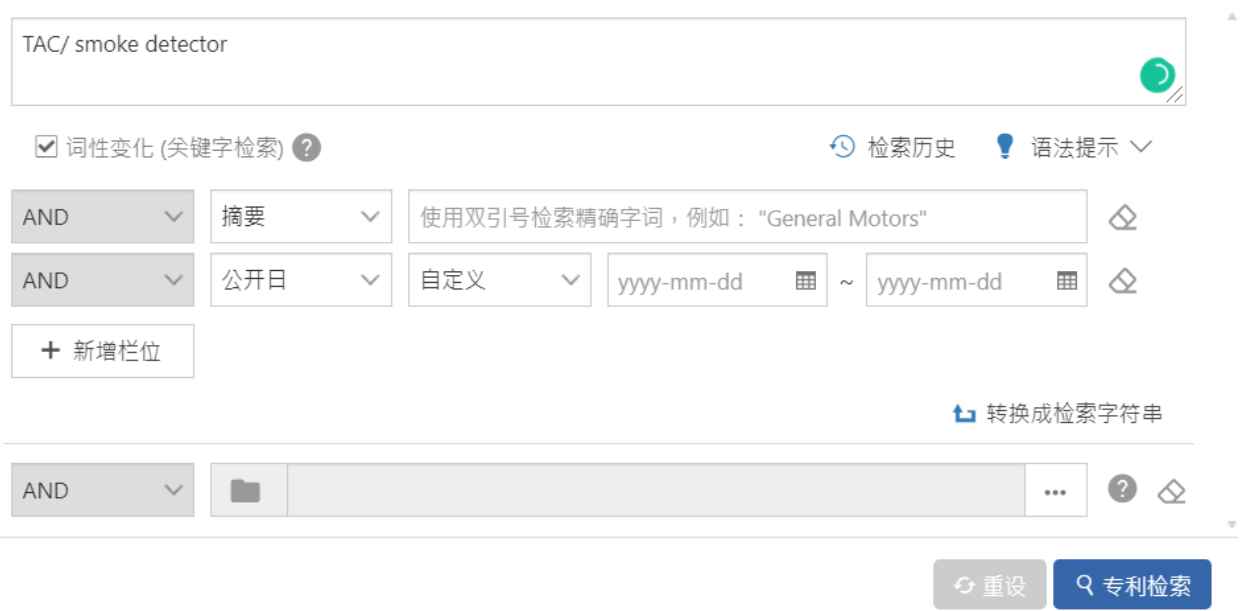

3. 二次检索除了您执行二次检索的当资料夹外您可以选择另一资料为检索范围并以布林语 法制定检索范围。

 $\times$ 

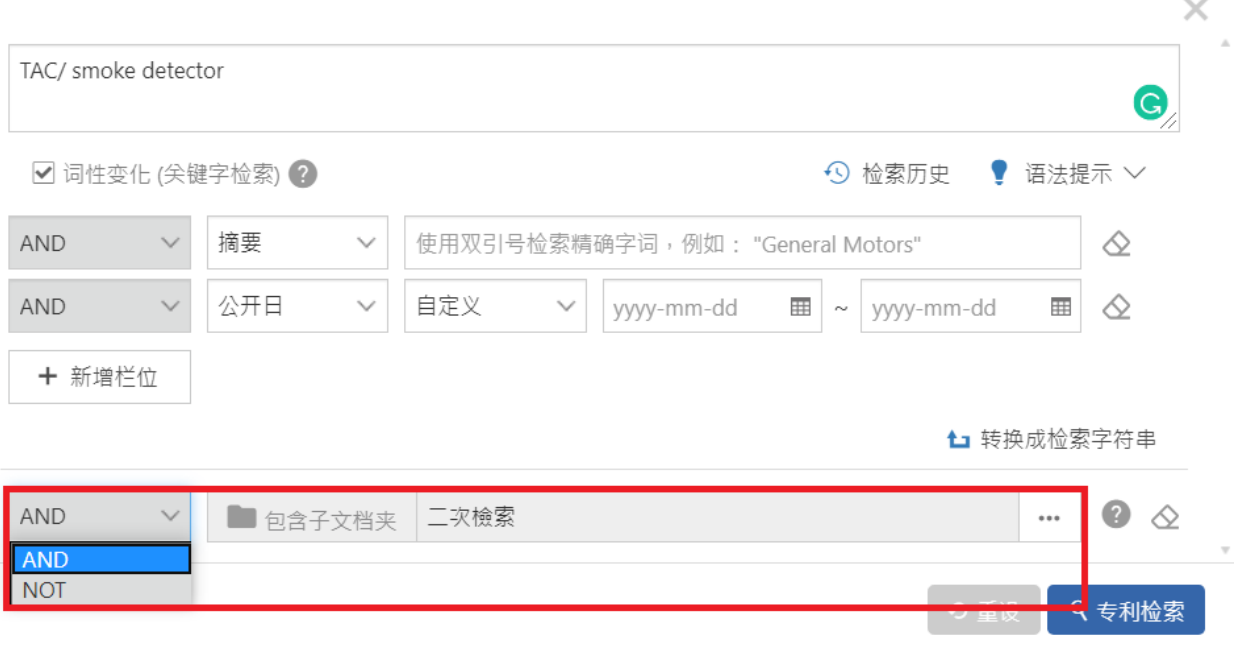

# 筛选

PS 用户可以使用检索结果页左侧的进阶筛选功能进一步过滤检索结果。 您可以通过「专利局」、「专利类型」、 「文件代码」、「专利权人/ 申请人」、「发明人」、「代理人」、「公司」、「代理机构」**「US审查**委员」、 IPC」、「Locarno」、「CPC」、「FI」,「专利价值」和「专利品质」来筛选您的结果。 进**筛**选条件列表选单会列 出前10名的筛选条件。 要查看更多结果,请点击「更多+」,筛选列表将显示接下来的10个结果。

注意: 记得从文档夹  $\overline{\mathbb{C}\mathbb{C}}$  切换筛选  $\overline{\mathbb{V}}$  ,以执行进一步专利选择.

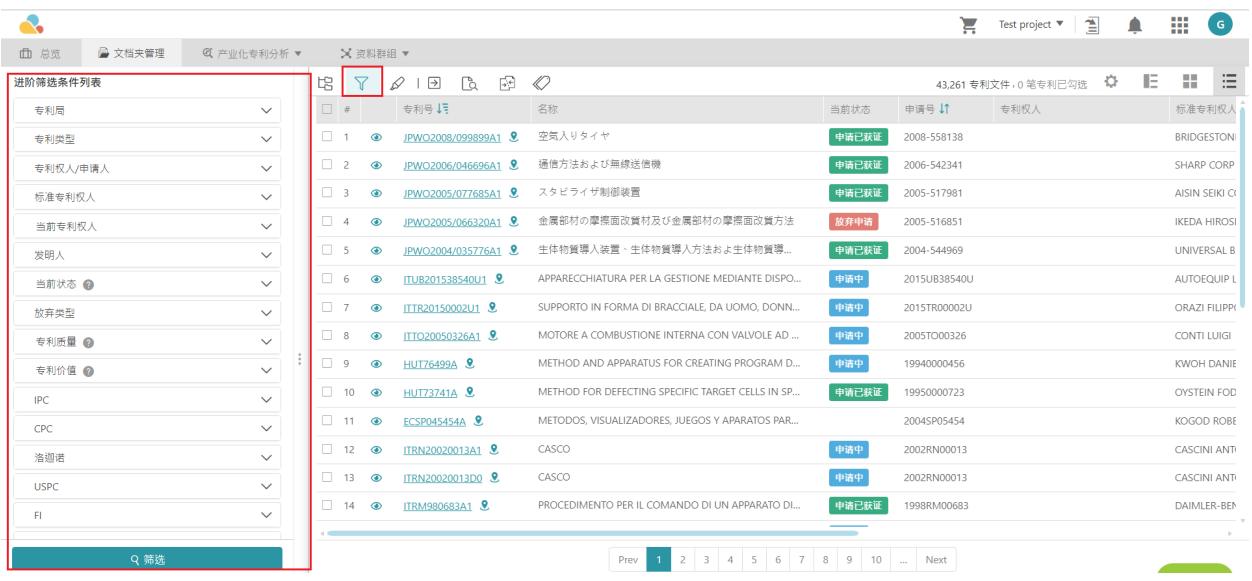

# 检视模式

Patent Vault 提供各种浏览方法。要查找您所需的专利讯息,您可以点击右上方的图标以快速切换 查看模示。

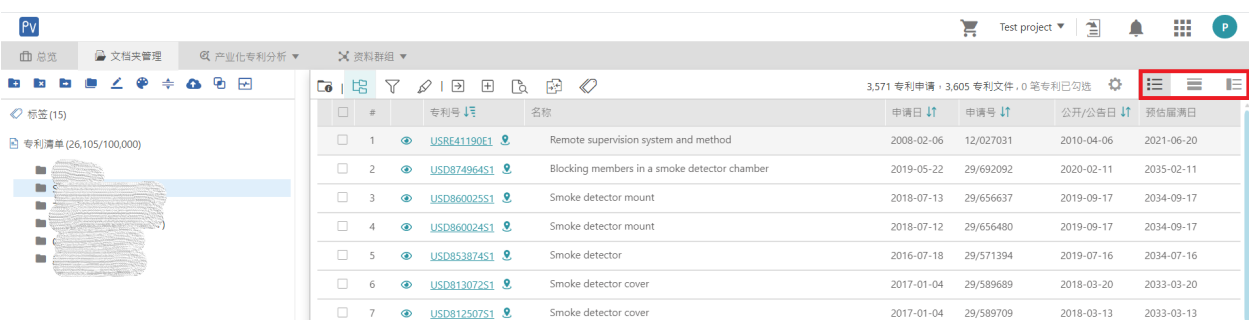

● 「专利图片模式」 : 让您能一览专利的所有图像,更快的浏览所有专利清单。

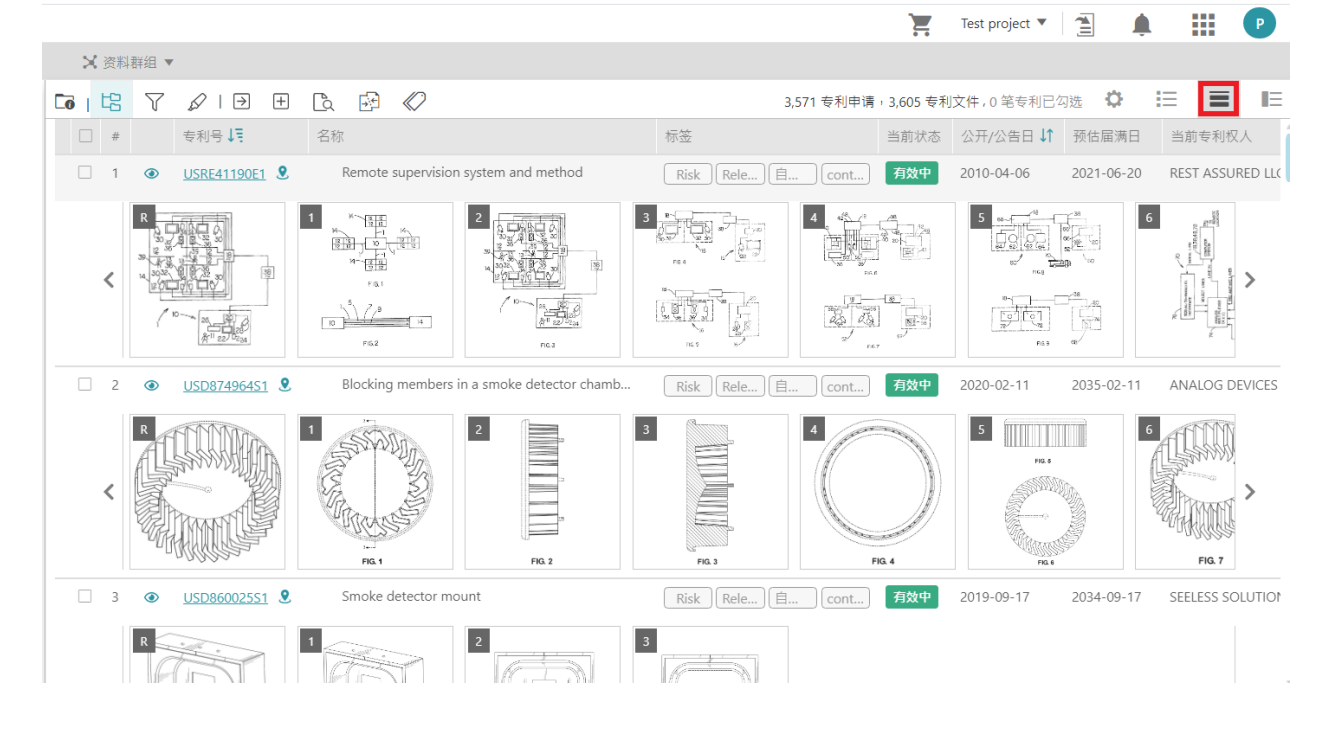

## 您可以点击专利图示进入检视模式后放大、缩小和旋转该图。

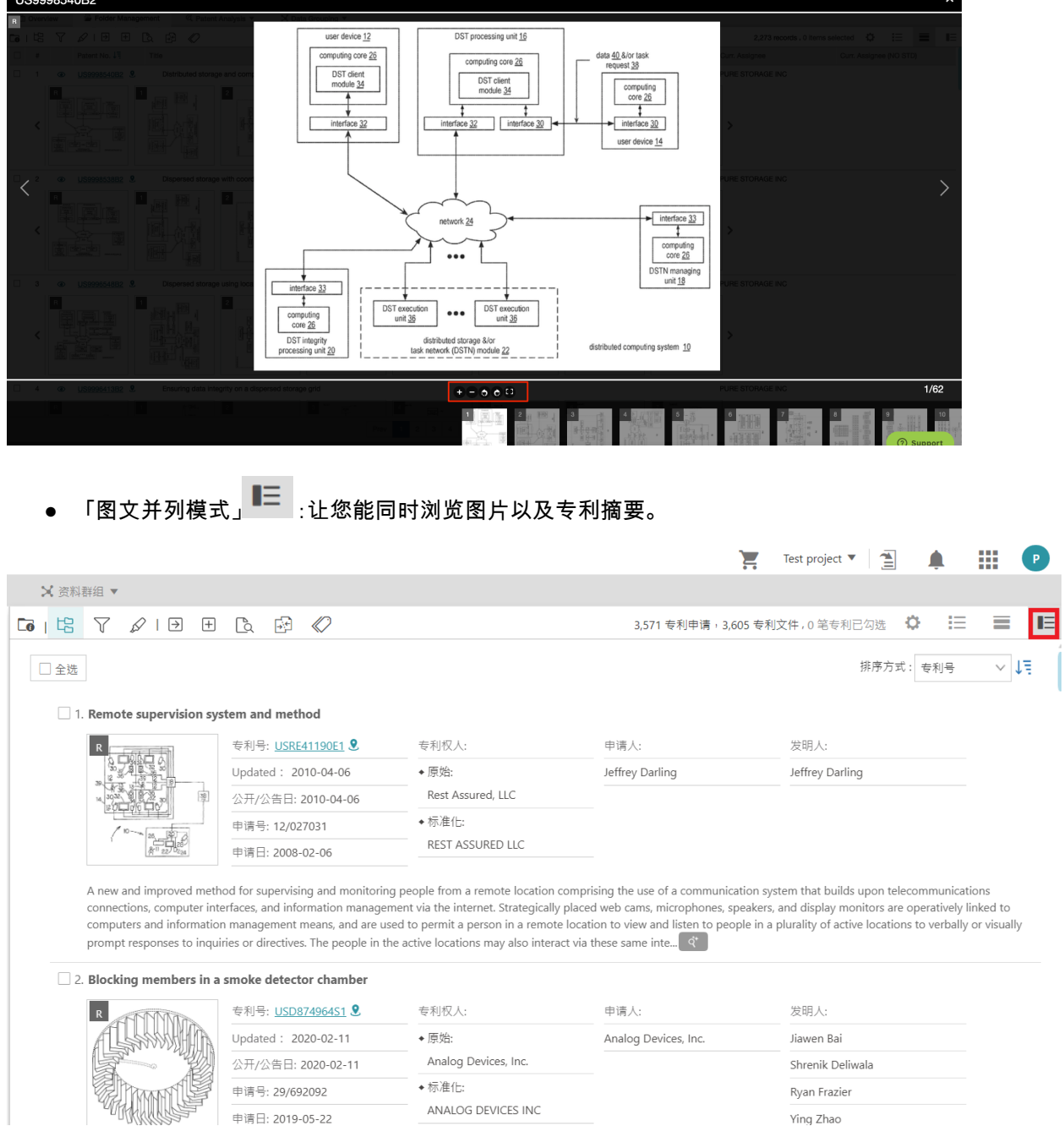

此阅览模式可以自订排序的喜号,在此阅览模式更改排序设定后也会自动套用在另外两个阅览模 式上。

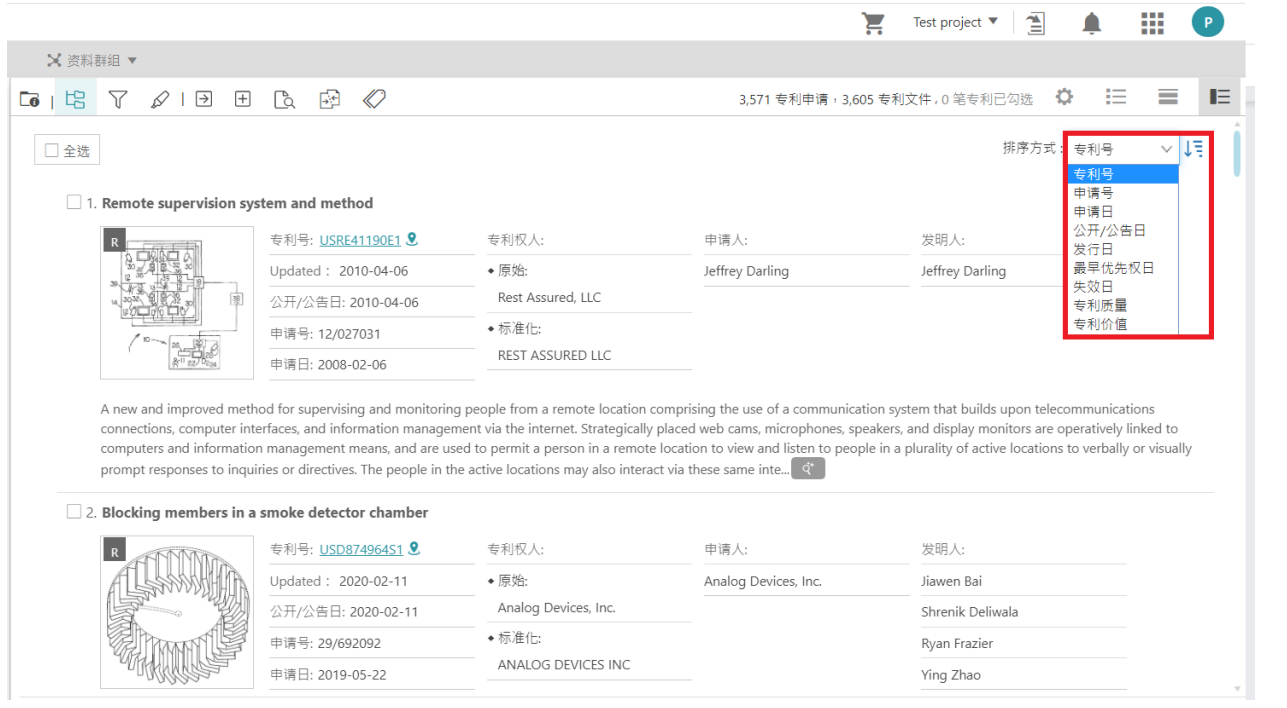

**● 「条列展示模式」 <sup>|</sup>三** :以列表格式查看「专利公开/公告日」、「专利号」、「专利名称」、「申请号」、「申请 日」。

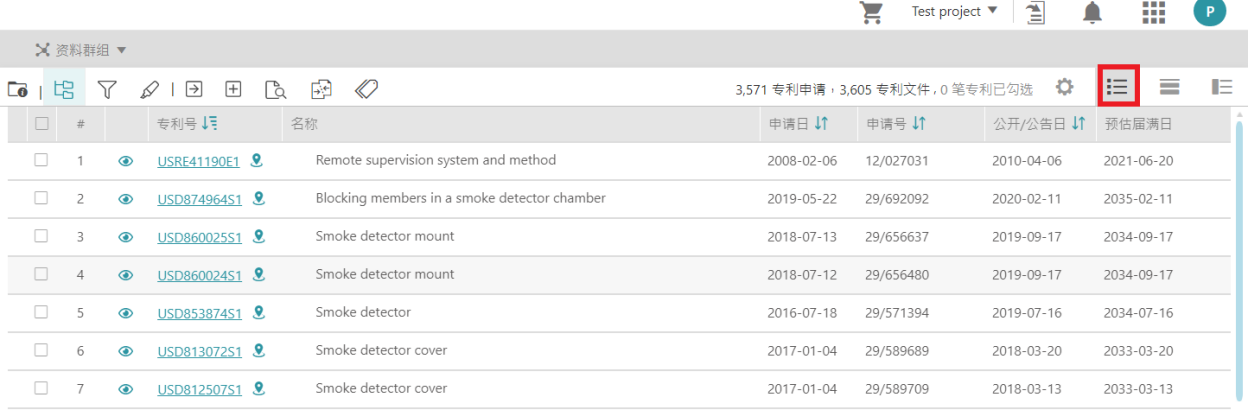

分屏模式 ●可以在「条列展示模式」以及「专利图片模式」时使用, 您可以同时检视专利全文以 及专利清单。

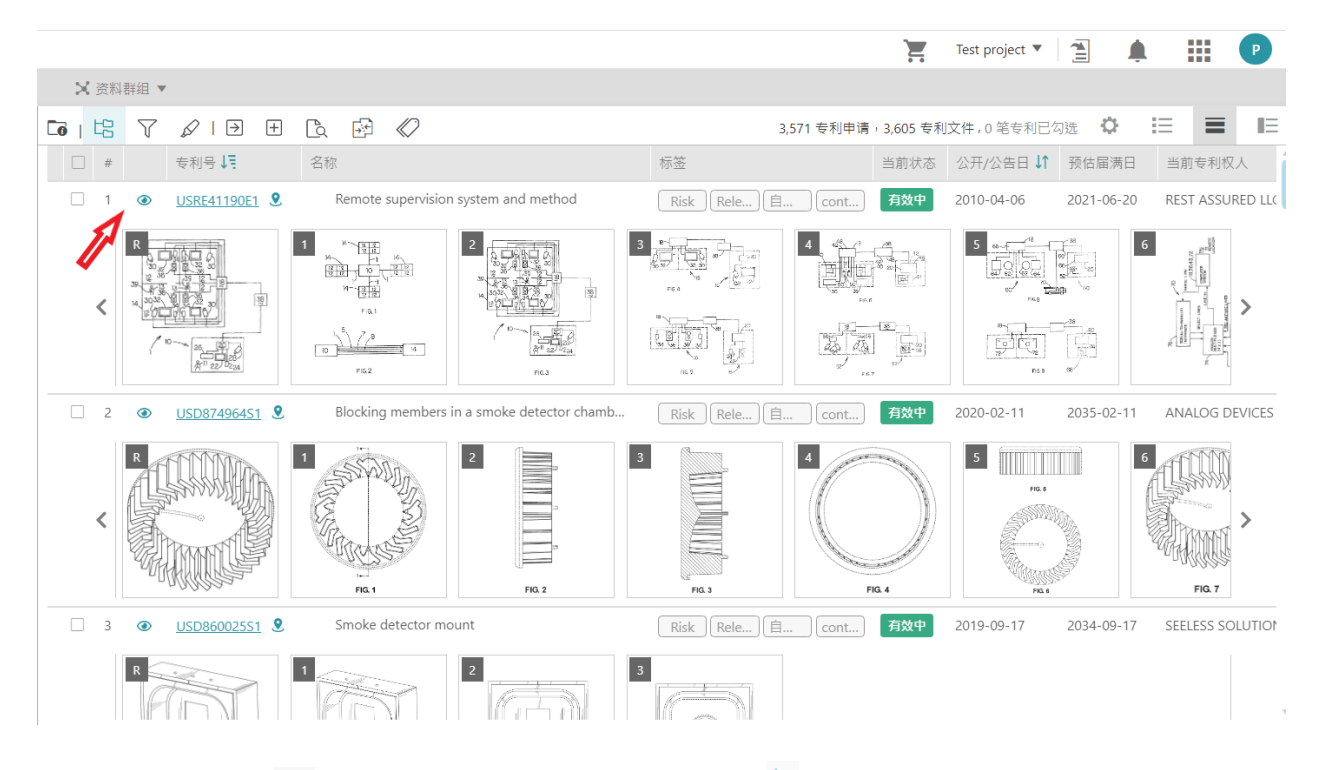

点击图示进入全文 ●,若您想要关闭此模式请点击箭头 ▶ 即可 。

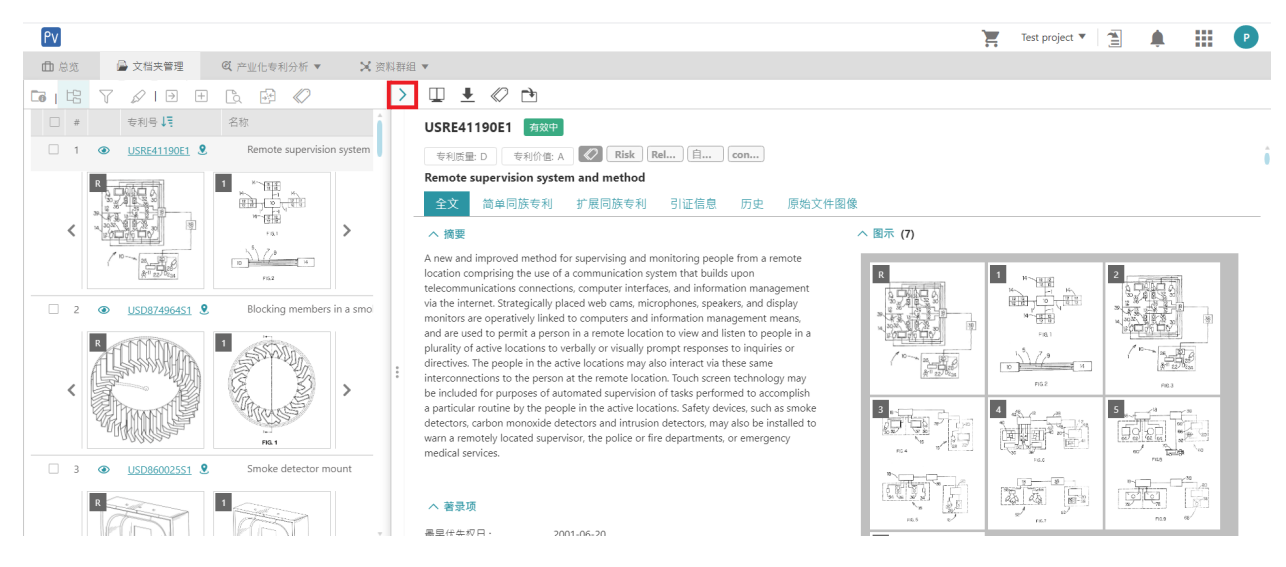

请注意: 清单上方的工具列如筛选、萤光笔、及汇出等功能在分屏模式开启时无法被使用。

## 自订您的阅览喜好

您可以在「个人化设定」<sup>◎</sup> 内依照个人喜好自订阅览的模式,请注意各预览模式能显示的数据不 同,请以「个人化设定」的显示为主。

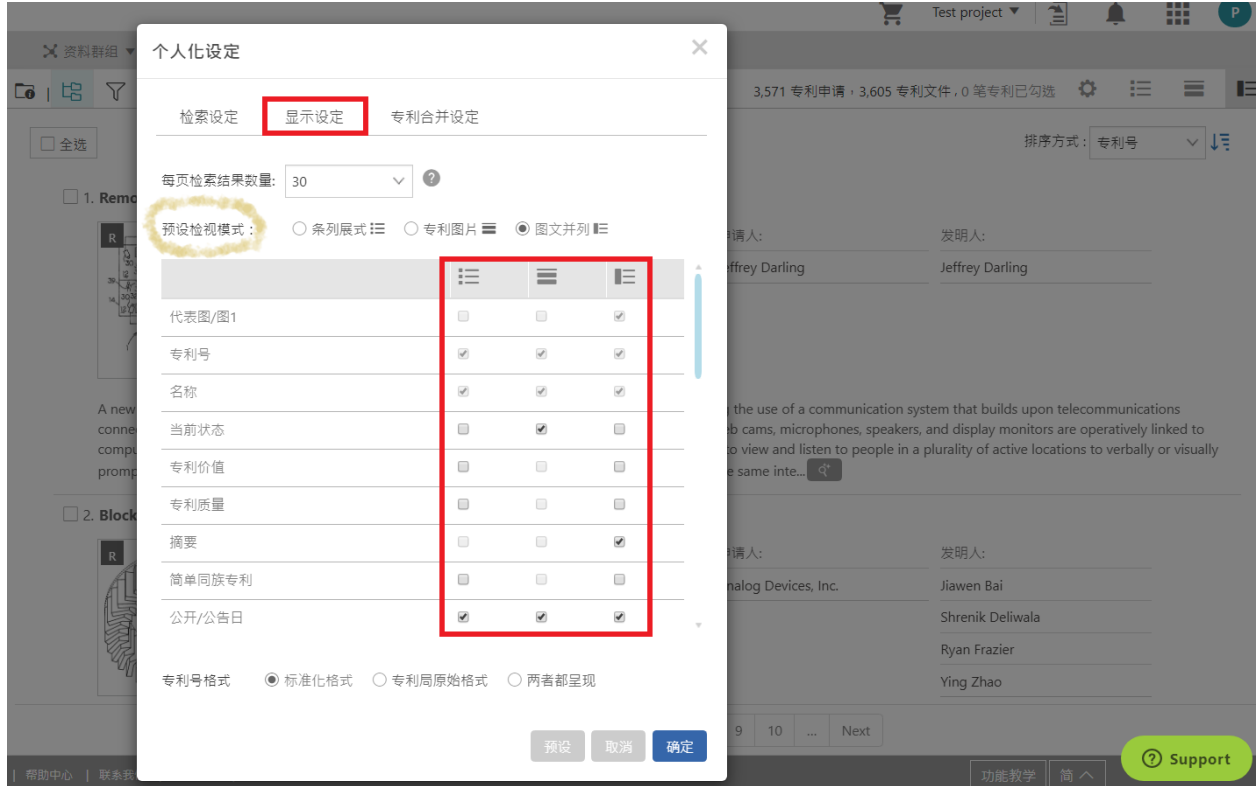

# 页面总览

# 页面总览功能

Patent Search 提供您多样化的页面总览功能,包括:

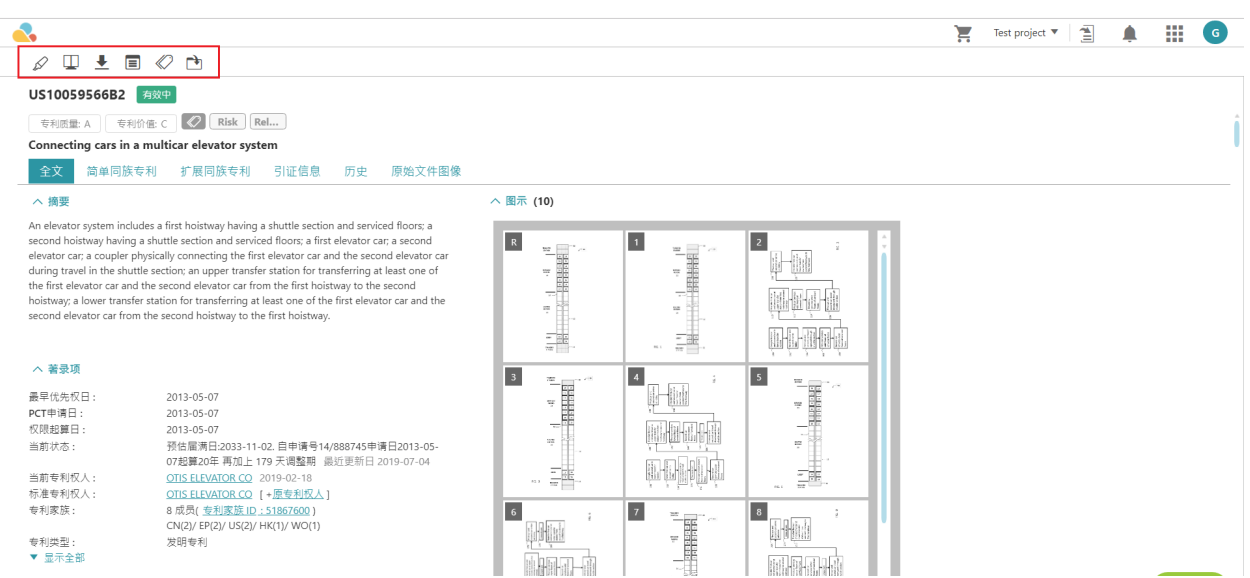

- 1. 下载全文 $\stackrel{\blacklozen{{\bf L}}}{=}$  :点击「下载全文」按钮,将专利的全文以 PDF 文件下载。
- 2. 标籤 <sup>《2》</sup>:您可以使用工具栏中的「标籤」标计专利。要使用「标籤」功能,必须先将专利添加到专案中的资 料夹。一旦专利被标记了,标籤的资料夹便会自动储存在您在 PV 内的专案中.您可以使用「标籤」功能中的 预设标籤 "Risk" 和 "Relevance" 。您可以将这些标籤设置为如「高」、「中」<del>鐵</del>三種记录。您可以在 专案的文件夹中查看已标记的专利及其 Risk / Relevance 标籤。(此功能只适用于购买V 的使用者)

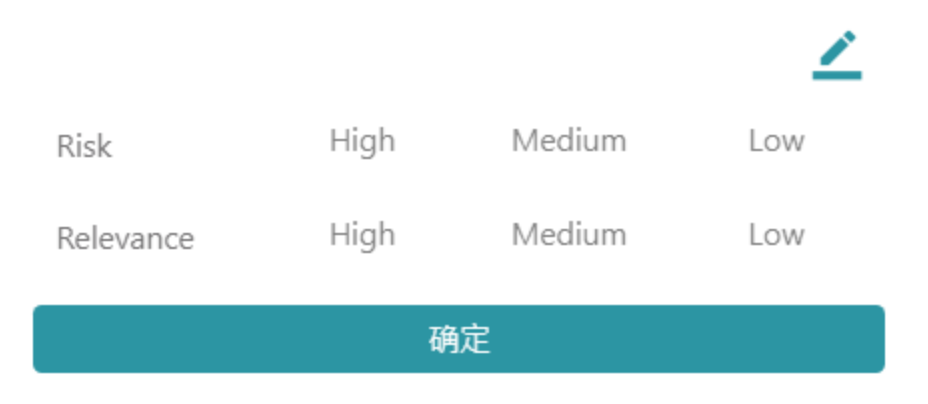

通过点击「编辑标籤」 按钮,以自订标籤。您可以创建新标籤,为其自订名称(用于比较,可能包括产品、 技术、专利等),标籤名称和范围。

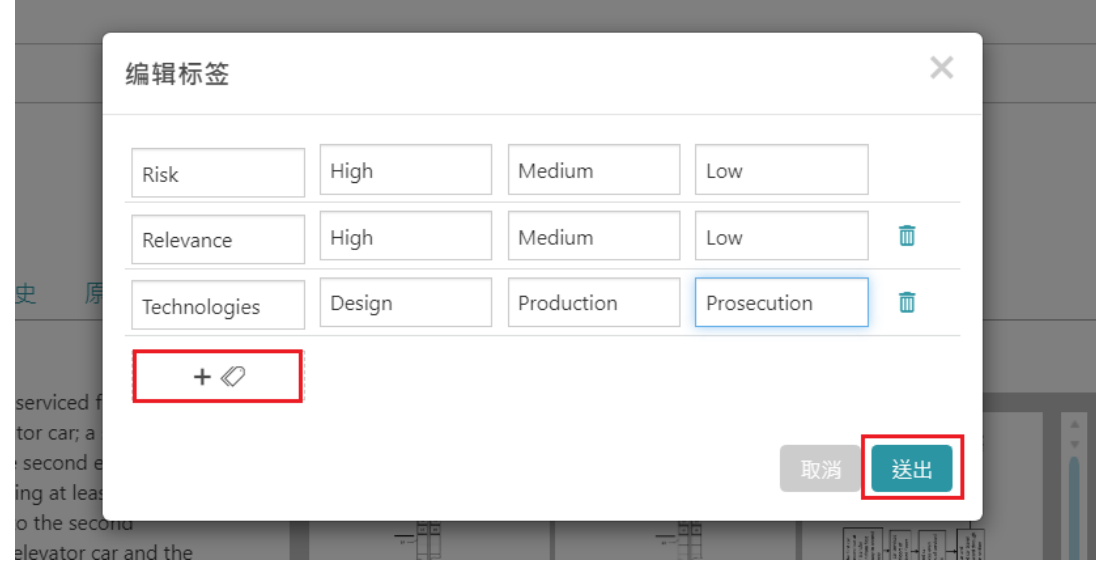

3. 萤光笔 :萤光笔允许您标记出整个专利文本中的特定单词。点击「萤光笔」会在左侧显示新的栏位。在 栏位中输入要标记的单字,然后按电脑或其他移动装置上 Enter 键。输入的单字将在整个专利中以特定颜 色被标示出来。如果要更改标示的颜色,请点击关键字旁的色块,将出现一个调色板,您可以从中选择另一 种颜色。关键字栏位中的括号内所显示的数字代表此专利文中该关键字的出现的总数。荧光笔可以让您快 速找到想要在专利文件中注意的单字或段落。

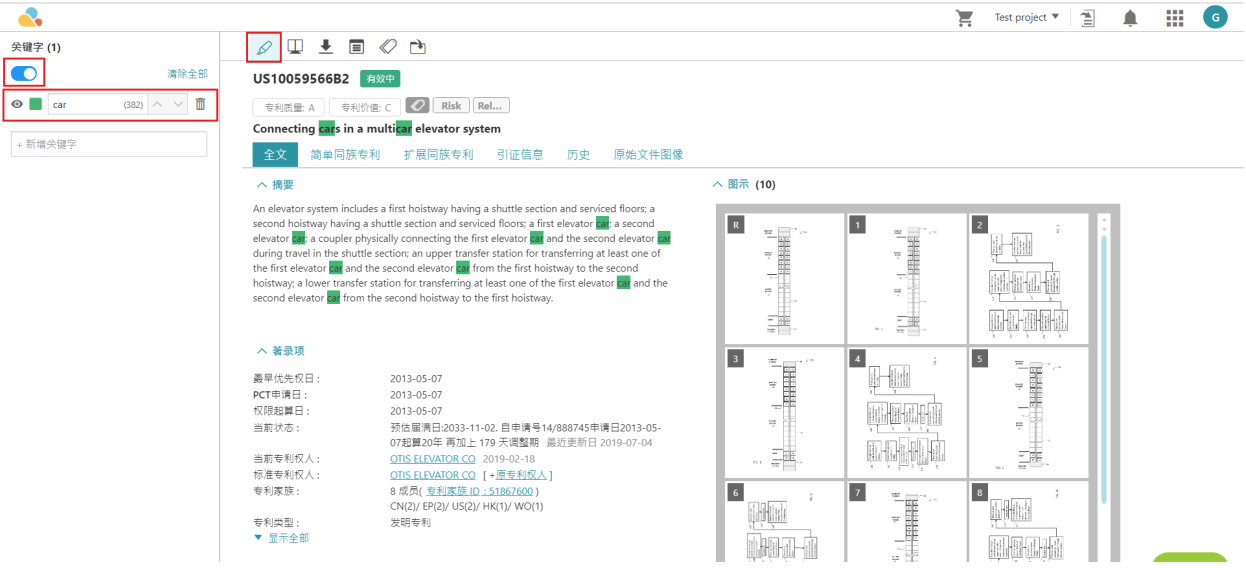

# 页面总览资讯

Patent Search 提供了各种实用的讯息,包括:

1. 「全文」:用户可以查看有关「标题」、「摘要」、「法律状态」、「参考书目」、「书面资料IJ 说明**图的**」 基本讯息」。

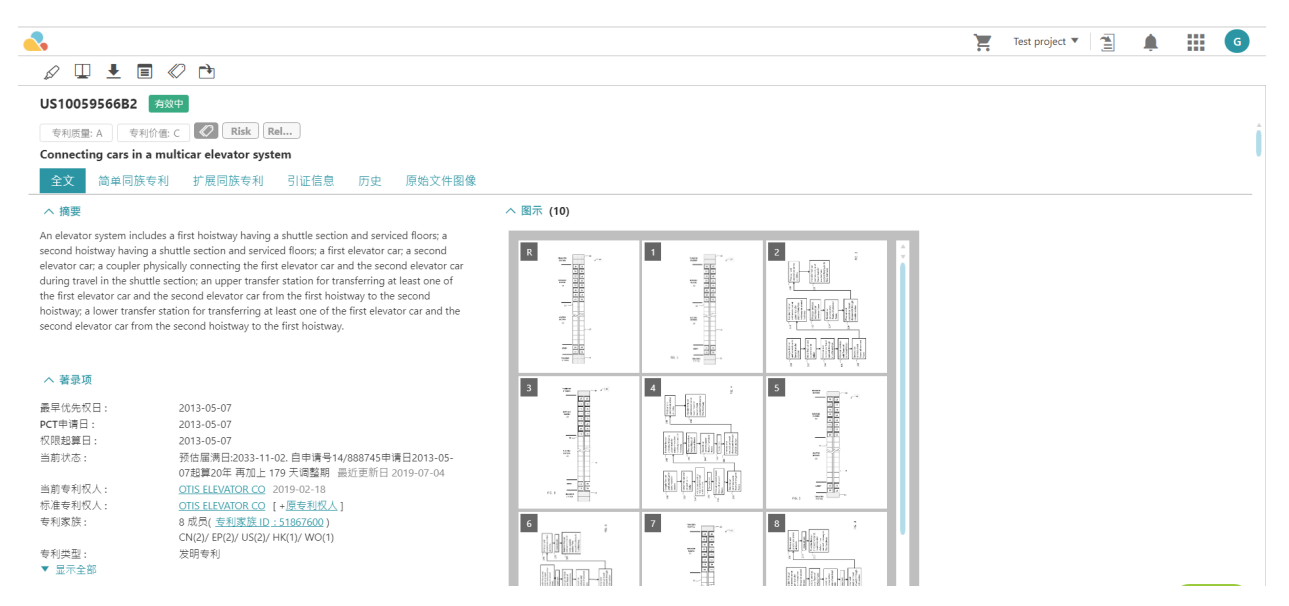

#### 2.「专利家族」(包括简单和扩展):「简单专利家族」成员之专利申请优先权均相同。

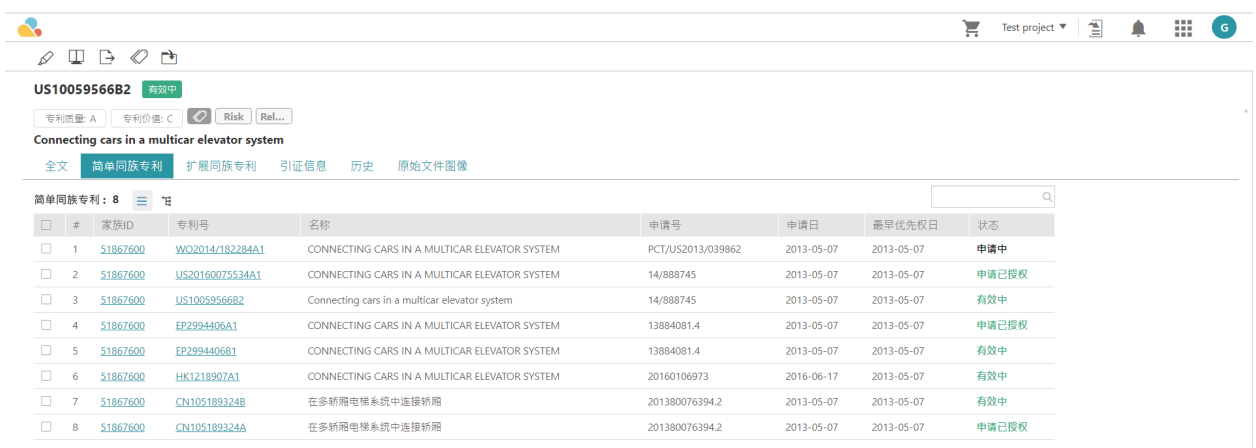

而「扩展专利家族」成员之专利属相似技术,优先权不尽相同。

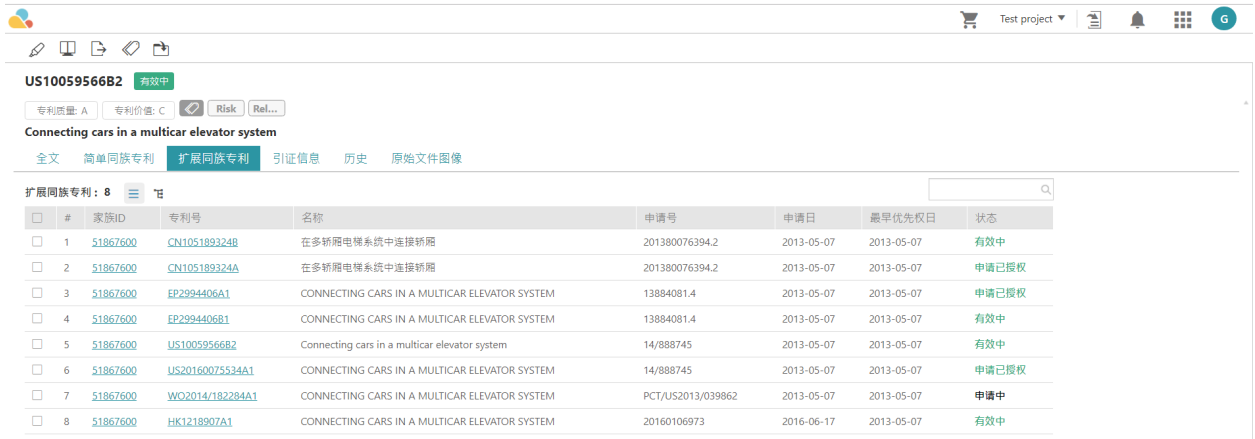

#### 3.「引证资讯」:指与当前专利申请相关的先前专利 (或前案) 的参考。 有两种不同类型引证:「被刷wuard)」 和「引证 (backward)」。 「引证」是此专利申请审查所引用的专利,而「被引证」则是引用此**病株**专利。

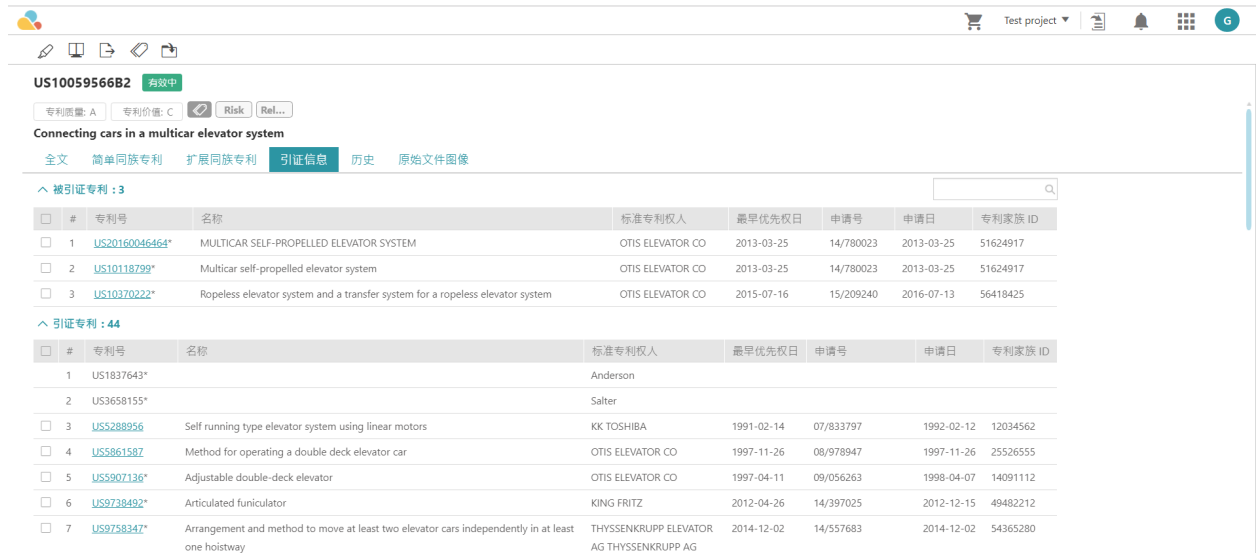

4. 「历史」:专利「申请 (Pair)」、「转让数据」、「缴费记录」、「期限调整 (Pb)程」和「审NePADOC 法律 状态」等讯息。

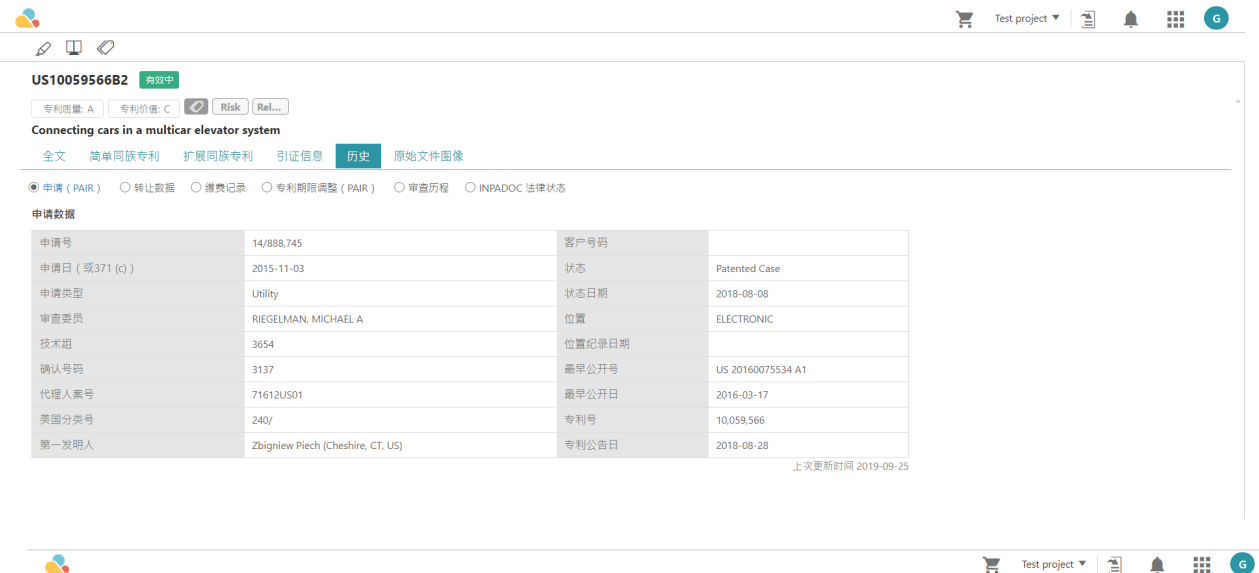

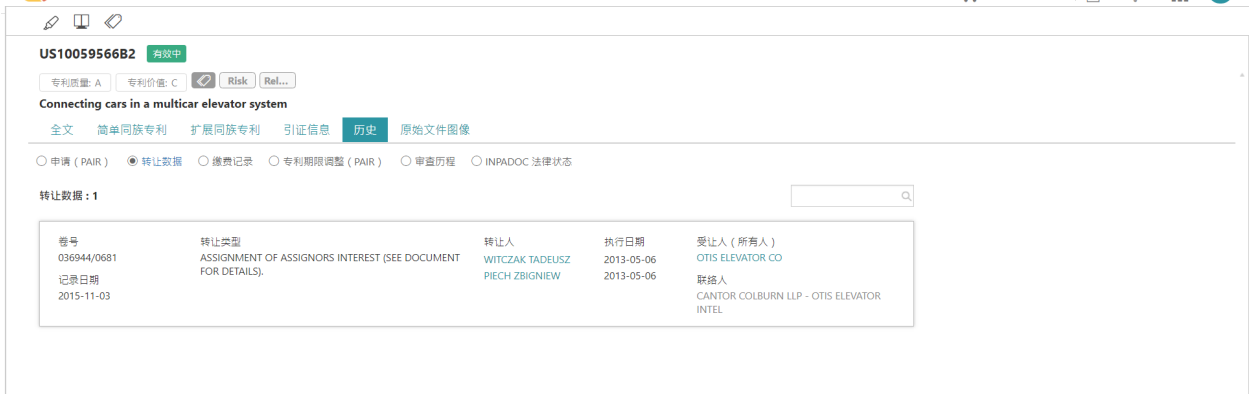

# 笔记管理

Patent Vault 也包含了笔记管理功能,利用撰写及编辑笔记帮助您更有效率的管理专案。订阅 Patent Vault 的 Patent Search 用户也可以使用此功能。

## 编辑笔记

1. 从工具栏启用「笔记」后,只需选择专利文中的任何单字、句子或段落,然后点击「新增笔记」:

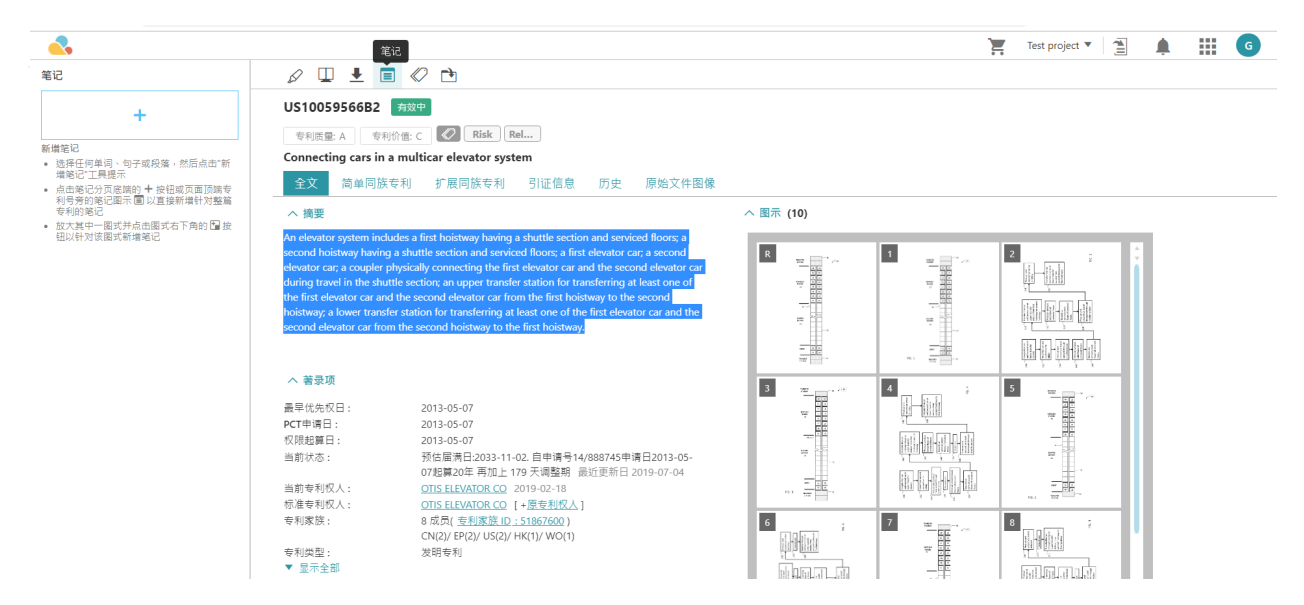

#### 2. 弹出 "Add new memo" 视窗后,您便可以写下您的「笔记」。

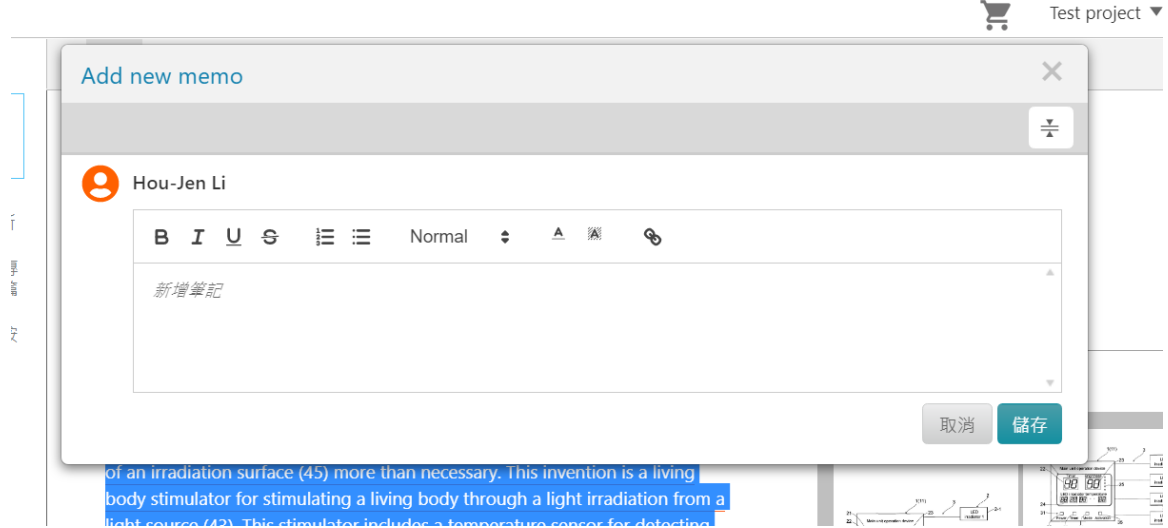

点击「储存」后,新笔记即显示在左侧的「笔记」栏。

#### 3. 被标记「笔记」的内文现在将会被选取显示。

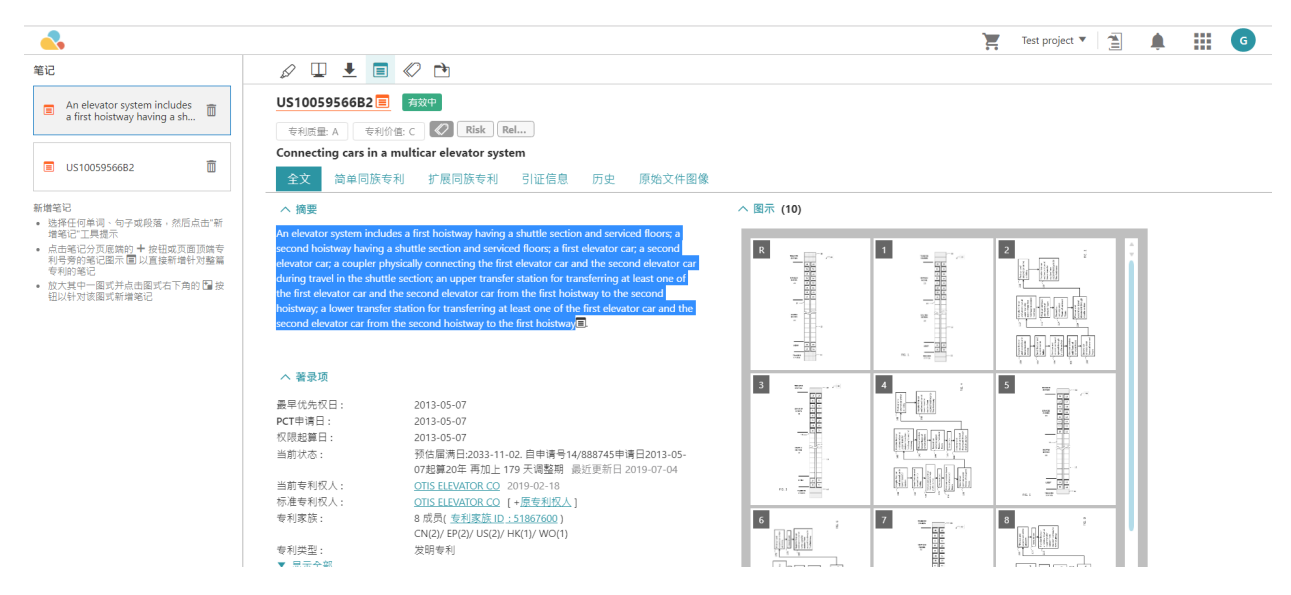

4. 若您想要针对整篇专利「新增笔记」,请直接在「笔记」下方点选 「+」。

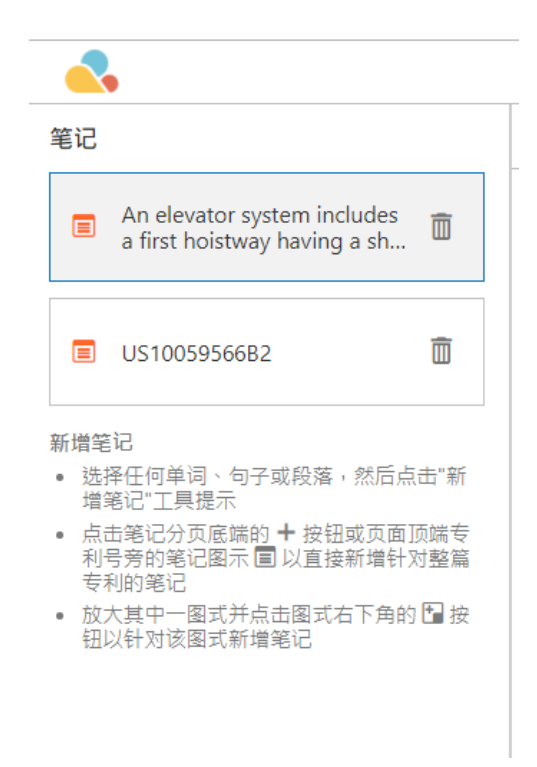

5. 若您想要针对图片「新增笔记」,请直接点选图片后在右下方点选「+」 以「新增笔记」。

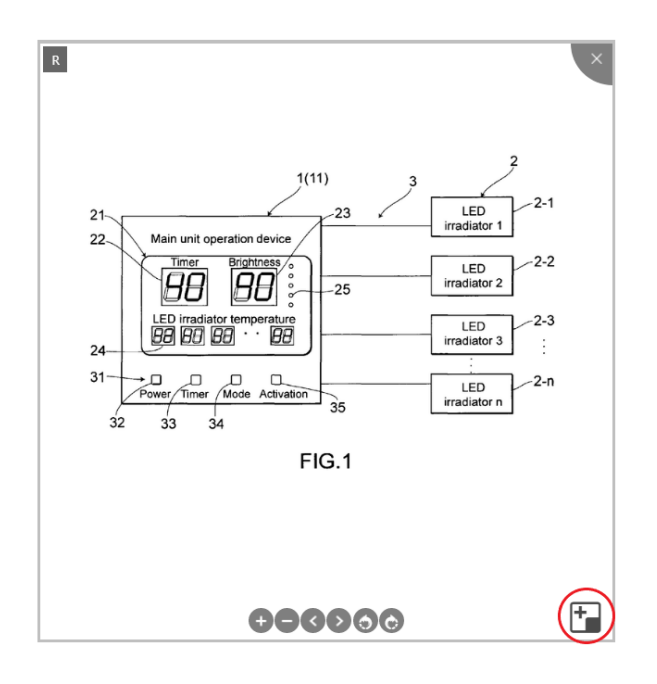

6. 共同协作的所有用户可以在同一个「笔记」上留下他们的评论,评论以时间顺序排列和可收合的列表显示。

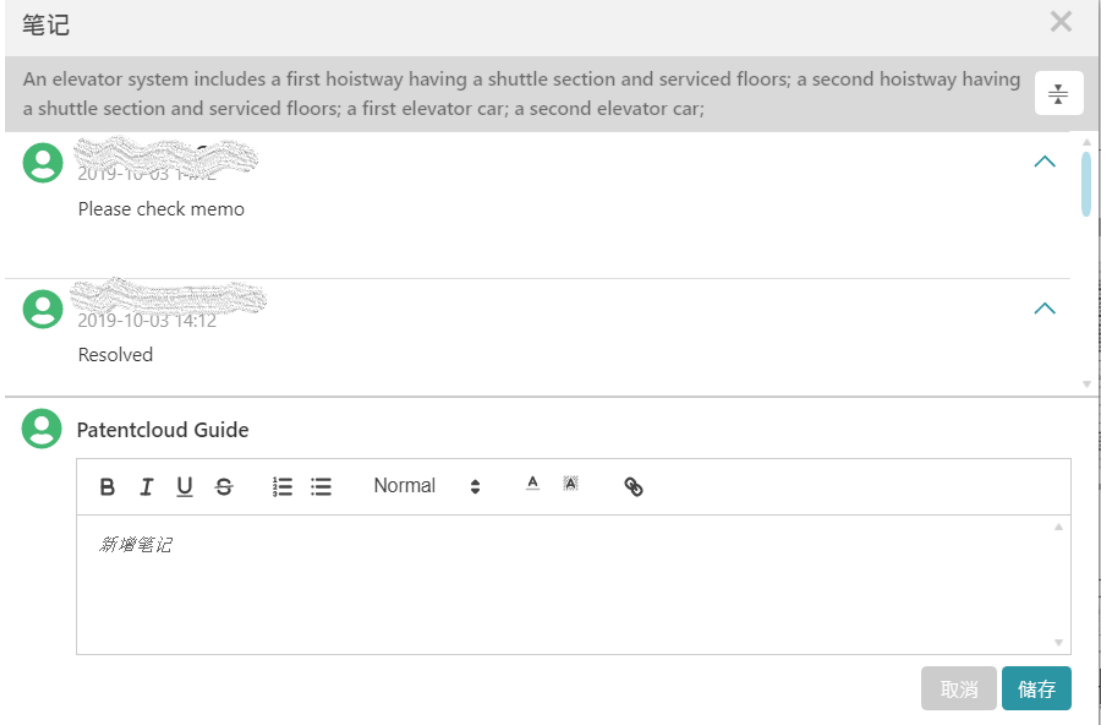

7. 在 PV 内, 您可以在共享专案的「总览」中,利用「笔记」以管理和获取最近讯息。 红色标誌表示该笔记 数。

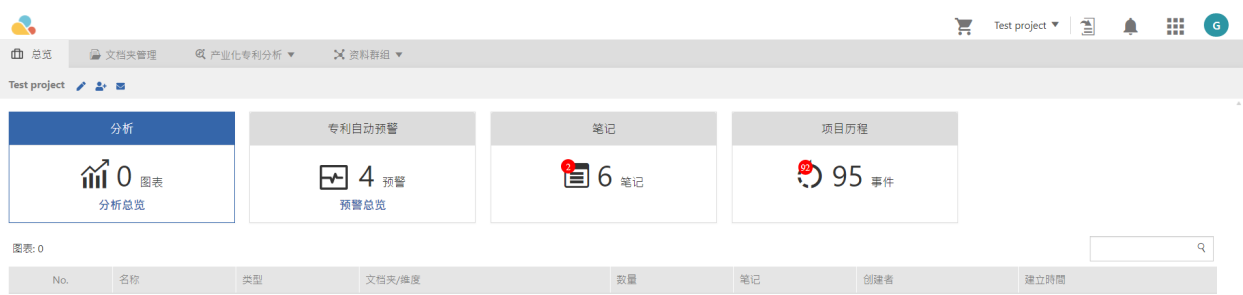

# 比对(专利)

Patent Search 和 Patent Vault 均允许用户快速且轻鬆地比较两项专利。勾选两项专利左侧的框,并点击「比 对」 ,您将进入比较页面。 两个选定的专利将会被并排显示。

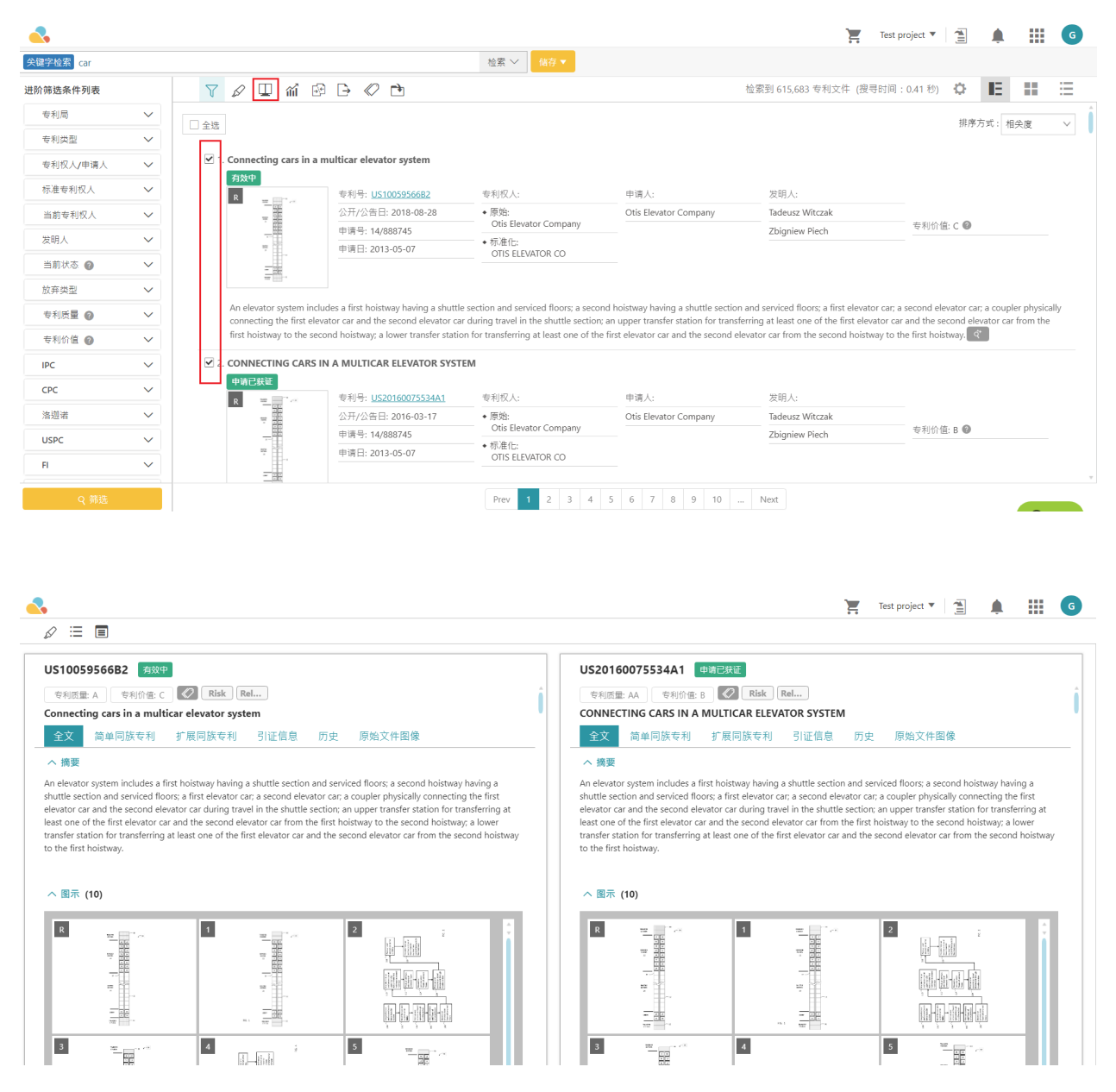

## 品质与价值评比

Patent Search 利用独家演算法, 计算出每一篇专利的品质与价值评比。想要看到「专利品质」「专利价值」参 考指标,请参考以下步骤:

1. 在完成检索后的结果中,点选专利号,进入该专利的全文页面。

2. 在专利标题以及法律状态下方,您可以看到「专利品质」与「专利价值」评比。

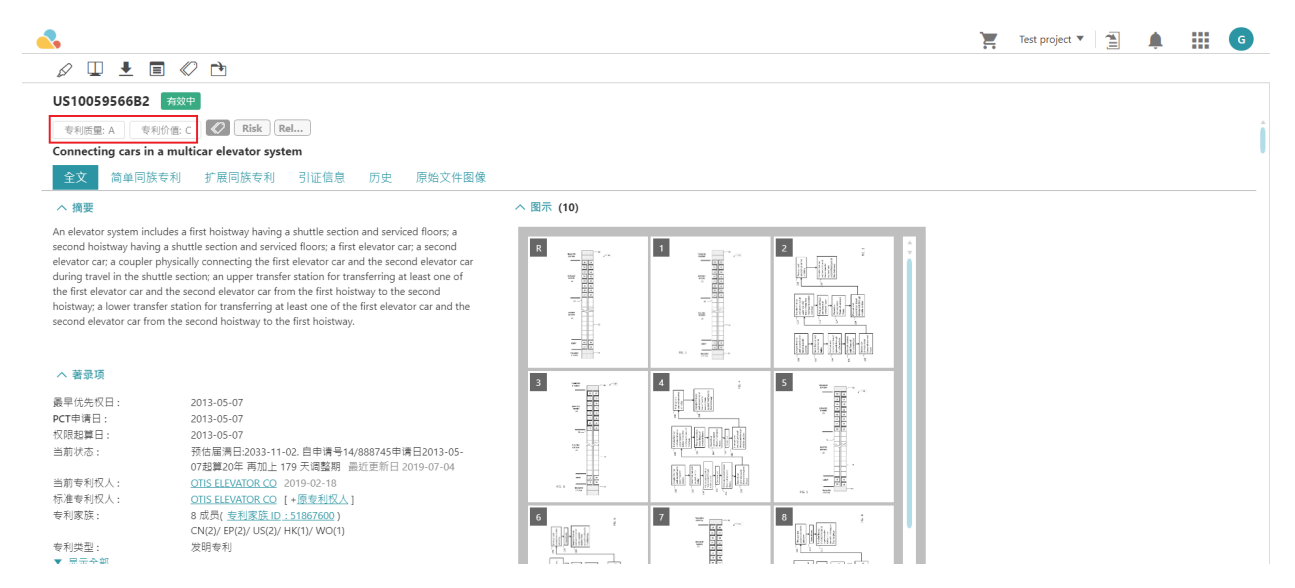

拖曳滑鼠至专利品质和专利价值上方以了解 Patent Search 的如何演算及定义。

# 视觉统计图表

简易分析

「简易分析」可以使用于 Patent Vault 专案中。

### 专案管理的统计图表

- 1. Patent Vault 提供专利资料夹的基本数据分析。要使用此统计功能,请按以下步骤操作:
- 2. 在进入「专案管理」后请选择「产业化专利分析」并点选下拉列表中的「基本分析」,新视窗会跳出,在此 页面您可以选择想要分析的专利数,在点选确认「确定」。

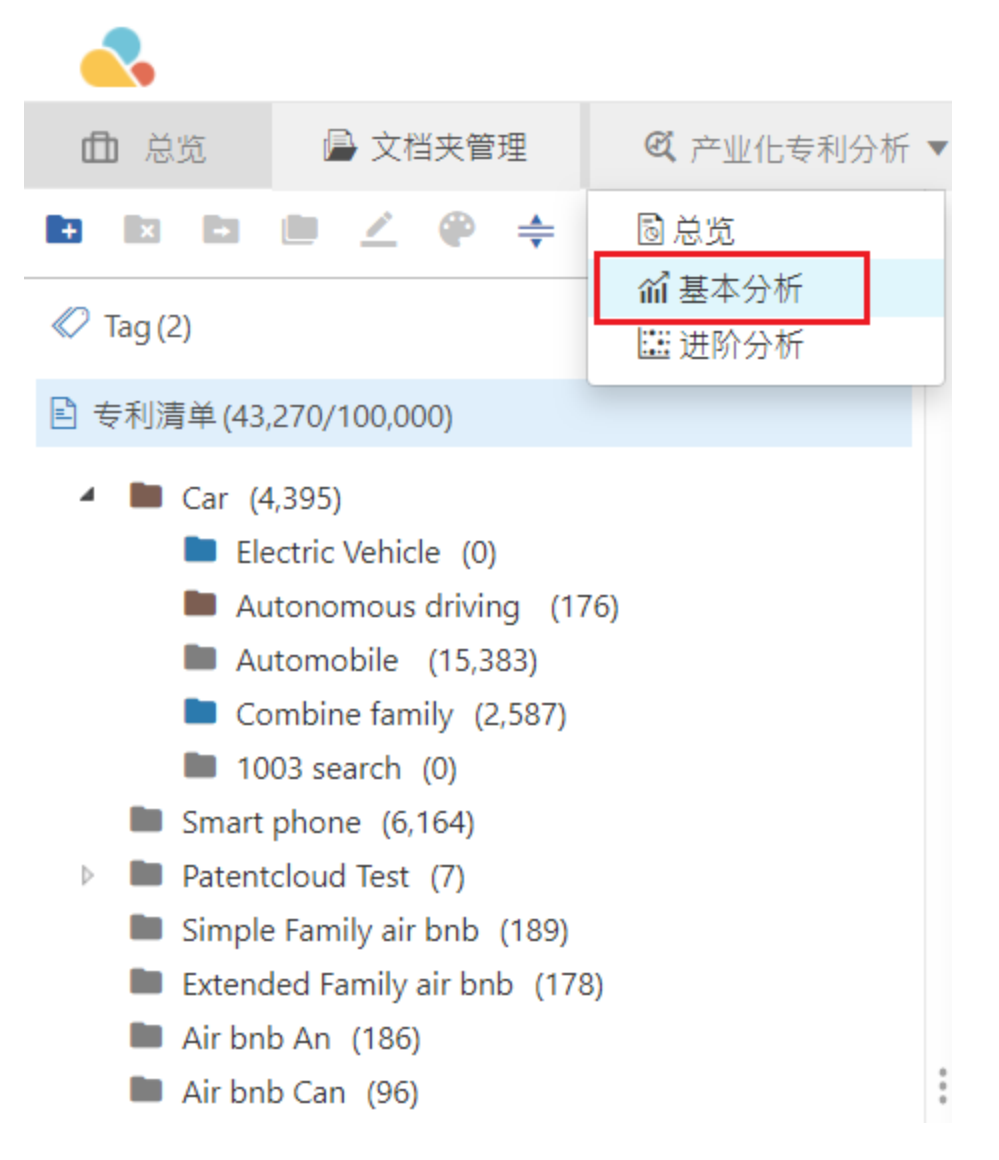

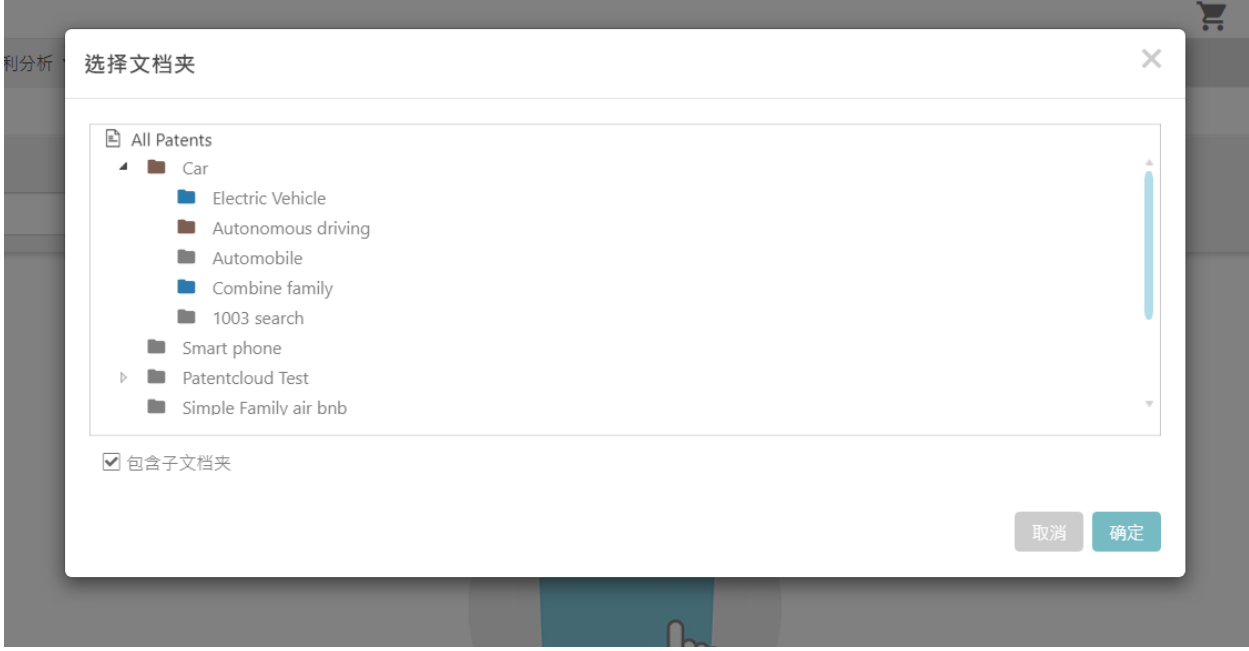

# 3. 选择完您欲分析的参数后,点选「开始」。

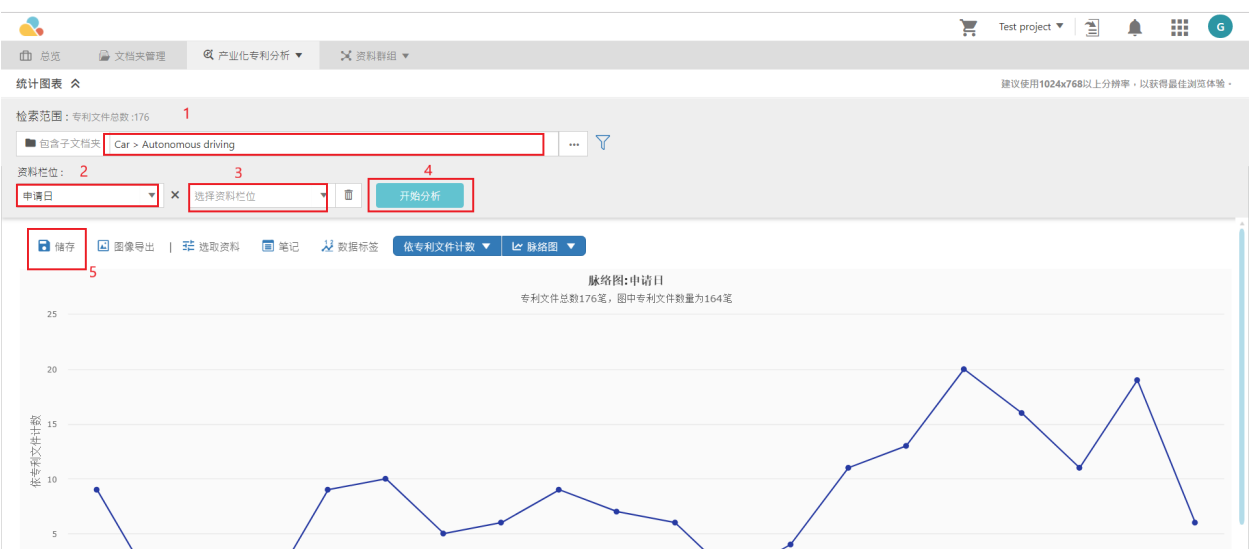

## 4. 按下「储存」后您可以在「总览」中找到图表。

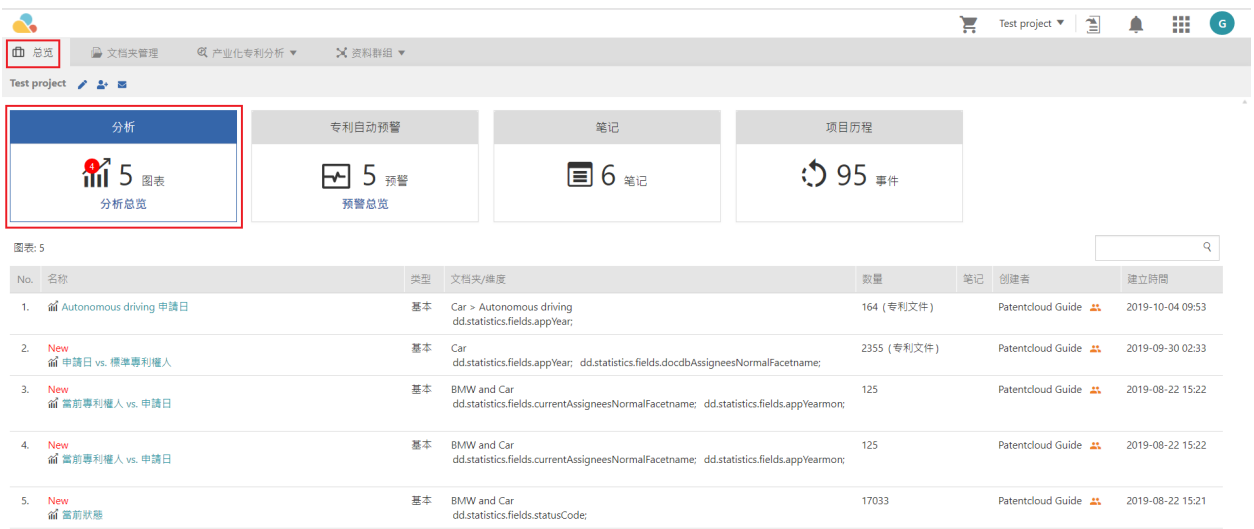

若您想将图表分享给专案协作成员,请依照以下部份执行:

1. 前住「总览」;点入 「分析图表」中的「分析总览」。

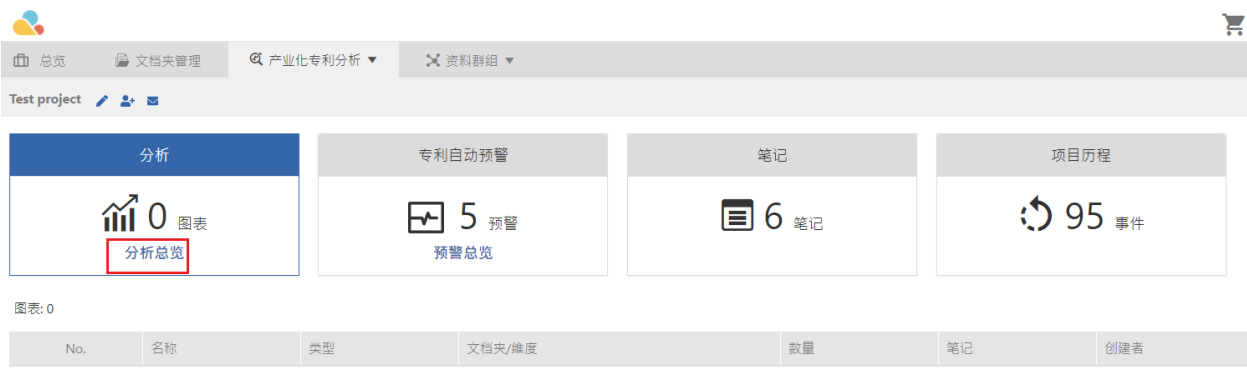

2. 找到您想分享的图表。滑鼠点至有显示 「编辑」 和 「删除」 图示之处,如下图。

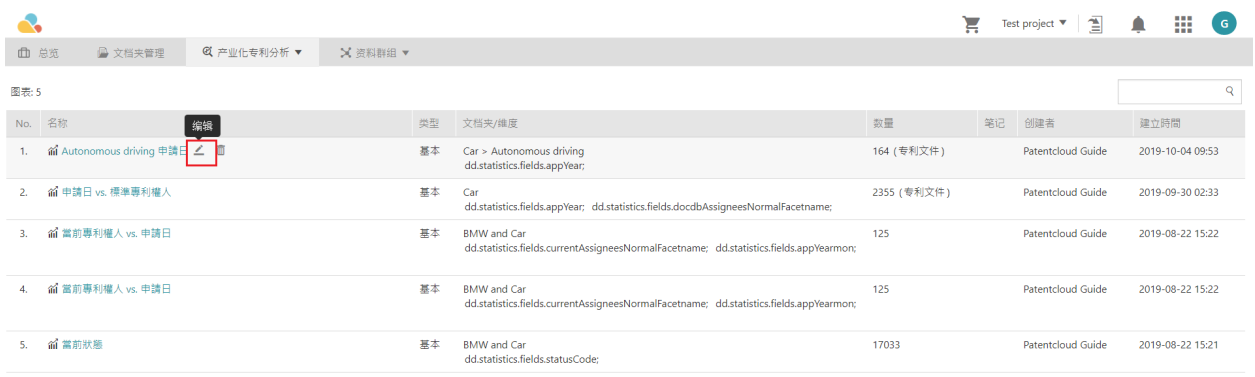

# 3. 点选 4 ,然后在 「分享」 选择上点选 「开启」 即可。

# $\times$ 编辑 名称: Autonomous driving 申請日 笔记: 分享: ● 开启 ○ 关闭

如果启用了共享,则此项目的成员将看到此图表。

#### 送出 取消

## 4. 前往 「總覽」,並重新載入此頁。如此您欲分享的分析圖表即會顯示。

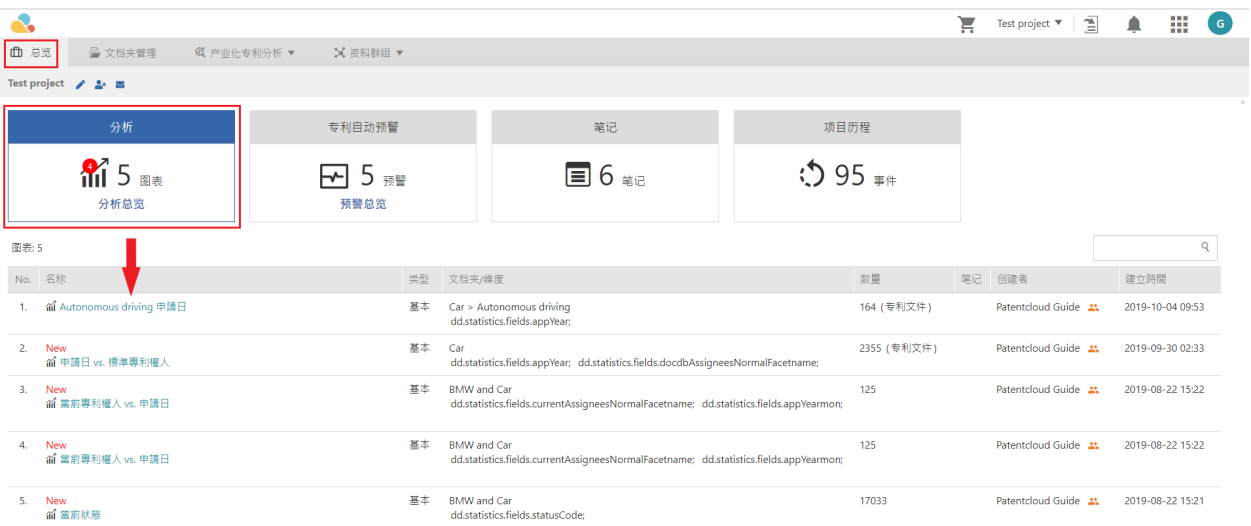

# 进阶分析

# 专利矩阵

1. 点选「进阶分析」,新视窗会跳出,在此页面选择想要分析的专利,再点选「确定」。

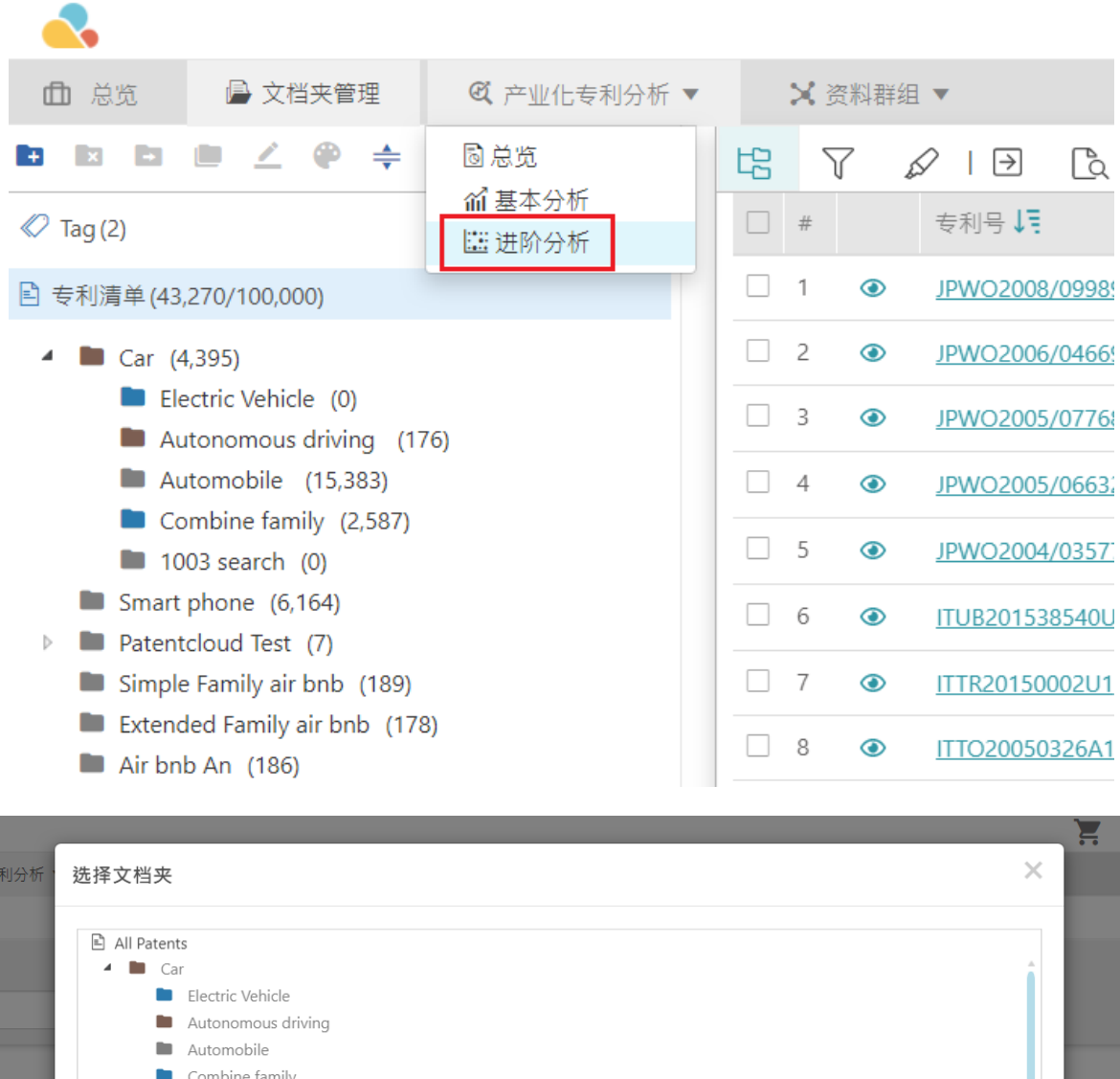

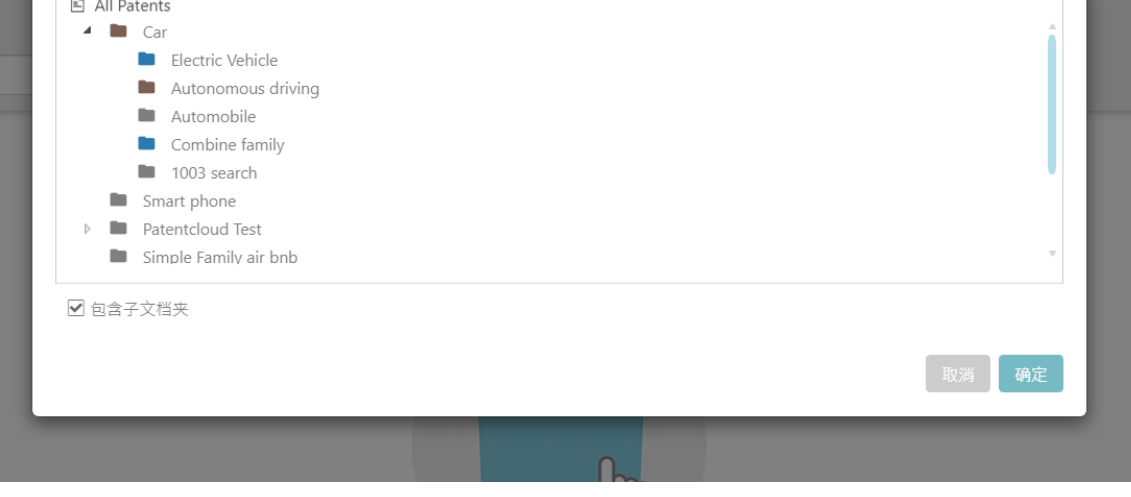

#### 2. 在XY轴选择您欲分析的参数。您可以在下拉列表中看到不同参数,按下「开始分析」后您可以看到「矩阵 分析」。

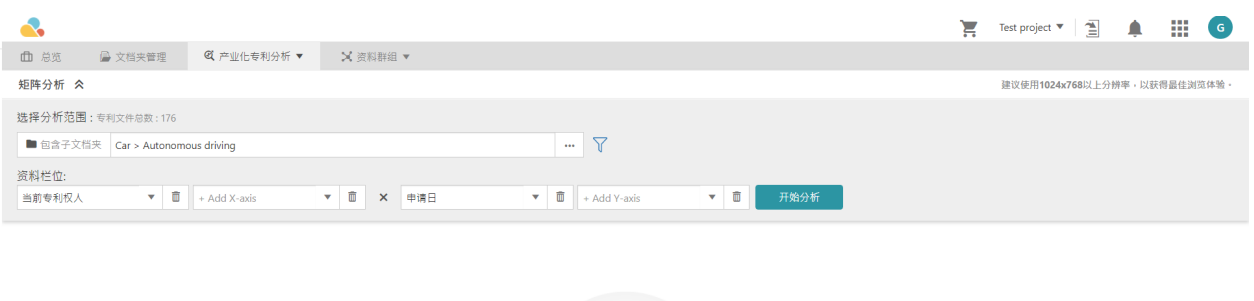

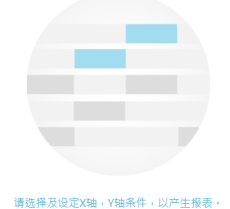

根据资料的数量,有时可能需要数分钟来分析数据。以下为一矩阵范例。您可以看到X轴是「专利权人」。Y轴是 「申请日」,橘色的框代表专利权人在特定年份申请专利的数量。

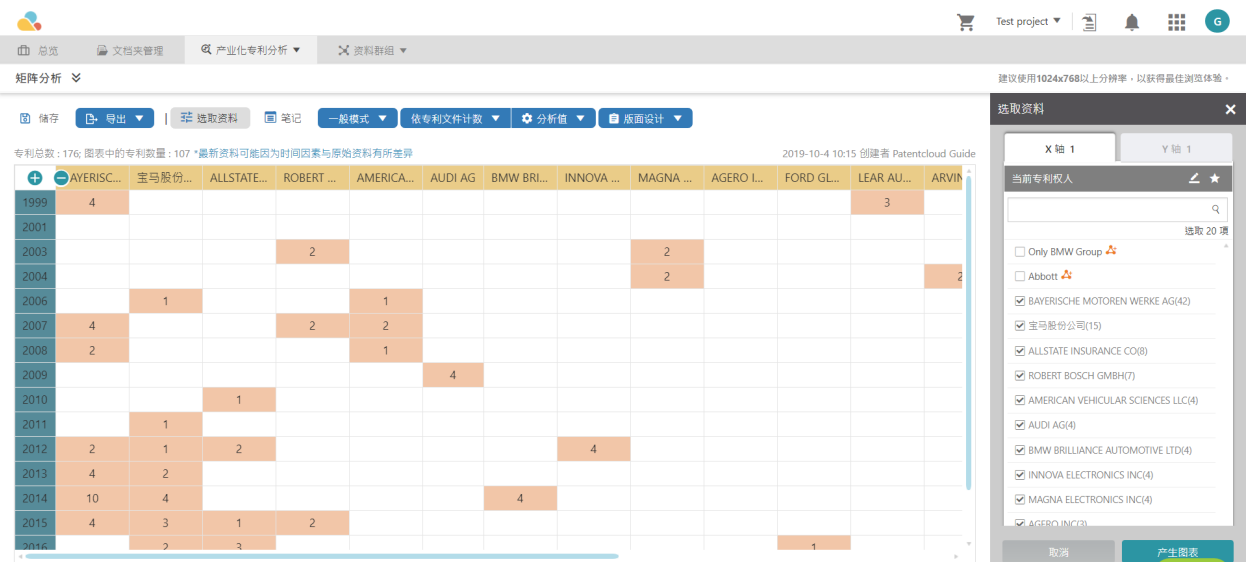

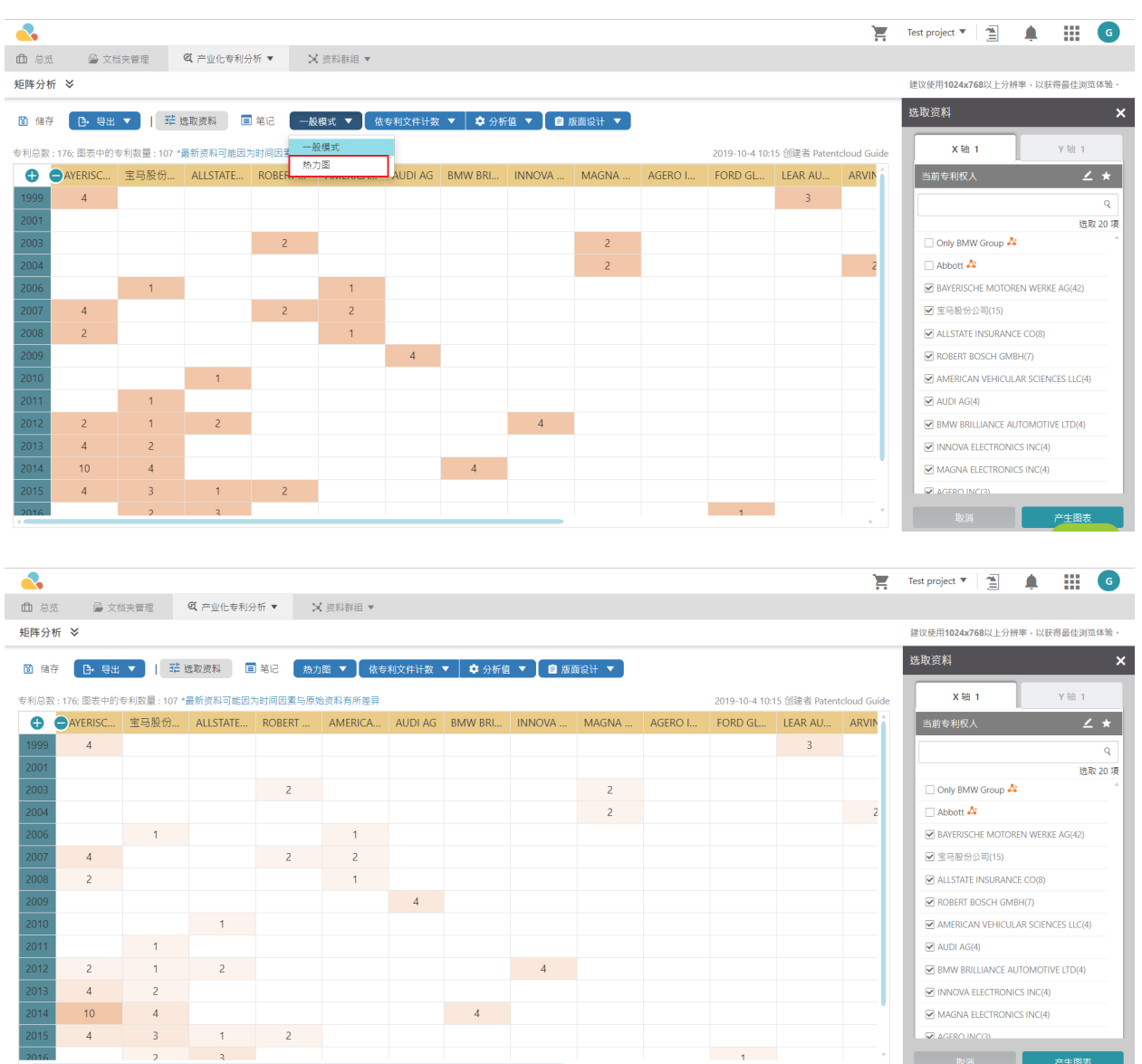

# 「专利矩阵」中亦可呈现「热力图」。仅在「通常模式」下拉选单中点选「热力图」选项。

# 重新命名专利矩阵

欲更改名称, 请点选「选取资料」,再按下「重新a<mark>子</mark>,

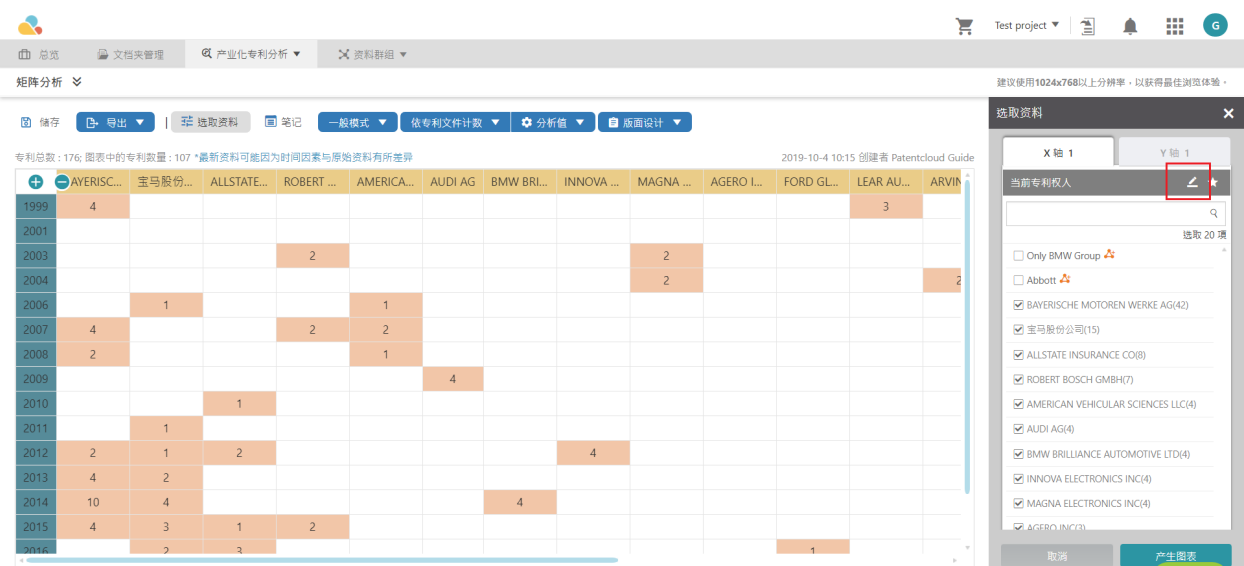

## 重新命名后点选「确定」

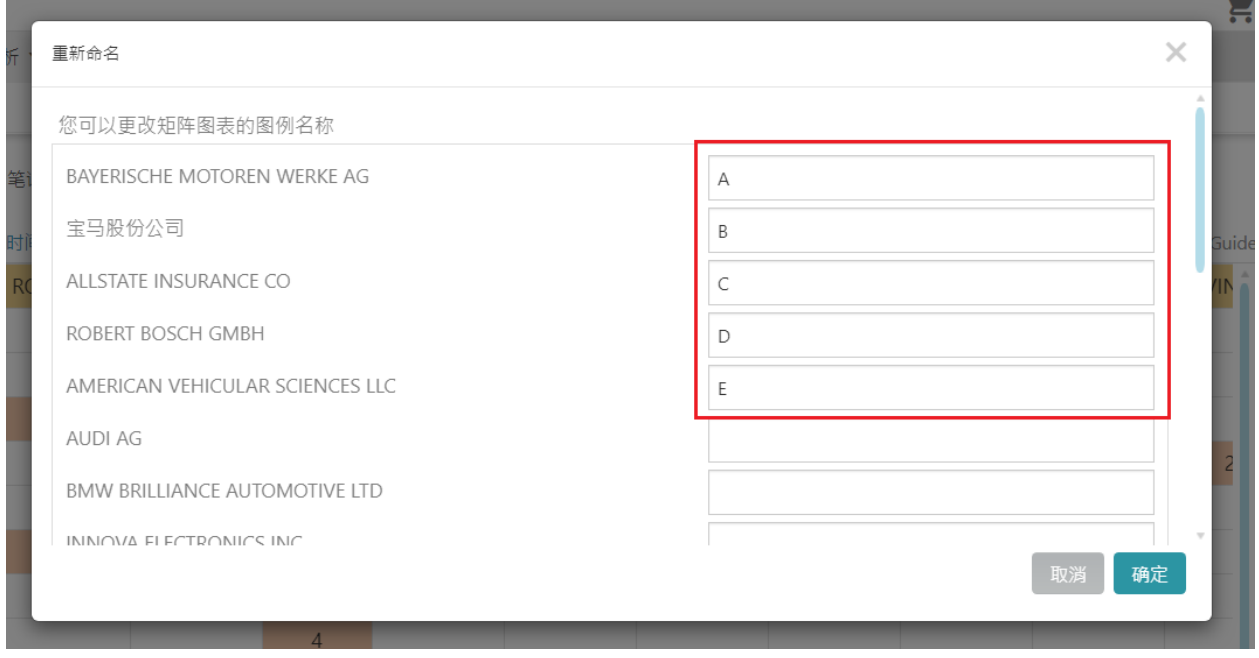

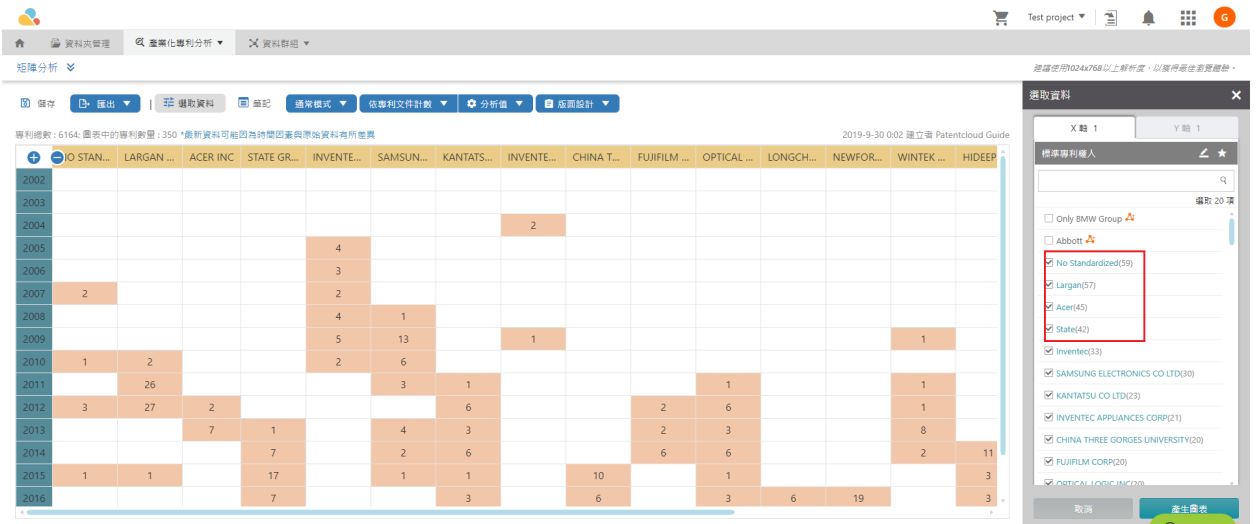

重新命名的项目将会直接显示在右方,确认资料无误后即可按「产生图表」。

# 专利转让矩阵分析

- 1. 要分析专利的转让数据,请按照以下步骤操作:
- 2. 点选「产业化专案分析」中的「进阶分析」。
- 3. X轴选择一个参数,在下面的例子中X轴为「转让次数」,Y轴为「专利价值」,并点选「开始分析」。

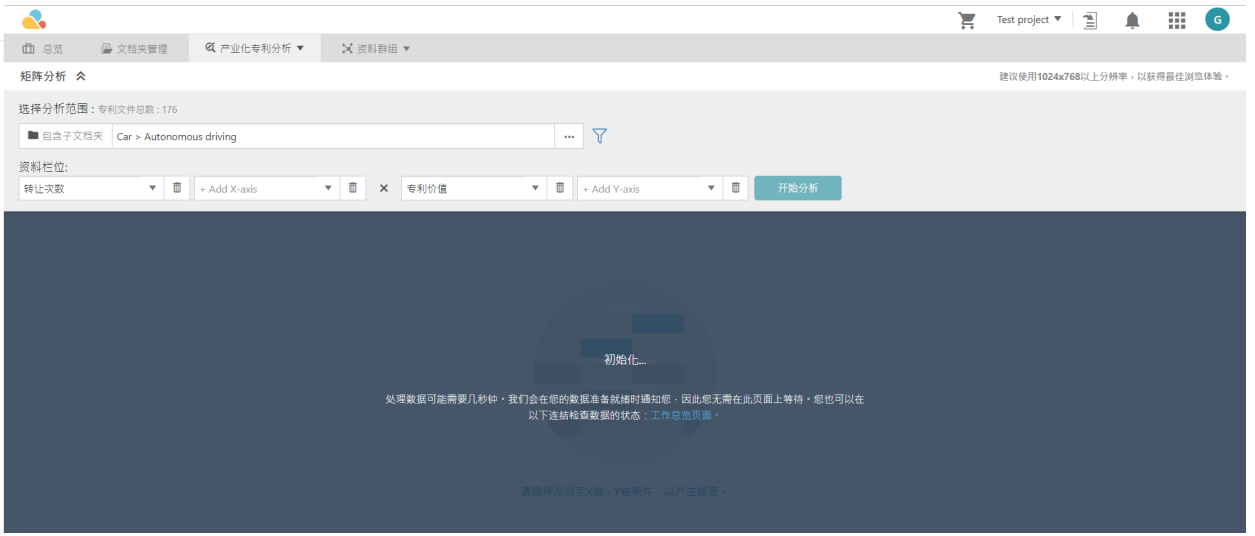

4. 几秒的处理时间后您可以看到分析结果,如下图所示。

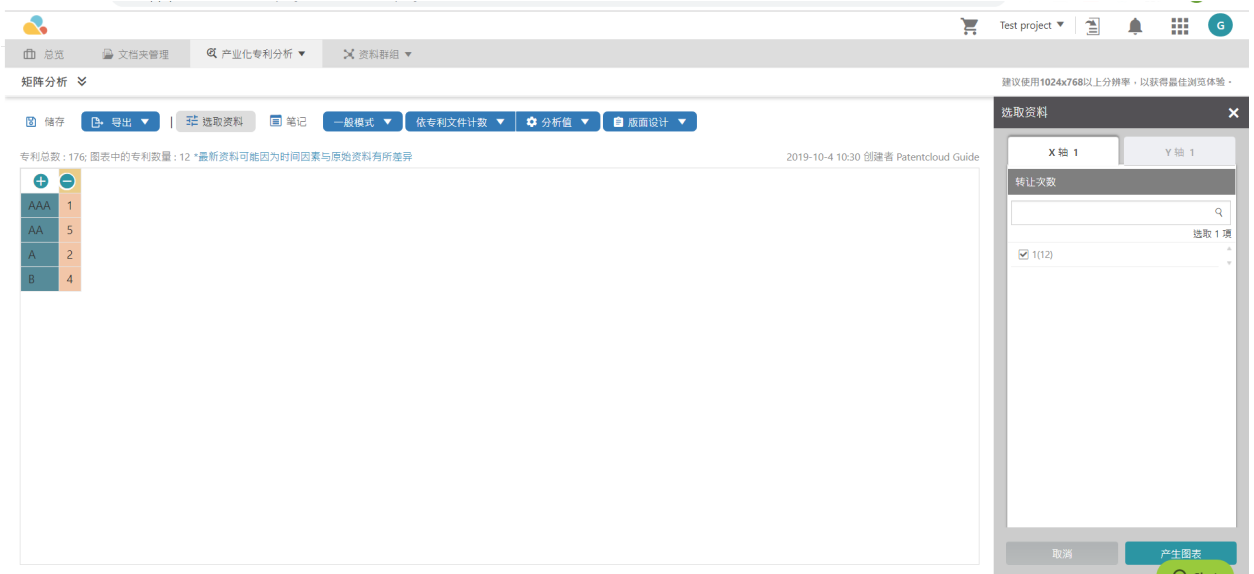
#### 专利家族和申请数量统计

在「产业化专利分析」部分,您可以按「专利家族」和「专利申请」进行分类和计数。请按照以下步骤执行计数功 能。

- 1. 点选「产业化专案分析」中的「进阶分析」。
- 2. 新增矩阵图表并查看图表。
- 3. 查看图表时,点击「依专利计数」,您会看到下拉列表如下图所示,您可以选择依「申请」或「家族计 数」。

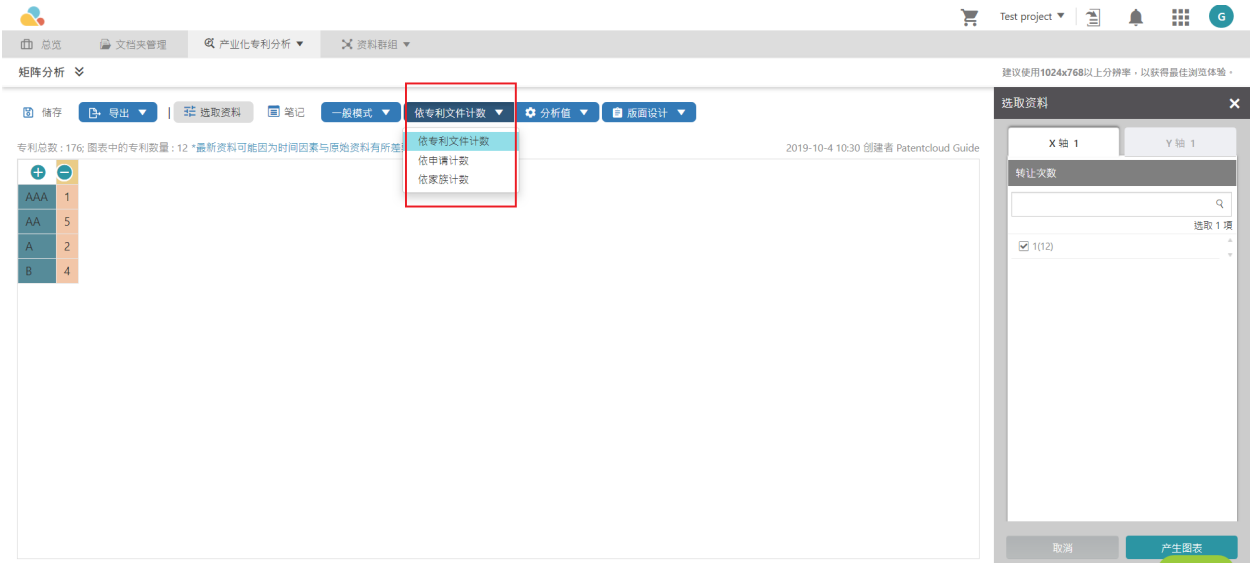

### 分析值

在专利分析的功能中,您可以分析特定专利被添加到特定资料夹中的原因,请按照以下步骤执行此功能。 1.到「产业化专利分析」选项中的「进阶分析」页面。

2.新增「矩阵图表」并查看图表。

3.在查看图表时,点击「分析值」按钮,将列表下拉后。如下图所示,您可以选择依据专利、匹配专利数靈或是 配项目数来计数。

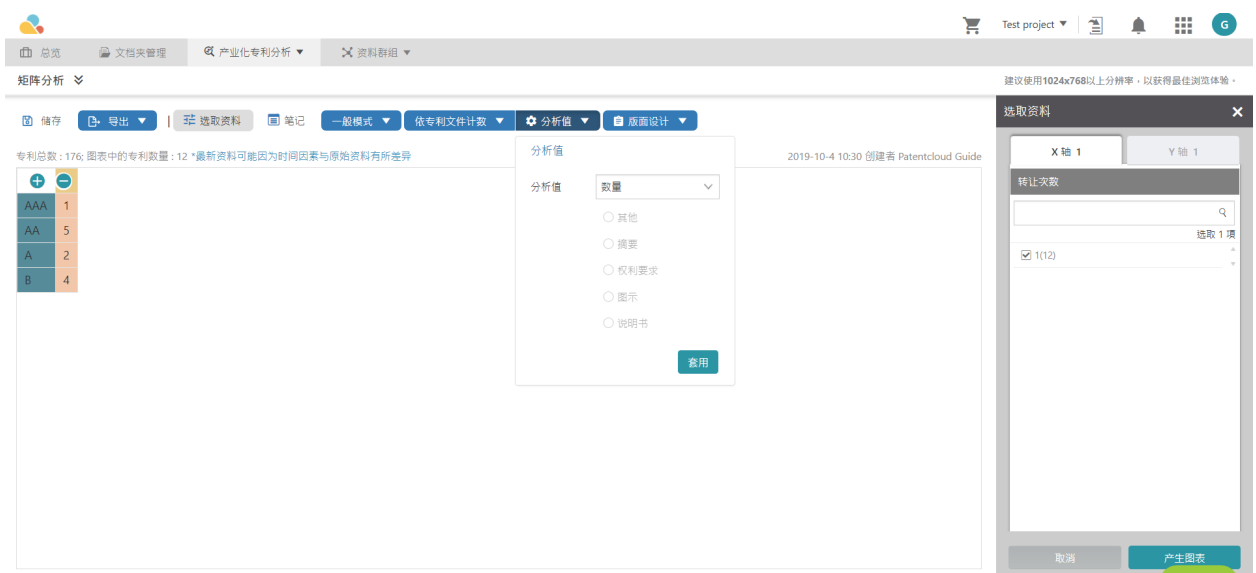

### 资料群组

资料群组用来整合资料分类。

### 资料群组管理

欲使用此功能,请参照以下步骤:

1. 点选资料夹管理页中的「资料群组」。

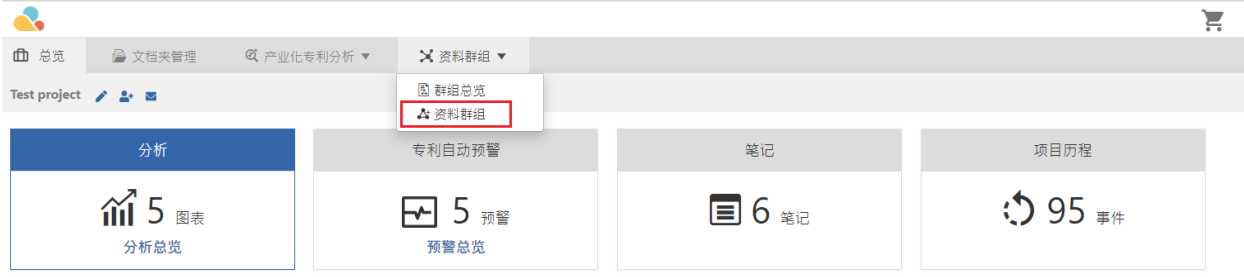

- 2. 在「群组类别」点选您欲搜寻的组织类别。
- 3. 输入组织名称 (「组织」、「代理机构」或「审查机构」)您可以点选「公司组织关联性」的图示以勾选组织 名称。

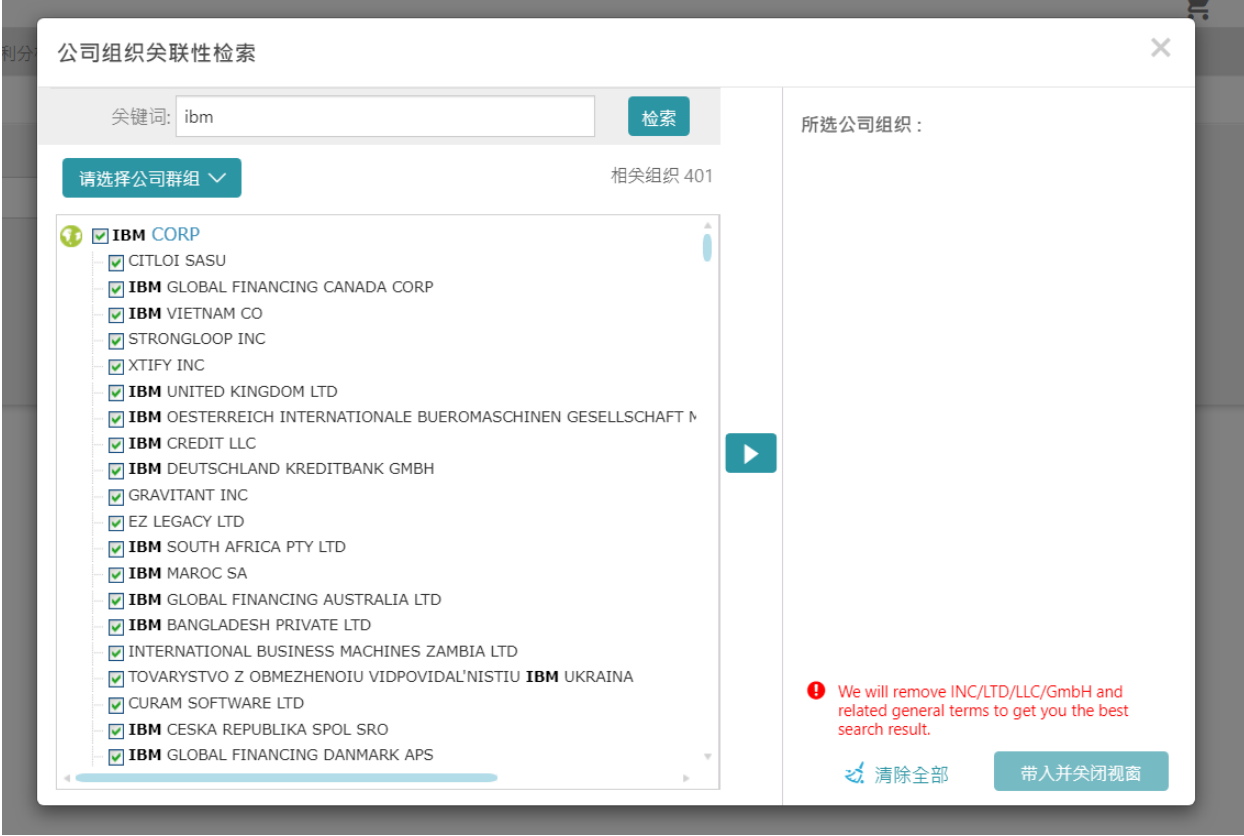

4. 搜寻结果将会显示如上图,请勾选您想加入群组的组织,并点选「带入并关闭视窗」。

#### 5. 搜寻结果将会显示如下。

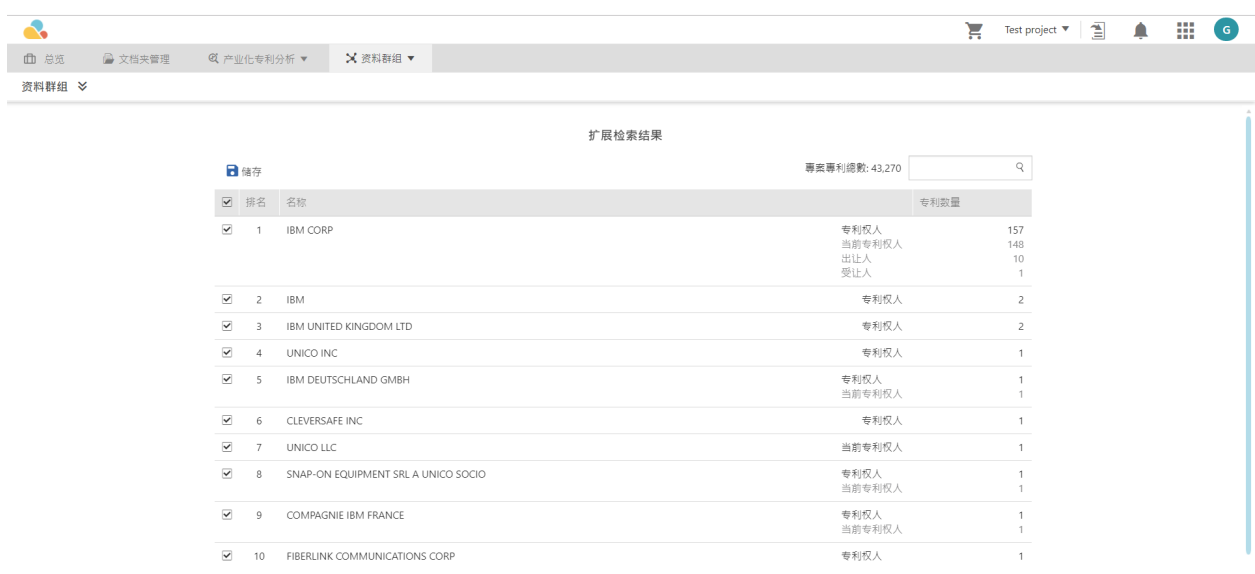

### 6. 请勾选您欲储存的组织名称后点选「储存」。

7. 您新增的群组将会显示在「群组总览」内。

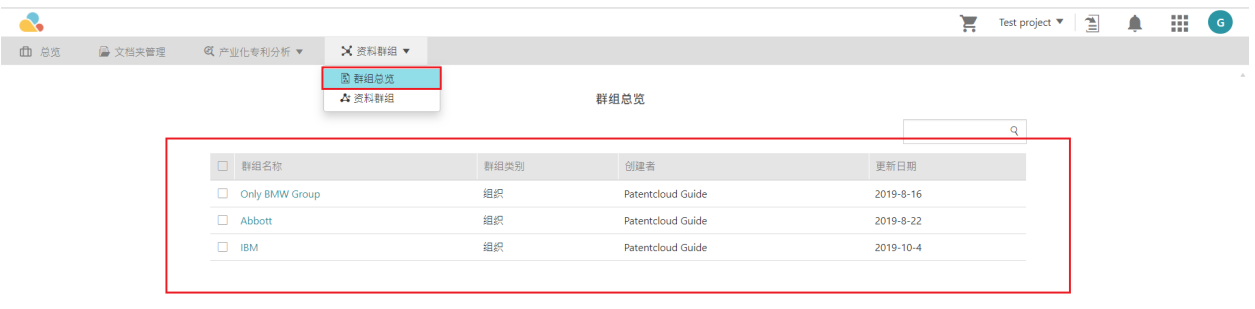

### 使用资料群组进行分进阶分析

进阶专利分析也可用于资料群组。要分析您的资料群组,请按以下步骤操作:

#### 1.首先建立「资料群组」 。

2.转到「产业化专利分析」页面。

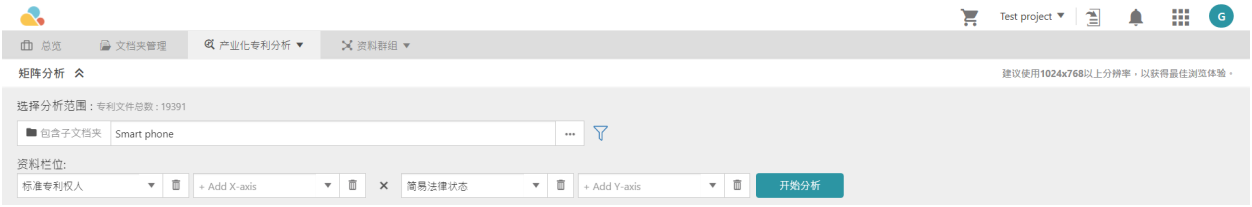

#### 3. 为X轴和Y轴选择参数。例如上图「标准专利权人」和「简单法律状态」。按「开始分析」。

4. 点选「选取资料」,数据窗口会显示在右边。请选择群组并选取「产生图表」。

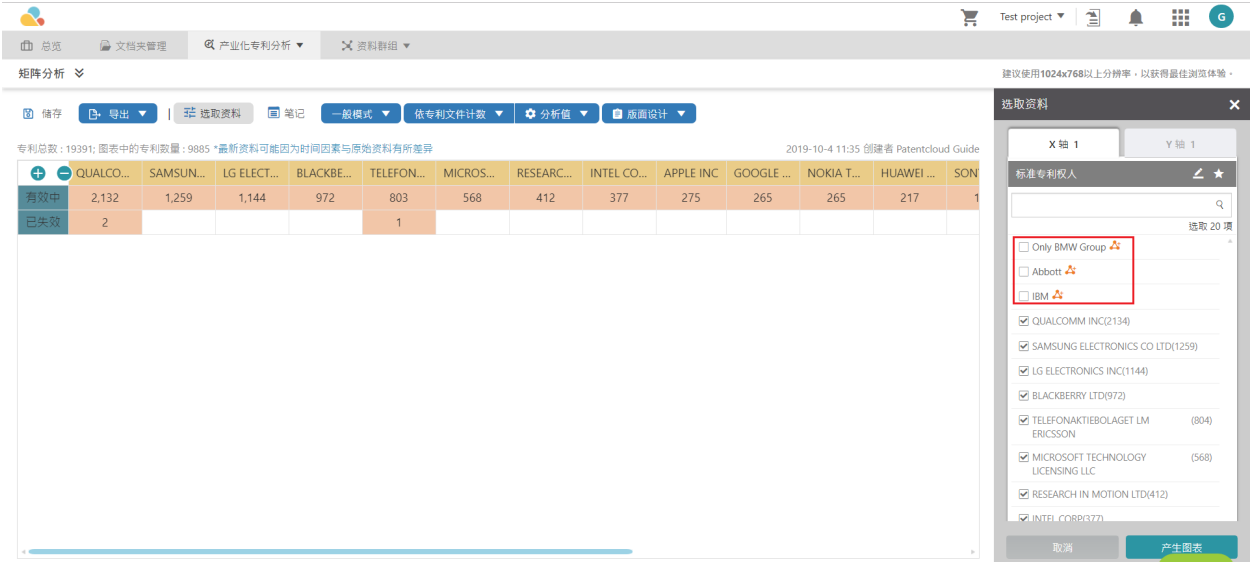

# 导出、载入、存储、新增

### 导出(专利)

Patent Search 用户可以将检索结果导出为多种格式,包括专利清单(.xls 格式),专<mark>剩</mark>俭ip格式)和专利主页 (.pdf格式)。 点击「操作」图示 ,再点击下拉表单中的「导出」请在弹出的视窗中选择汇出档案的类型项、目 和栏位,并请命名汇出档案的名称。 最后,点击「导出」。

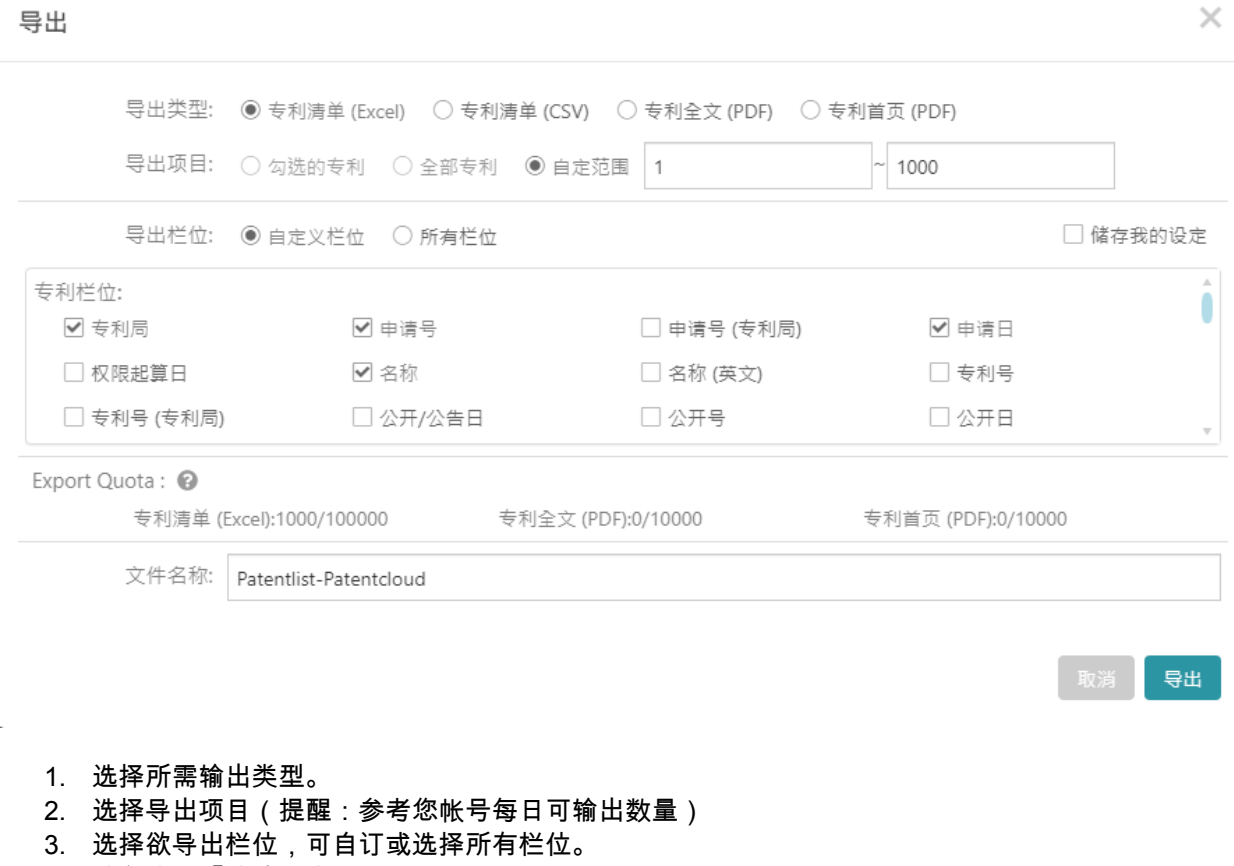

- 4. 储存成为「我的设定」。
- 5. 点选专利栏位。可自行调整各栏位顺序,编排导出 Excel 或 CSV 档内容。
- 6. 每日输出量。利用滑鼠点至 Coachmark 查询详细数量。
- 7. 输入档名,并「导出」。

若您以[专利家族或是申请号合併检索结果](https://inquartik.zendesk.com/hc/zh-cn/articles/360041207112-%E6%A3%80%E7%B4%A2%E7%BB%93%E6%9E%9C) ,并且想要导出合併后的结果,您可以在「导出」时选定 「仅选取合併后的代表专利」。

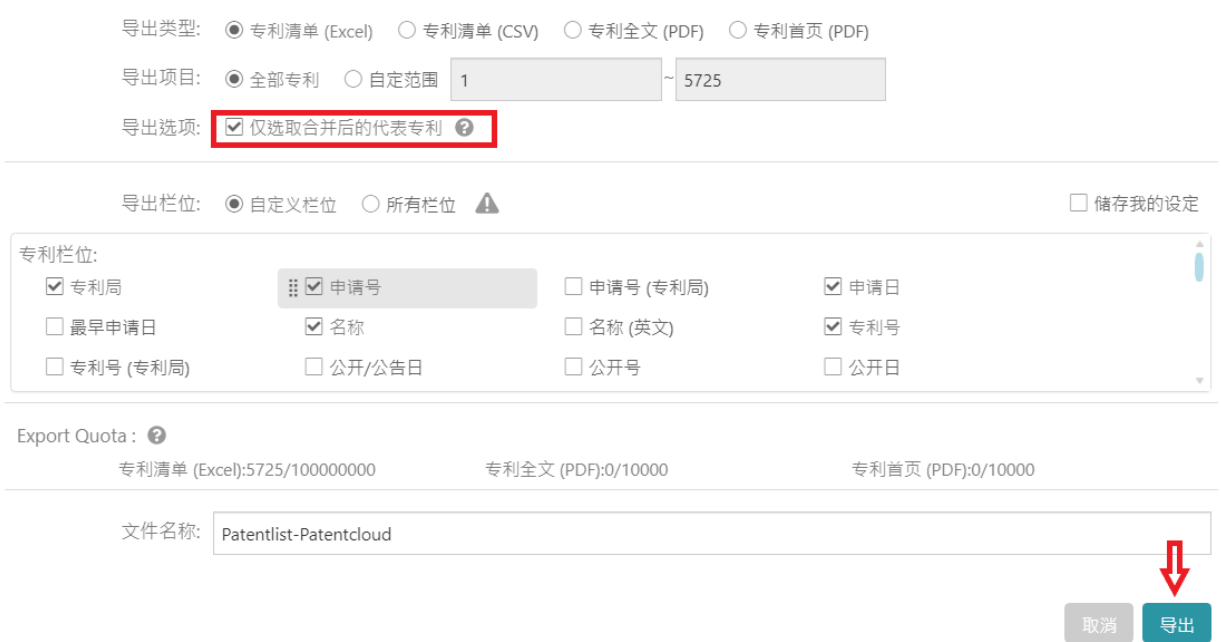

### 代表专利为合併后的第一篇专利,请见下图。

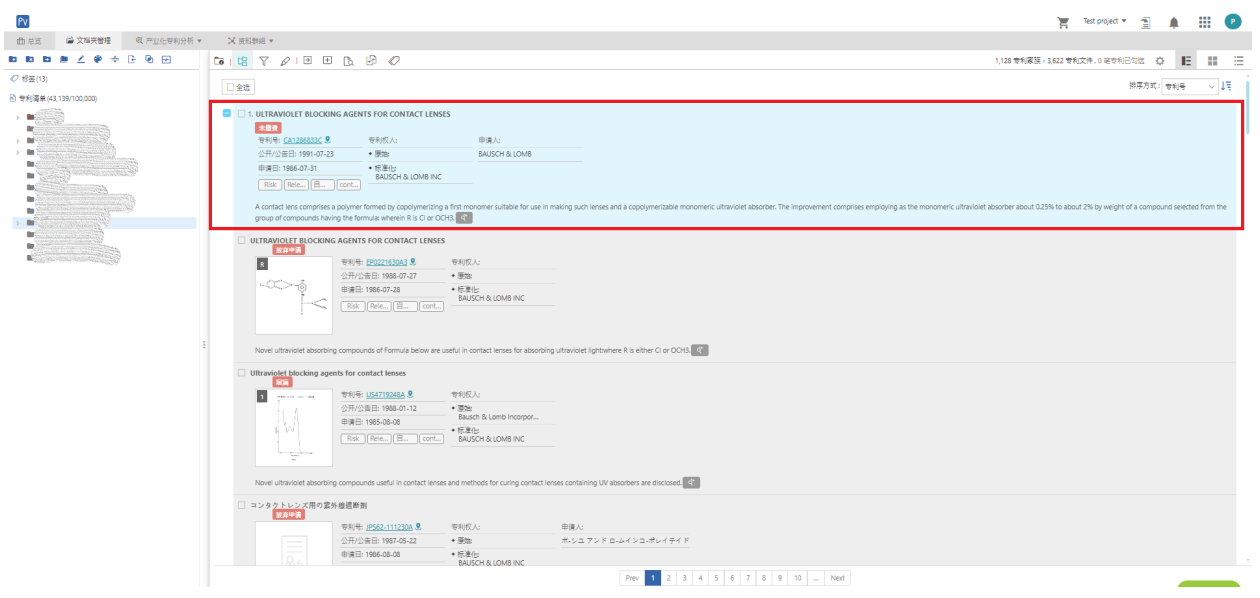

### 导入清单至 Patent Vault

- 1. 进入 Patent Vault 选择特定专案「文档夹管理」。
- 2. 进入 「资料夹管理」后,点击「导入专利」的图示

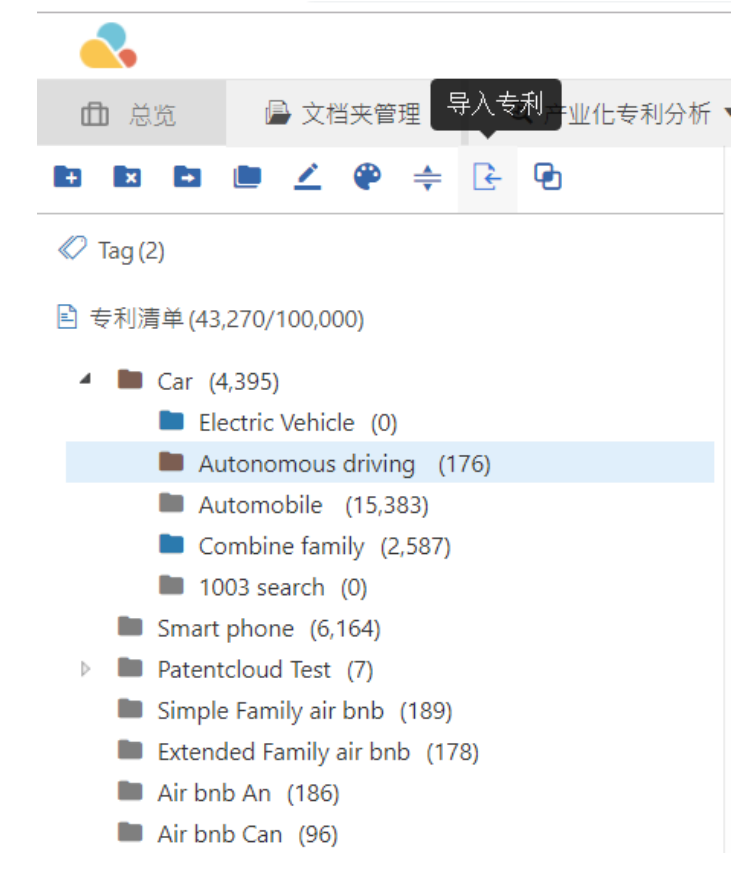

3. 点击「下载范例」。

汇入专利

 $\times$ 

Choose Files No file chosen

### 下载范例

注意:若输入的资料不够完整(例:只填写申请号、公开公告号填写不完整),则可能意 外导入预期外的专利;欲准确汇入您想要的专利,请输入完整的公开公告号、申请 号。

> 取消 确定

4. 请按照范例上的规则填写「专利号」和/或「申请号」,您必须至少填写其中一个项目,否则您将无法上传到 Patent Vault 特定专案资料夹。 若想准确汇入您想要的专利,可同时输入「专利申请号」和开公告号」。

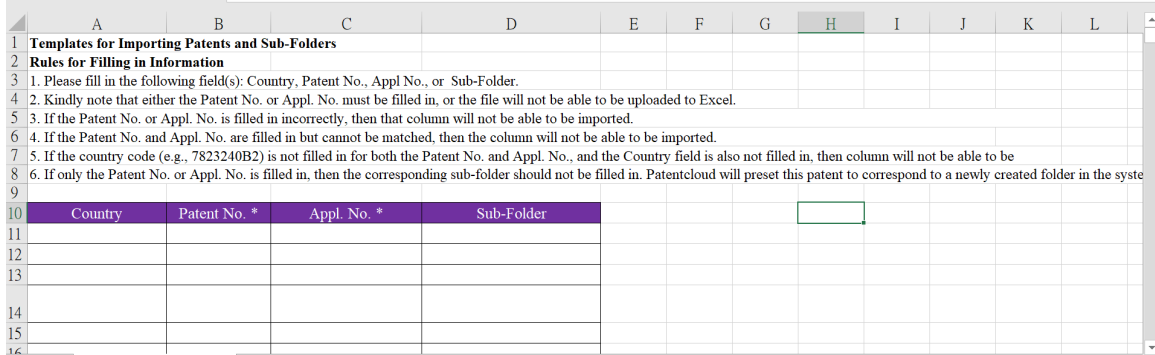

#### 5. 完成的档可先储存至您的电脑。在完成上述步骤后请重複步骤1,并选择「Choose files」,并随症」。

# 汇入专利

Choose Files | No file chosen

#### 下载范例

注意:若输入的资料不够完整(例:只填写申请号、公开公告号填写不完整),则可能意 外导入预期外的专利;欲准确汇入您想要的专利,请输入完整的公开公告号、申请 号。

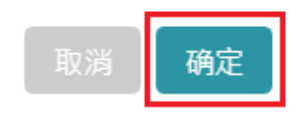

 $\times$ 

## 加入专案至 Patent Vault

#### 选取专案

选取或是取消选取检索结果请参照以下[文章](https://inquartik.zendesk.com/hc/zh-cn/articles/360041207112-%E6%A3%80%E7%B4%A2%E7%BB%93%E6%9E%9C), 若您有以申请号或是专利家族合併检索结果,您将专利汇入专案 时可以勾选「仅选取合併后的代表专利」。

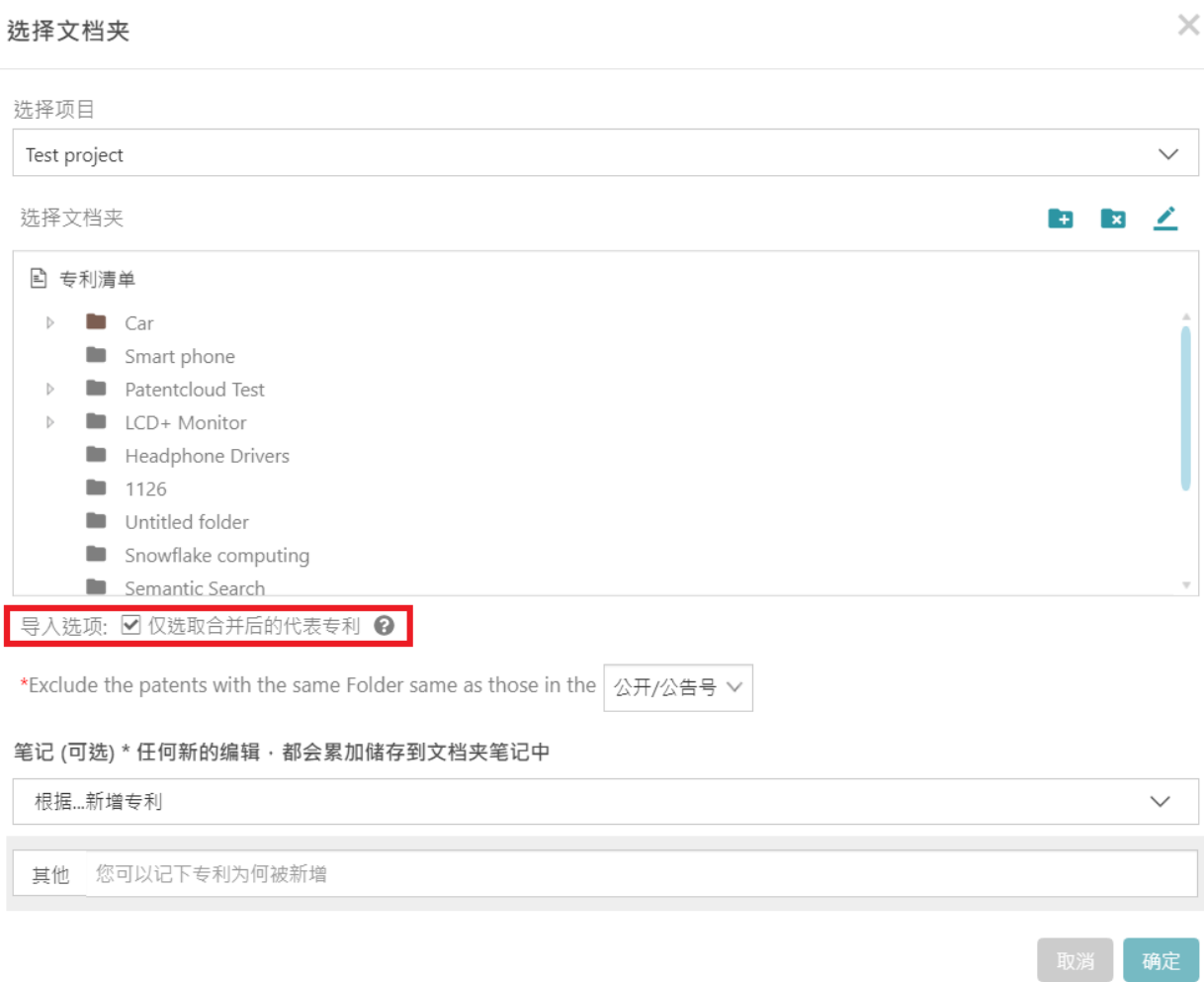

代表专利为合併后的第一篇专利,请见下图。

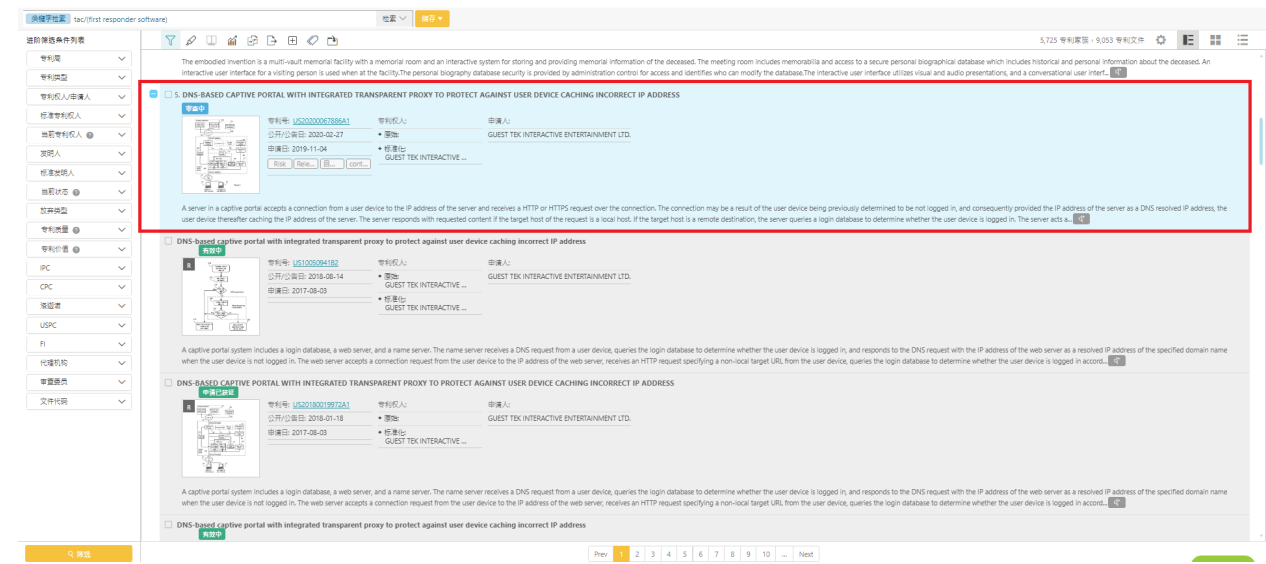

#### 加入专利至 **PV** 专案

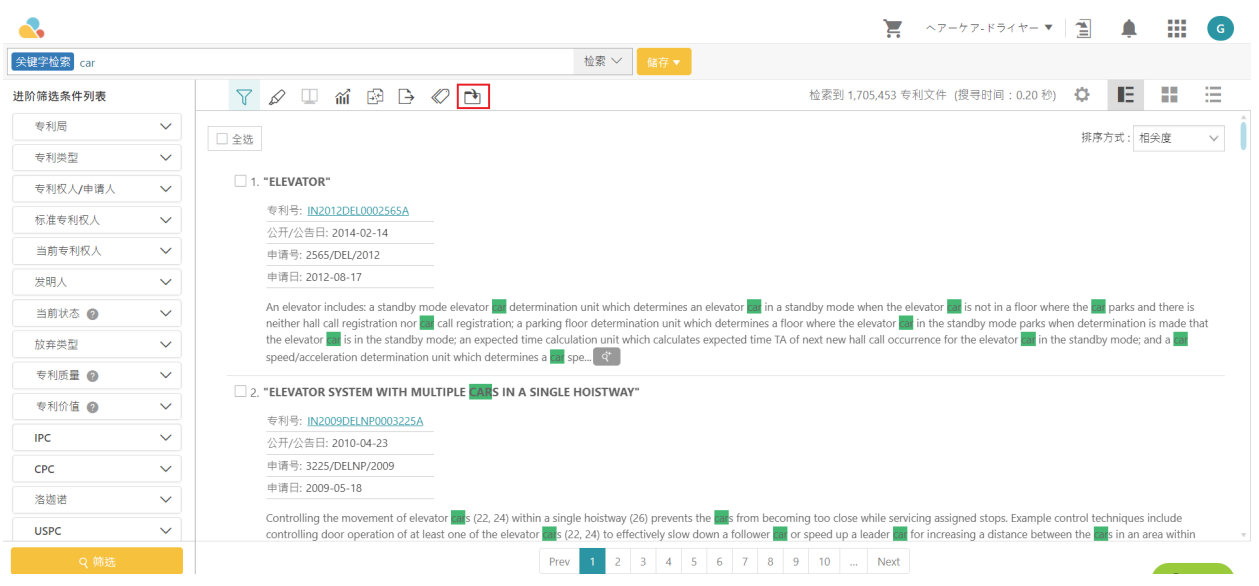

1. 您可以储存在现有的文档夹中,点击您欲储存的文档夹名称即可。若要新增文档夹以储存您的专利,请点

选「专利文档夹」并点击右上方的「新增文档夹」 图示。点选「重新命名」 更改文档夹名称,最 后请点选「确定」。

选择文档夹

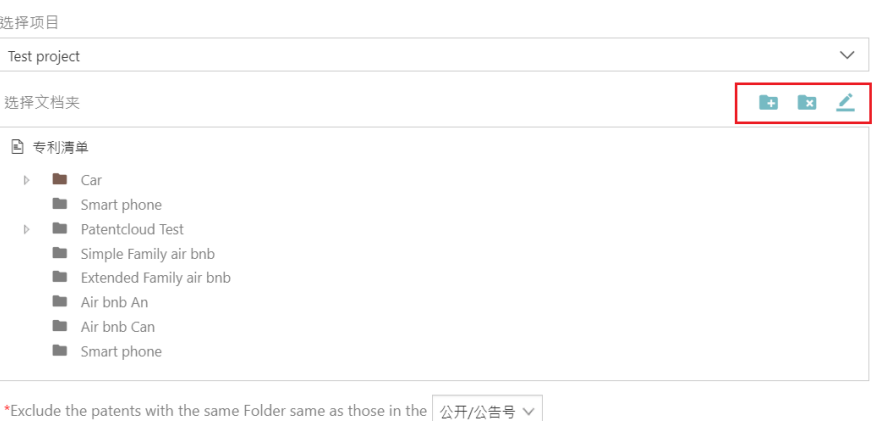

笔记 (可选) \* 任何新的编辑 · 都会累加储存到文档夹笔记中

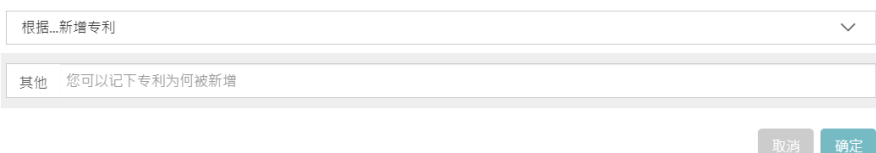

 $\times$ 

2. 您可以纪录新增专利至指定的文档夹的缘由并且标记是根据「摘要」、「权利项」、「图式」或是「说明书」而 储存专利,最后请点选「确定」。

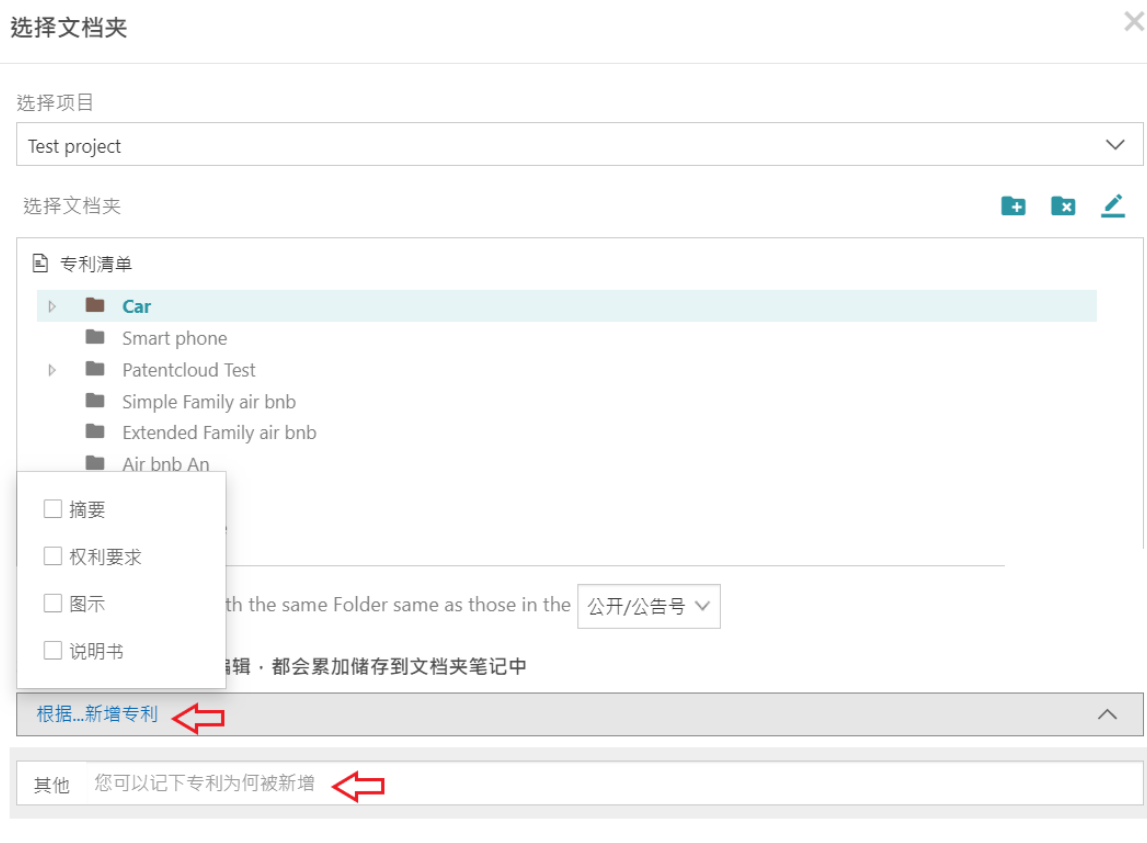

取消 确定

3. 进入 Patent Vault 后您可以在指定的文档夹中找到储存的专利。

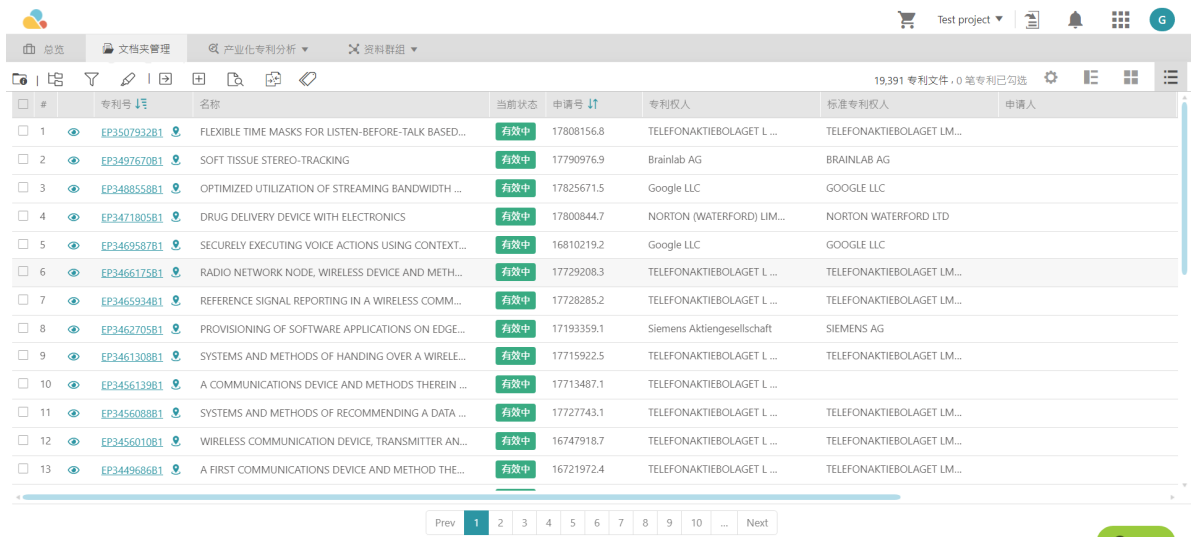

### 专利家族扩展 (新增专利)

您可以使用「专利家族」来新增或搜寻专利。关于此功能操作,请参照以下步骤。

- 1. 在专案中,点选「资料夹管理」的选项。
- 2. 接着,选取你想要新增的专利家族储存的资料夹位置。
- 3. 点选「新增专利」后点选「载入专利家族」。

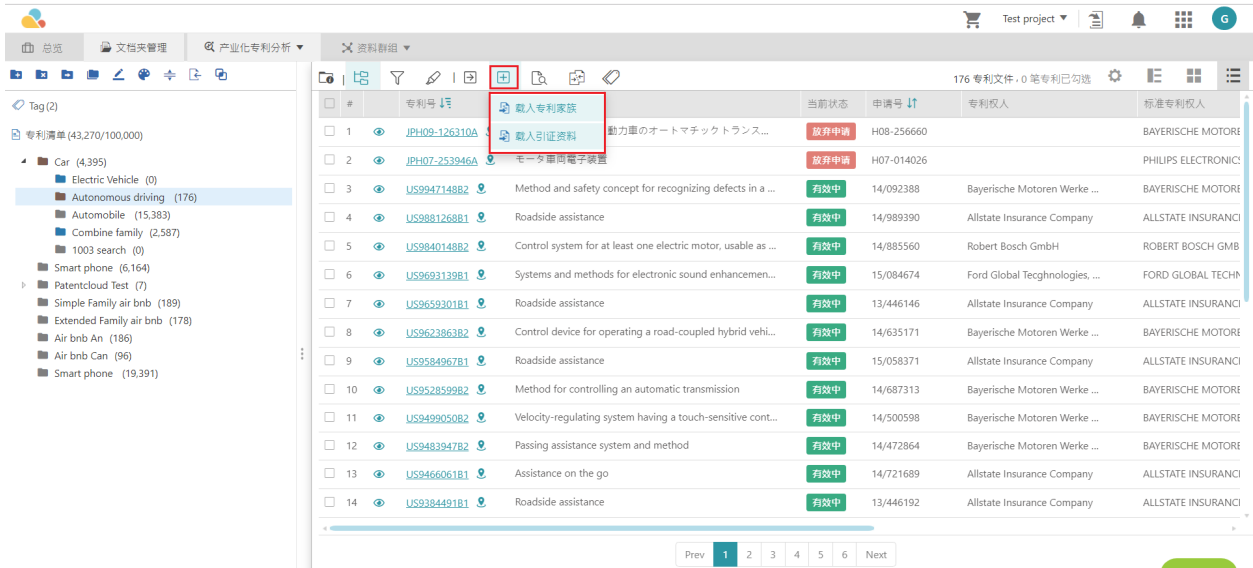

#### 4. 「载入专利家族」的视窗会跳出

载入专利家族

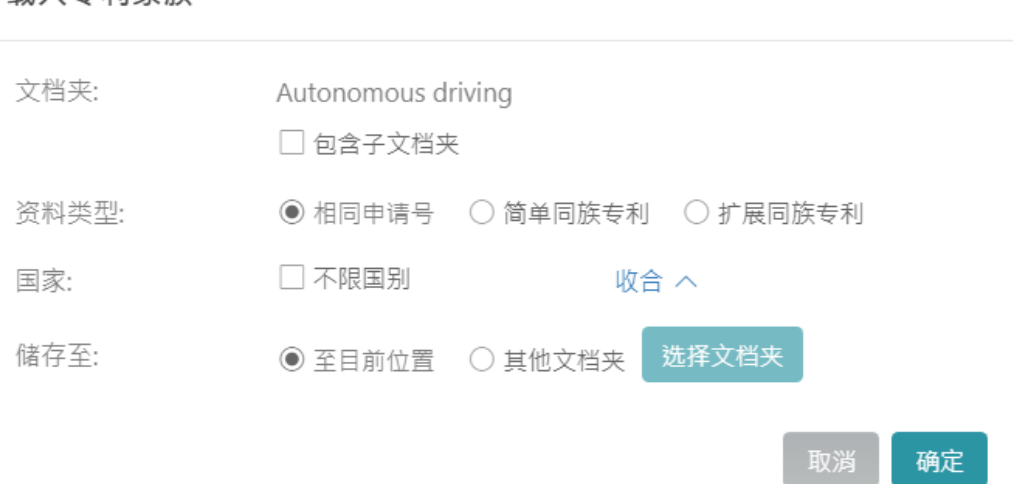

 $\times$ 

- 5. 选择您想载入的是「简易家族」或「扩展家族」成员专利号、一个过多个「国家」并选取您欲储存的资料夹后, 按「确定」即可。
- 6. 成功载入后,您可以在指定的资料夹内找到新增的专利。

#### 载入引证资料 (新增专利)

「载入引证资料」用于查找特定专利所引用的专利,或者查找该专利是否被其他专利引用。要使用「载入引证资 料」请按照以下步骤操作:

- 1. 在专案管理中,点选「资料夹管理」的选项。
- 2. 接着选择您欲载入资料的资料夹。
- 3. 点选「新增专利」选取「载入引证专利」。

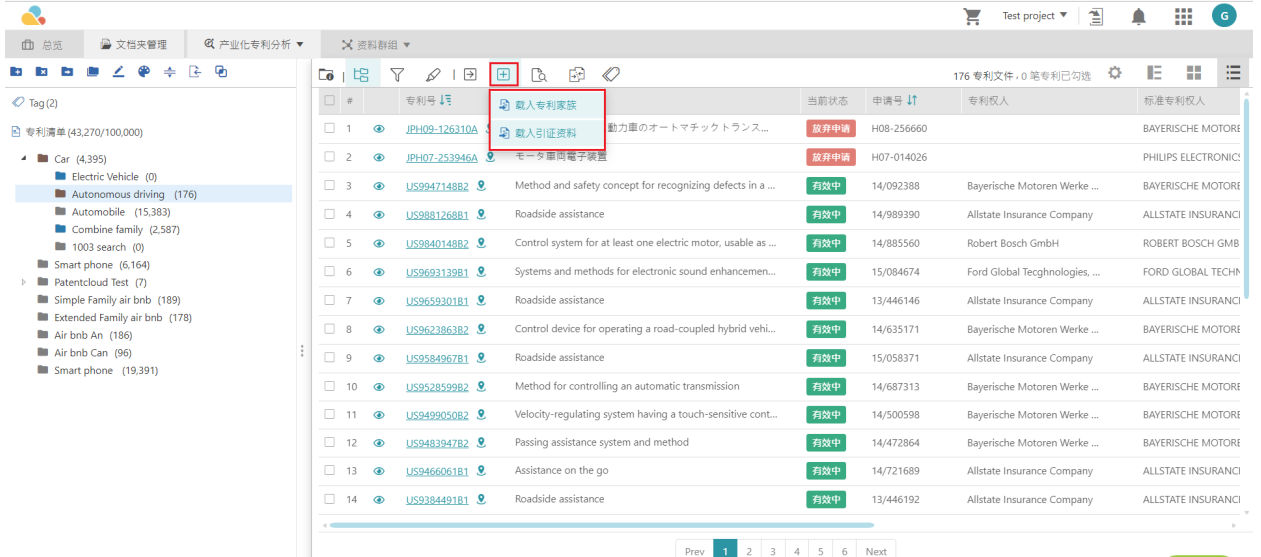

4. 「载入引证专利」视窗会跳出,您可以选择载入「所有引证资料」、「引证- 审察委员引用」、「所有被引证资 料」、或是「被引证- 审察委员引用」,选择一个国家或多个国家后,选择您欲载入专利的资料夹,并点选「确 认」。

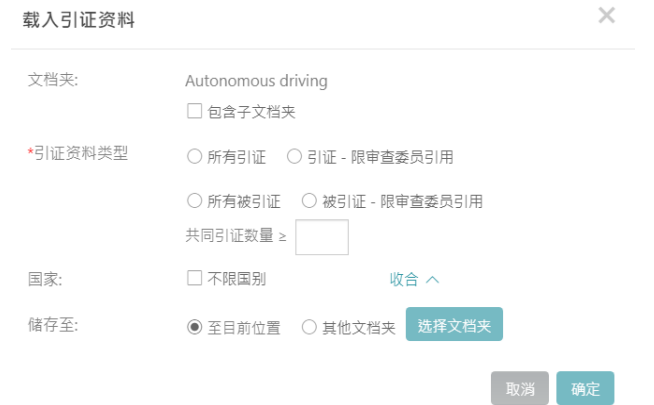

5. 成功载入后,您可以在指定的资料夹内找到新增的专利。

June 11 , 2020 PV 2.15